<span id="page-0-0"></span>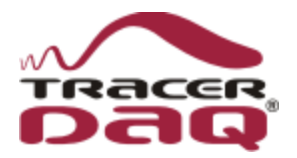

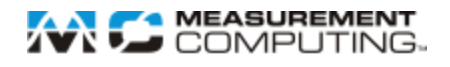

*Help revision 13, June 2011*

# **Introducing TracerDAQ®**

TracerDAQ is a collection of four virtual instrument applications used to graphically display and store input data and generate output signals using Measurement Computing data acquisition hardware:

- n Strip Chart log and graph values acquired from analog inputs, digital inputs, temperature inputs, and counter inputs.
- Oscilloscope display values acquired from analog inputs
- Function Generator generate waveforms for analog outputs
- Rate Generator generate waveforms for counter outputs

TracerDAQ provides many features that let you configure hardware, save measurement data and configuration information, and print displayed data. Refer to each application for specific features.

You can use TracerDAQ with Measurement Computing PCI Series, USB Series, WLS Series, and PC-CARD hardware. You can acquire and display data with TracerDAQ soon after you install your Measurement Computing DAQ hardware.

### **TracerDAQ vs TracerDAQ Pro**

Two versions of TracerDAQ are available — TracerDAQ and TracerDAQ Pro.

TracerDAQ Pro provides all of the features in TracerDAQ, plus additional options that are indicated in each topic.

For a summary of the feature differences between the two versions, refer to the [Feature comparison between TracerDAQ and](#page-7-0) [TracerDAQ Pro](#page-7-0) topic.

### **Using MCC DAQ hardware with TracerDAQ**

Before starting TracerDAQ, you must configure your Measurement Computing data acquisition hardware with InstaCal. InstaCal stores all board-specific configuration information in a configuration file named CB.C FG. InstaC al creates and/or modifies this file when board configuration is added or updated. TracerDAQ reads the CB.CFG file to access the data acquisition board. Refer to the *Quick Start Guide* that was shipped with your Measurement Computing hardware for information about configuring your DAQ devices with InstaCal.

### **Running TracerDAQ**

Run TracerDAQ by selecting **Programs » Measurement Computing » TracerDAQ » TracerDAQ** from the **Start** menu. TracerDAQ is installed by default in the *C:\Program Files\Measurement Computing\TracerDAQ* directory.

When you launch TracerDAQ, the main **TracerDAQ** window opens. You run TracerDAQ's virtual applications from this window.

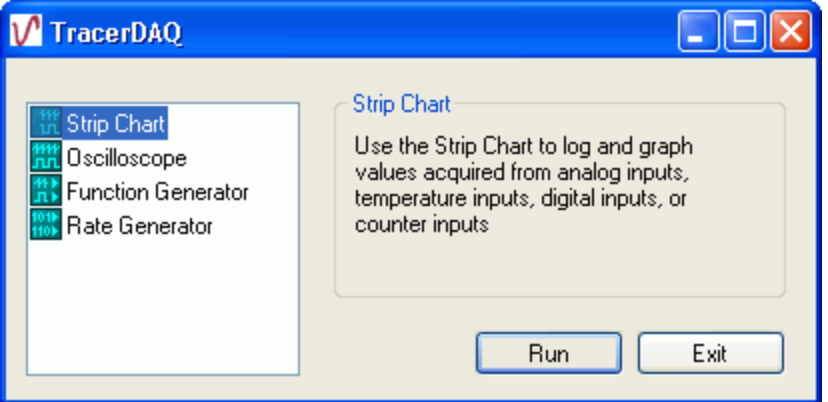

A description of the selected application appears on the window. Click the **Run** button to start the application selected.

- With TracerDAQ, you can run one instance of each application at a time.
- n With TracerDAQ Pro, you can run multiple instances of each application at a time, as long as the applications use different Measurement Computing DAQ hardware.

Click on one of the links below for an overview of the features in each application.

■ [Strip Chart](#page-9-0)

- **n** [Oscilloscope](#page-53-0)
- **[Function Generator](#page-83-0)**
- [Rate Generator](#page-99-0)

Each overview also provides a link to a **Quick Start exercise** you can perform that gets you up and running quickly with the application.

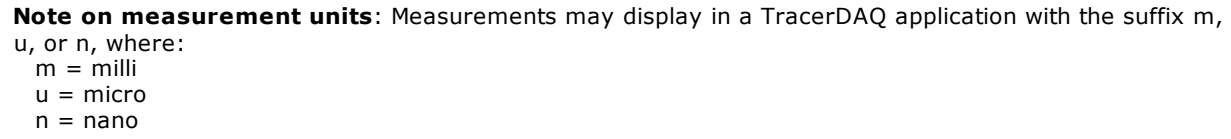

# **TracerDAQ® End User License Agreement**

#### **IMPORTANT - READ CAREFULLY**

This Measurement Computing Corporation End User License Agreement accompanies the TracerDAQ software product and related media, printed materials, and "on-line" or electronic documentation ("Software"). The term "Software" also shall include any upgrades, modified versions or updates of the Software licensed to you by Measurement Computing Corporation. After reading this Agreement, you will be asked to accept its terms and continue to install the Software or, if you do not wish to accept the Agreement, to decline its terms, in which case you may not install, use or copy the Software. By clicking on the "I accept the terms in the license agreement" button, installing, copying or otherwise using the Software, you agree to be bound by the terms of this Agreement. If you do not agree to the terms of this Agreement, click on the "I do not accept the terms in the license agreement" button and/or do not install the Software. You will be entitled to a full refund of the purchase price.

The Software is owned by Measurement Computing Corporation. It is protected by copyright laws and international copyright treaties, as well as other intellectual property laws and treaties, including, without limitation patents and trade secrets. The Software is licensed, not sold. Upon acceptance of this Agreement, Measurement Computing Corporation grants to you a nonexclusive license to use the Software, provided that you agree to the following terms:

- 1. **Use**. All title and copyrights in and to the Software are owned by Measurement Computing Corporation. Accordingly, you must treat the Software like any other copyrighted material, except that you may install and use one copy of the Software on a single computer, provided that you keep the original solely for back-up or archival purposes. Except as stated above, this Agreement does not grant you any intellectual property rights in the Software.
- 2. **Limitations on Reverse Engineering, Decompilation, and Disassembly**. You may not reverse engineer, decompile, disassemble, modify, translate or otherwise attempt to discover the source code of the Software.
- 3. **Separation of Components**. The Software is licensed as a single product. Its component parts may not be separated for use on more than one computer.
- 4. **Rental**. You may not rent, lease, or lend the Software.
- 5. Transfer. You may not transfer your license to another party.
- 6. **Civil and professional communications**. You agree to communicate with Measurement Computing Corporation and its employees in a civil and professional manner in all matters relating to the support or use of TracerDAQ. Use of abusive or profane language in written or oral communication will result in the cancellation of your license.
- 7. **Export**. You agree that the Software will not be shipped, transferred or exported into any country or used in any manner prohibited by the United States Export Administration Act or any other export laws, restrictions or regulations.
- 8. **Disclaimer of Warranty**. The Software is being delivered to you "AS IS" and Measurement Computing Corporation makes no warranty, express or implied, of any kind, including, without limitation, as to its use or performance. Good programming procedure dictates that any application program be thoroughly tested with non-critical data before being relied upon. The entire risk arising out of the use or performance of the Software remains with you.

TO THE MAXIMUM EXTENT PERMITTED BY APPLICABLE LAW, Measurement Computing Corporation AND ITS SUPPLIERS DO NOT AND CANNOT WARRANT THE PERFORMANCE OR RESULTS YOU MAY OBTAIN BY USING THE SOFTWARE. Measurement Computing Corporation AND ITS SUPPLIERS MAKE NO WARRANTIES, EXPRESS OR IMPLIED, INC LUDING, WITHOUT LIMITATION, ANY IMPLIED WARRANTIES AS TO NON-INFRINGEMENT OF THIRD PARTY RIGHTS, MERCHANTABILITY, OR FITNESS FOR ANY PARTICULAR PURPOSE.

9. **Limitation of Remedies**. Measurement Computing Corporation and its suppliers' entire liability and your exclusive remedy shall be, at Measurement Computing Corporation's option, either (a) return of the price paid, if any, or (b) repair or replacement of the Software.

TO THE MAXIMUM EXTENT PERMITTED BY APPLICABLE LAW, IN NO EVENT SHALL Measurement Computing Corporation OR ITS SUPPLIERS BE LIABLE FOR ANY DIRECT, SPECIAL, INCIDENTAL, INDIRECT, PUNITIVE, OR CONSEQUENTIAL DAMAGES WHATSOEVER (INC LUDING, WITHOUT LIMITATION, DAMAGES FOR LOSS OF BUSINESS PROFITS, BUSINESS INTERRUPTION, LOSS OF BUSINESS INFORMATION, OR ANY OTHER PECUNIARY LOSS) ARISING OUT OF THE USE OF OR INABILITY TO USE THE SOFTWARE OR THE PROVISION OF OR FAILURE TO PROVIDE SUPPORT SERVICES, EVEN IF Measurement Computing Corporation HAS BEEN ADVISED OF THE POSSIBILITY OF SUCH DAMAGES.

Some states or jurisdictions do not allow the exclusion or limitation of incidental, consequential or special damages, or the exclusion of implied warranties or limitations on how long an implied warranty may last, so the above limitations may not apply to you.

- 10. **Indemnification**. You agree to use, build, create or develop only those program elements, including without limitation objects or controls, for which you have the necessary patent, copyright and other permissions, licenses, and/or clearances. You agree to hold harmless, indemnify and defend Measurement Computing Corporation, its officers, directors and employees, from and against any losses, damages, fines and expenses (including attorneys' fees and costs) arising out of or relating to any claims or charges that you have used, built, created or developed any program elements in connection with the Software in violation of another party's rights or in violation of any law.
- 11. **Termination**. This Agreement shall automatically terminate upon failure by you to comply with its terms. Upon termination, you must destroy all copies of the Software.
- 12. **Other**. This Agreement shall constitute the complete and exclusive agreement between us. This Agreement shall be governed by the laws of the Commonwealth of Massachusetts, and you hereby consent to the exclusive jurisdiction of the state and federal courts sitting in the Commonwealth of Massachusetts. This Agreement may only be modified in a separate writing signed by an authorized officer of Measurement Computing Corporation. If any part of this Agreement is found void or unenforceable, it will not affect the validity of the other terms of the Agreement, which shall remain valid and enforceable.

YOUR ACCEPTANCE OF THE FOREGOING AGREEMENT WAS INDICATED DURING INSTALLATION.

Copyright© 2009 Measurement Computing Corporation, Norton, Massachusetts TracerDAQ is a registered trademark of Measurement Computing Corporation.

## **Platform requirements and recommendations**

### **Software requirements**

- Microsoft Windows operating system:
	- $\circ$  Windows 7 (32-bit and 64-bit)
	- ¡ Windows Vista (32-bit and 64-bit)
	- ¡ Windows XP (32-bit (SP2) and 64-bit)
- $\blacksquare$  Microsoft .NET<sup>®</sup> Framework 2.0
- DirectX 9.0c
- The Measurement Computing InstaCal utility

### **Notes:**

- **n** The TracerDAQ installation automatically installs the Microsoft .NET<sup>®</sup> Framework 2.0 if this application is not already installed.
- The TracerDAQ installation always installs DirectX 9.0c even if the software is already installed.

### **System requirements**

- Video card with 16 MB of memory and Direct3D Acceleration (see note below)
- Minimum screen resolution of 1024 x 768
- Computer with Pentium<sup>®</sup> 4 processor and 256 MB of RAM
- A Microsoft-compatible mouse

**Note**: To verify that Direct 3D is installed and enabled on your computer, perform the following steps:

- 1. From the Start button, select **Run** and enter **Dxdiag** in the text box of the Run dialog.
- 2. Click **OK**. The **DirectX Diagnostic Tool** dialog opens.
- 3. Click on the **Display** tab.
- 4. Within the **DirectX Features** pane, verify that the **Direct3D Acceleration** status is *Enabled*.
	- ¡ If the status is *Disabled*, click the associated **Enable** button next to the status to enable this feature.
	- ¡ If the status is *Not Available*, you will be unable to run TracerDAQ. Upgrade your video card to one that supports Direct3D Acceleration.

### **Hardware requirements**

Supported Measurement Computing data acquisition hardware:

- USB, WLS, WEB, and PCI devices
- PC-CARD devices are supported on Windows XP (32-bit) only
- n The InstaC al DEMO\_BOARD, a software-based data acquisition board that simulates analog input and digital I/O operations.

Specific hardware requirements for each virtual application are listed below:

### **Strip chart**

- Analog inputs
- Temperature inputs
- Digital inputs
- **Event counters**
- PCI-CTR Series
- USB-4300 Series
- PCI-2500 Series and USB-2500 Series counters

### **Oscilloscope**

■ Analog inputs

### **Function Generator**

■ Analog outputs

### **Rate Generator**

- Counter outputs
- PCI-CTR Series
- USB-4300 Series
- PCI-2500 Series and USB-2500 Series timers

# **How to use this help file**

This online help file uses the following conventions:

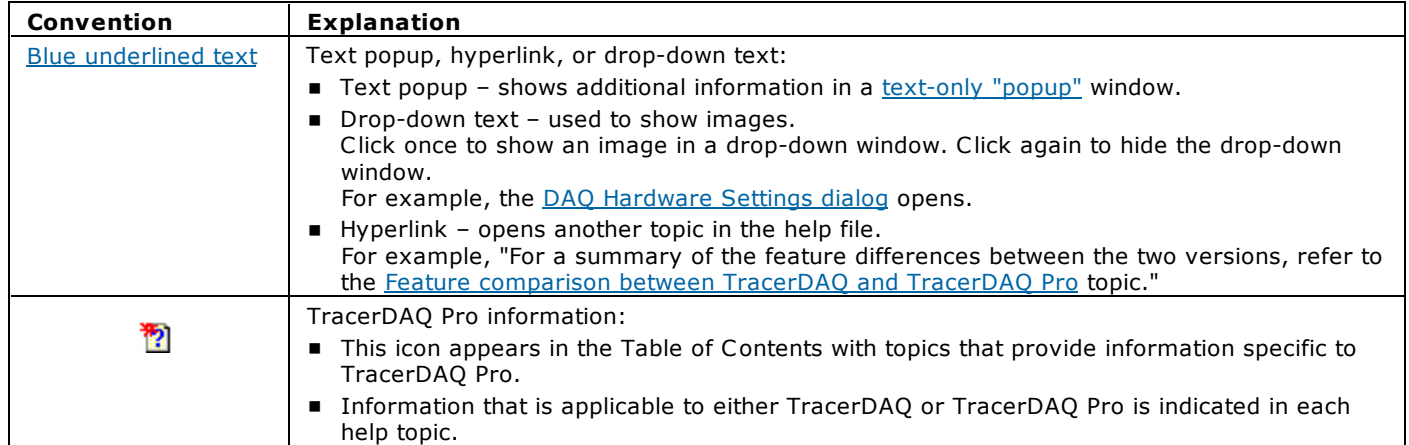

# <span id="page-7-0"></span>**Feature comparison between TracerDAQ and TracerDAQ Pro**

Two versions of TracerDAQ are available – TracerDAQ and TracerDAQ Pro.

With TracerDAQ, you can run one instance of each application at a time. With TracerDAQ Pro, you can run multiple instances of each application at a time, as long as the applications use different DAQ hardware resources.

The following tables summarize the features provided in TracerDAQ and TracerDAQ Pro for each virtual application.

### **Strip Chart**

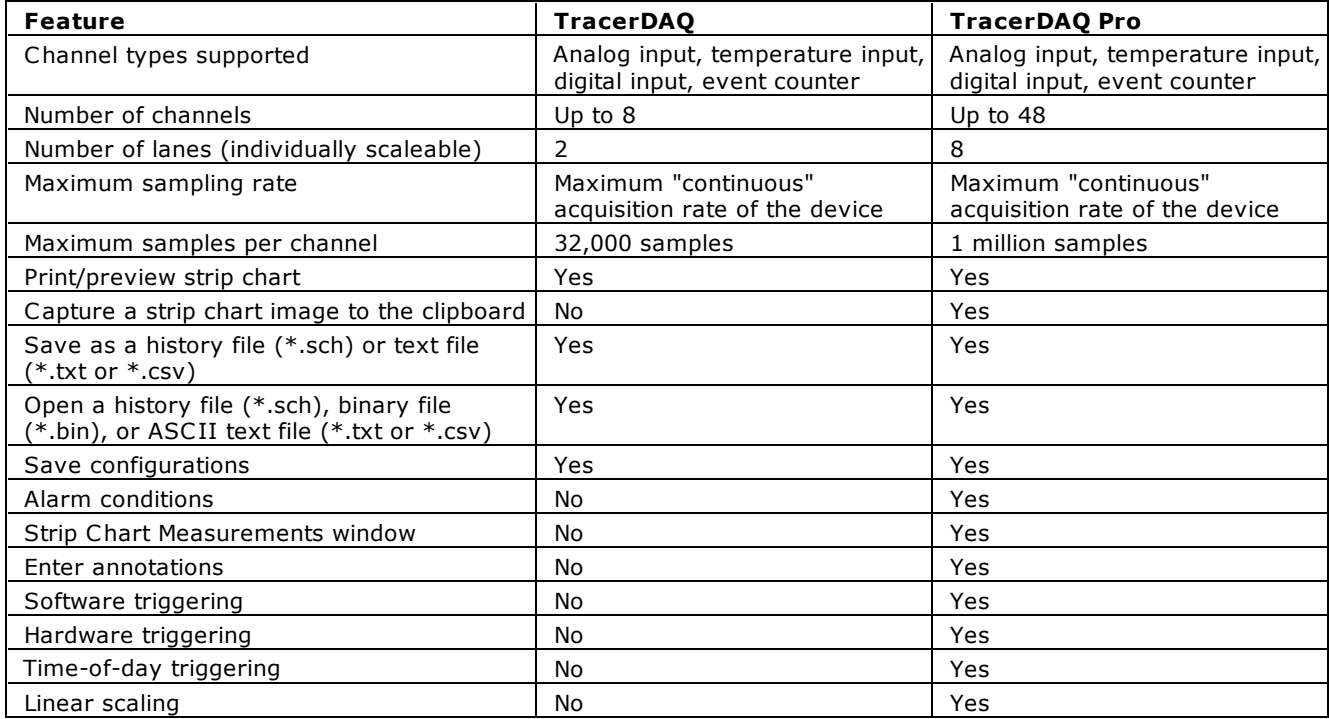

### **Oscilloscope**

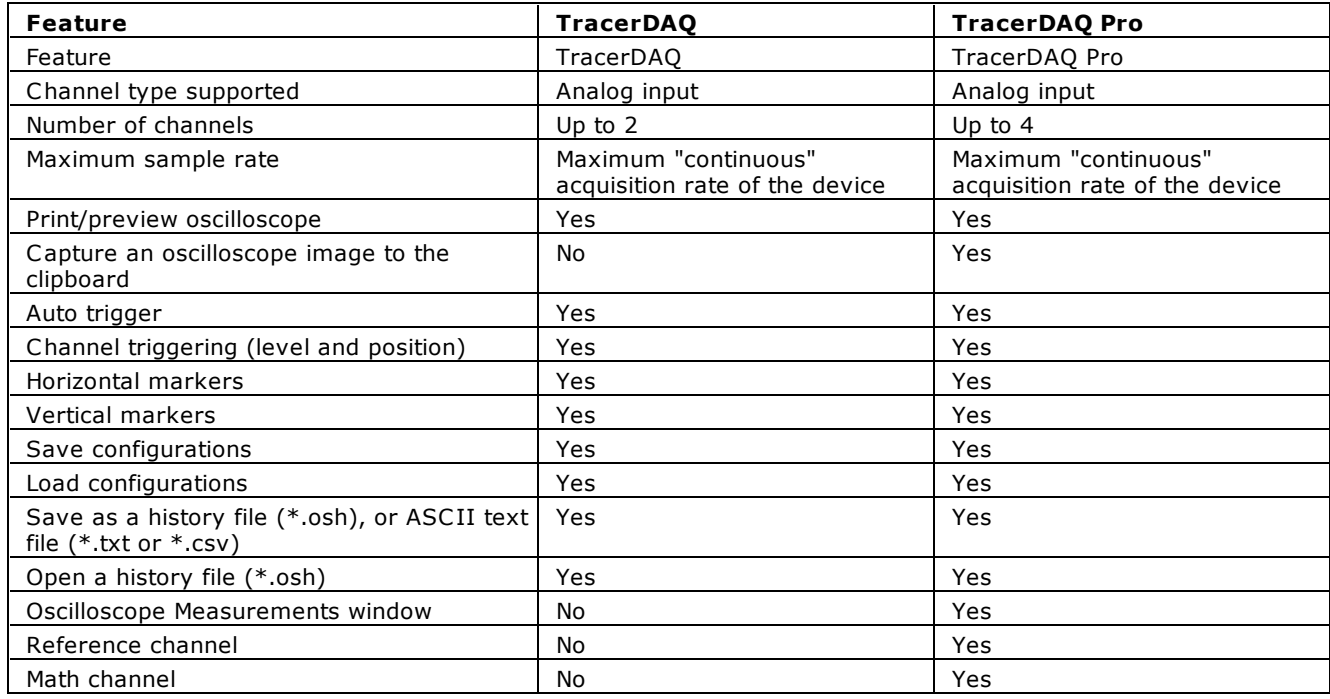

### **Function Generator**

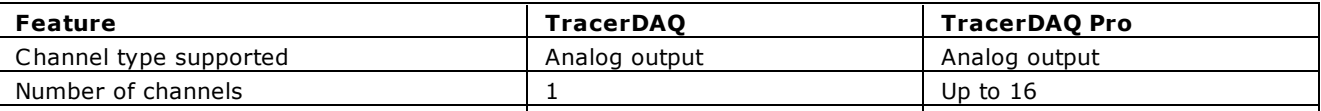

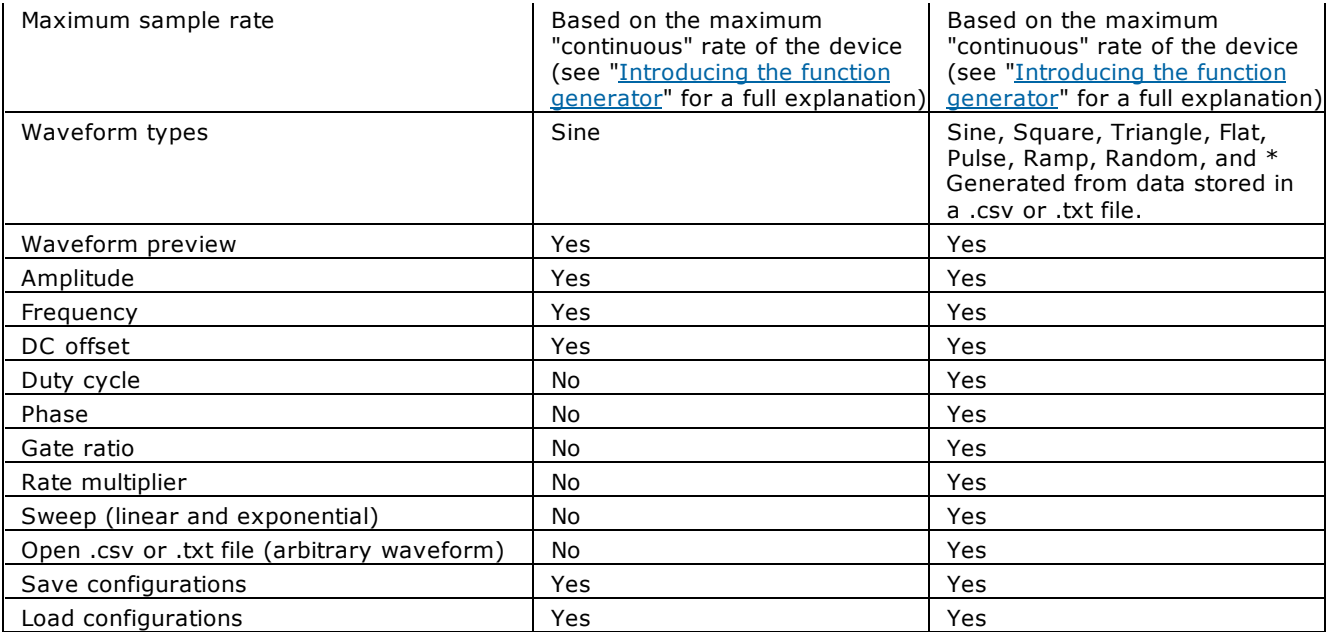

### **Rate Generator**

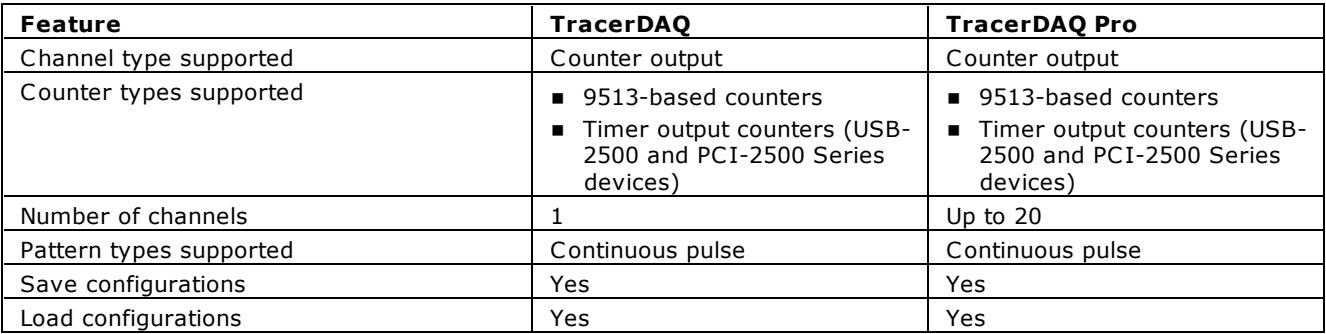

# <span id="page-9-0"></span>**Introducing the strip chart**

TracerDAQ's strip chart is a virtual graphing and data logging application used to acquire data from Measurement Computing DAQ devices that support analog input, temperature input, digital input and/or counter inputs. The strip chart supports the maximum speed of Measurement Computing DAQ hardware.

You can perform the following tasks with the strip chart:

- n Plot up to 48 channels of data acquired from one or more Measurement Computing DAQ devices with TracerDAQ Pro. Plot up to eight channels of data acquired with TracerDAQ.
- Display specific measurement values for each channel (*TracerDAQ Pro only*)
- n Trigger the acquisition using an internal software trigger, external hardware trigger, or a timed interval trigger (*TracerDAQ Pro only*).
- Set up alarm conditions for each channel (*TracerDAQ Pro only*).
- Scale channel data.
- Change the timebase to view more or less data on the plot.
- Add comments (annotations) to the display plot.
- Save data as a history file (.sch) or text file (.txt or .csv).
- Import and plot binary (.bin) and text data (.csv and .txt).
- Isolate specific data for analysis.
- Play back an acquisition.
- Store hardware configurations for future use.
- Customize the appearance of the strip chart.

[Hotspots](#page-13-0) on the strip chart let you change settings while the strip chart is running.

Strip chart dialogs feature tool tips that explain the function of each option.

A status bar on the strip chart lets you know the operation status, when an option setting is invalid, or if an error condition occurs.

Data is plotted on the strip chart in individually scaleable lanes. TracerDAQ Pro supports **eight lanes**, while TracerDAQ supports **two lanes**. You can select the lane number where you want to plot data. Multiple channels can be plotted in each lane.

Two moveable data point markers let you view data at specific locations on the strip chart. The value of channel data at each marker position appears in a separate window.

Error conditions are automatically logged in the strip chart's **Annotation** dialog.

### **Strip chart quick start**

For a quick, hands-on exercise that shows you how to acquire and display data using the strip chart, click on the **Quick Start** button below.

This quick start exercise shows you how to acquire and plot data from Measurement Computing's DEMO-BOARD virtual data acquisition hardware. No additional hardware is required.

### **Overview of the strip chart environment**

When you run the strip chart, the **Strip Chart** window, the **Strip Chart Measurements** window (TracerDAQ Pro only), and the **Strip Chart Markers** window open by default, as shown here:

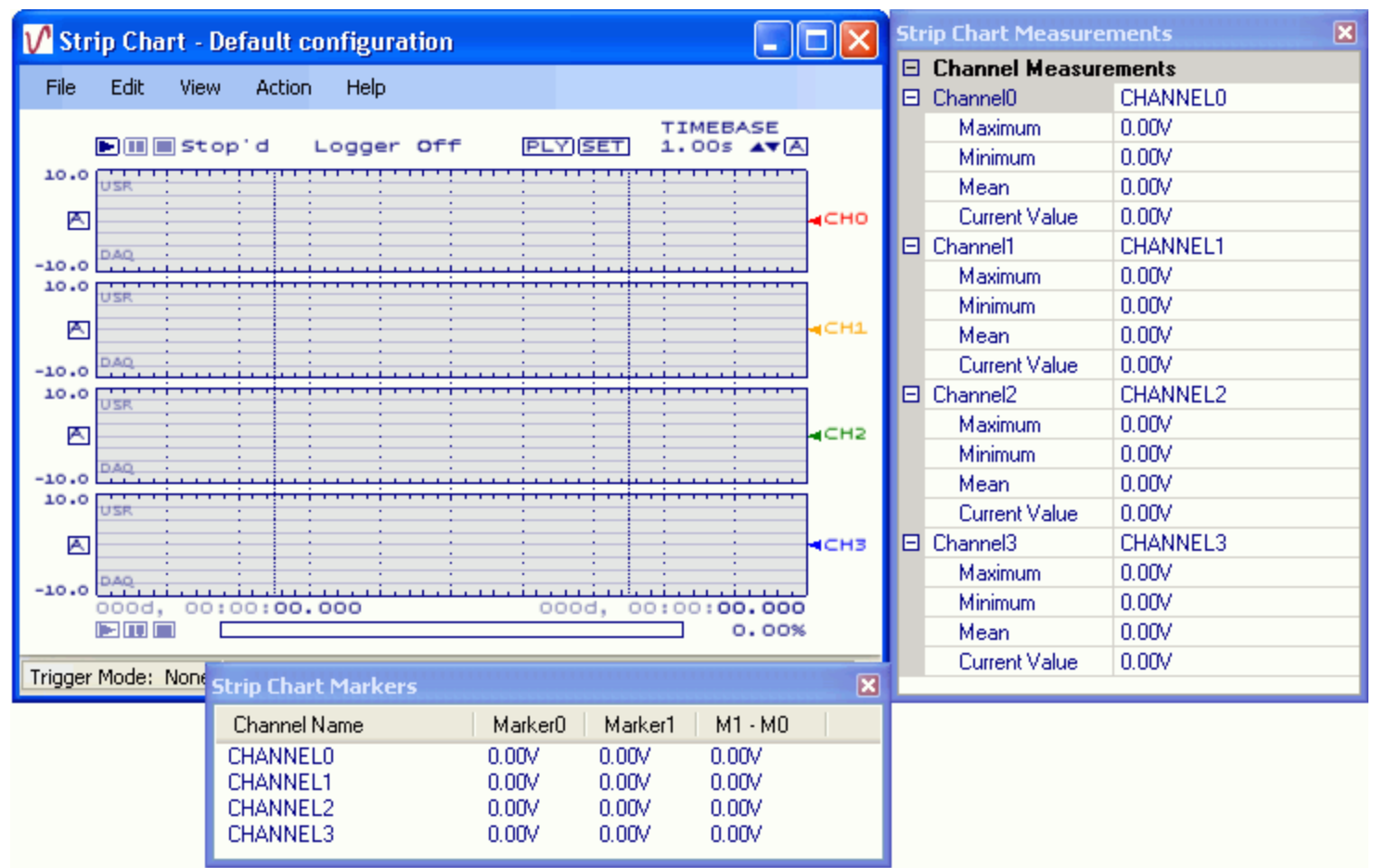

- n The **Strip Chart** window plots the acquired data. [Hotspots](javascript:hhctrl.TextPopup() let you configure data and display settings right on the window.
- n The **Strip Chart Measurements** window shows specific measurement values for each channel configured to acquire data.
- n The **Strip Chart Markers** window shows the values of channel data at each marker, and also the amplitude difference between the markers for each channel.

### **Components on the Strip Chart window**

Components on the **Strip Chart** window are identified below. Place your cursor over a component name to display a brief description.

An asterisk (\*) after the name indicates that the component is also a [hotspot.](javascript:hhctrl.TextPopup() For more information about strip chart hotspots, go to the **Hotspots** on the strip chart topic.

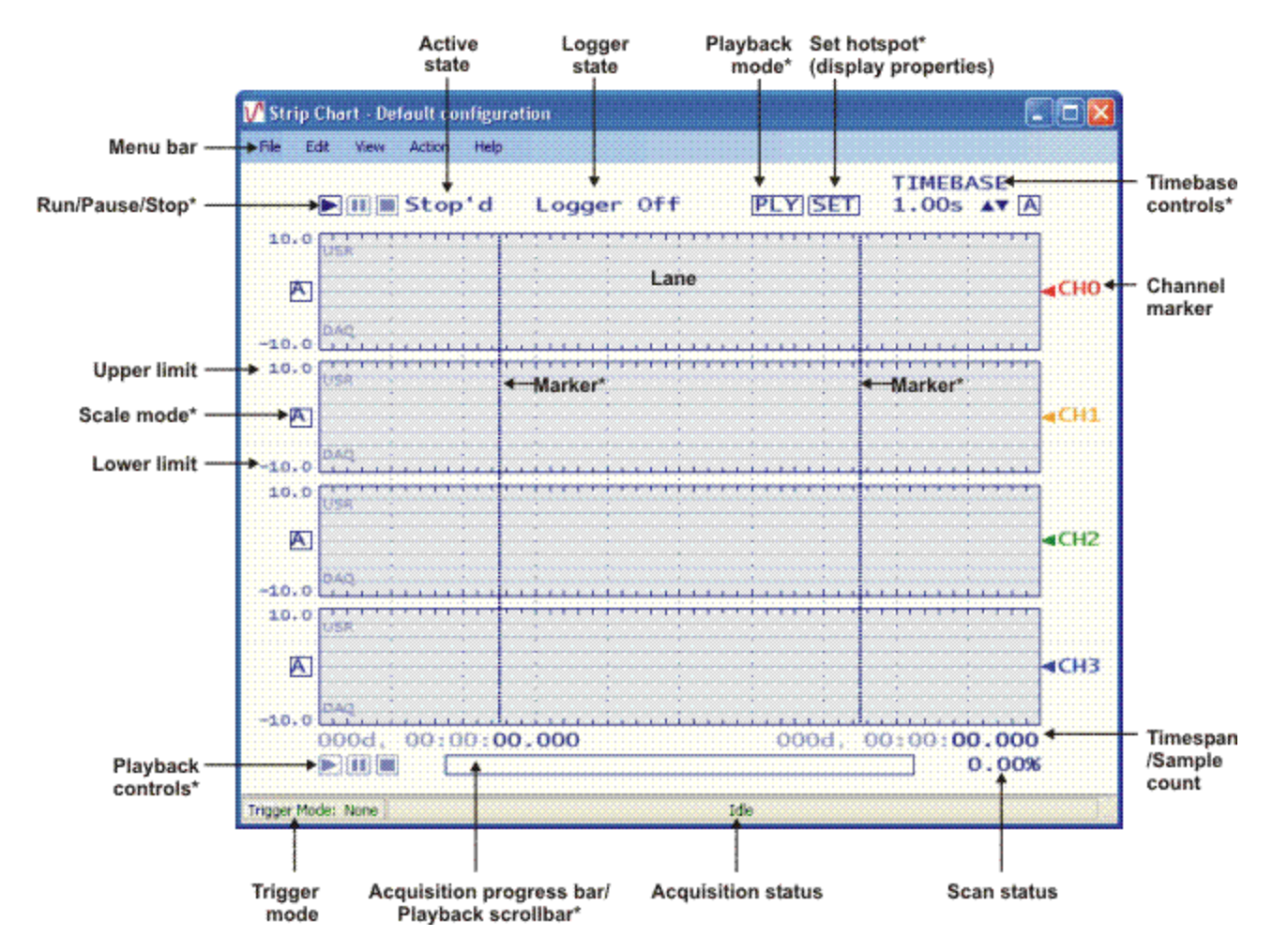

### **How the strip chart acquires data**

The strip chart supports the maximum speed of Measurement Computing DAQ hardware. When acquiring data from hardware channels that support paced I/O, the strip chart uses a scan function to acquire the data. If the channels do not support paced I/O, then *single-point I/O* is used to acquire data on those channels.

When a device includes channels that support both paced I/O and channels that do not, the single-point I/O channels use a "current value" that is updated as fast as possible through the single-point I/O function calls. The strip chart reads the current values on these channels for each data point it reads from the scan buffer used for the paced I/O channels. The strip chart may read the same "current value" from a channel multiple times before it is updated. In this way, all channels on the strip chart have the same number of data points in their plots.

The display update time varies from device to device, and may take longer than the acquisition time to acquire the data.

#### **Concurrent scanning of analog, digital, and counter inputs**

When acquiring data from hardware that supports concurrent scanning of analog, digital, and counter inputs, such as the USB-2500 Series hardware, timing is based on hardware timed I/O, and is not system dependent.

When acquiring data from hardware that dos not support concurrent scanning, timing is based on single-point I/O using the system timer, and is system dependent.

### **Error handling**

Under most error conditions, the strip chart pauses the acquisition, and displays an error message in the acquisition status bar and in a message box. Click here for an example.

There are a few error conditions in which the strip chart attempts to restart after it pauses the acquisition:

- DATA\_OVERRUN (Universal Library error code 29)
- NO\_REMOTE\_ACK (Universal Library error code 186)
- INPUT\_TIMEOUT (Universal Library error code 187)

For these errors, the status bar displays the error condition, and indicates that the strip chart is waiting to restart.

If the error condition is OPEN\_THREMOCOUPLE (Universal Library error code 145), the strip chart indicates the error condition in the status bar, but does not pause the acquisition.

All error conditions are automatically logged in the strip chart's **Annotation** dialog. For more information, go to the [Entering or](#page-27-0) [viewing annotations on the strip chart](#page-27-0) topic.

# **Overview of the strip chart menu bar**

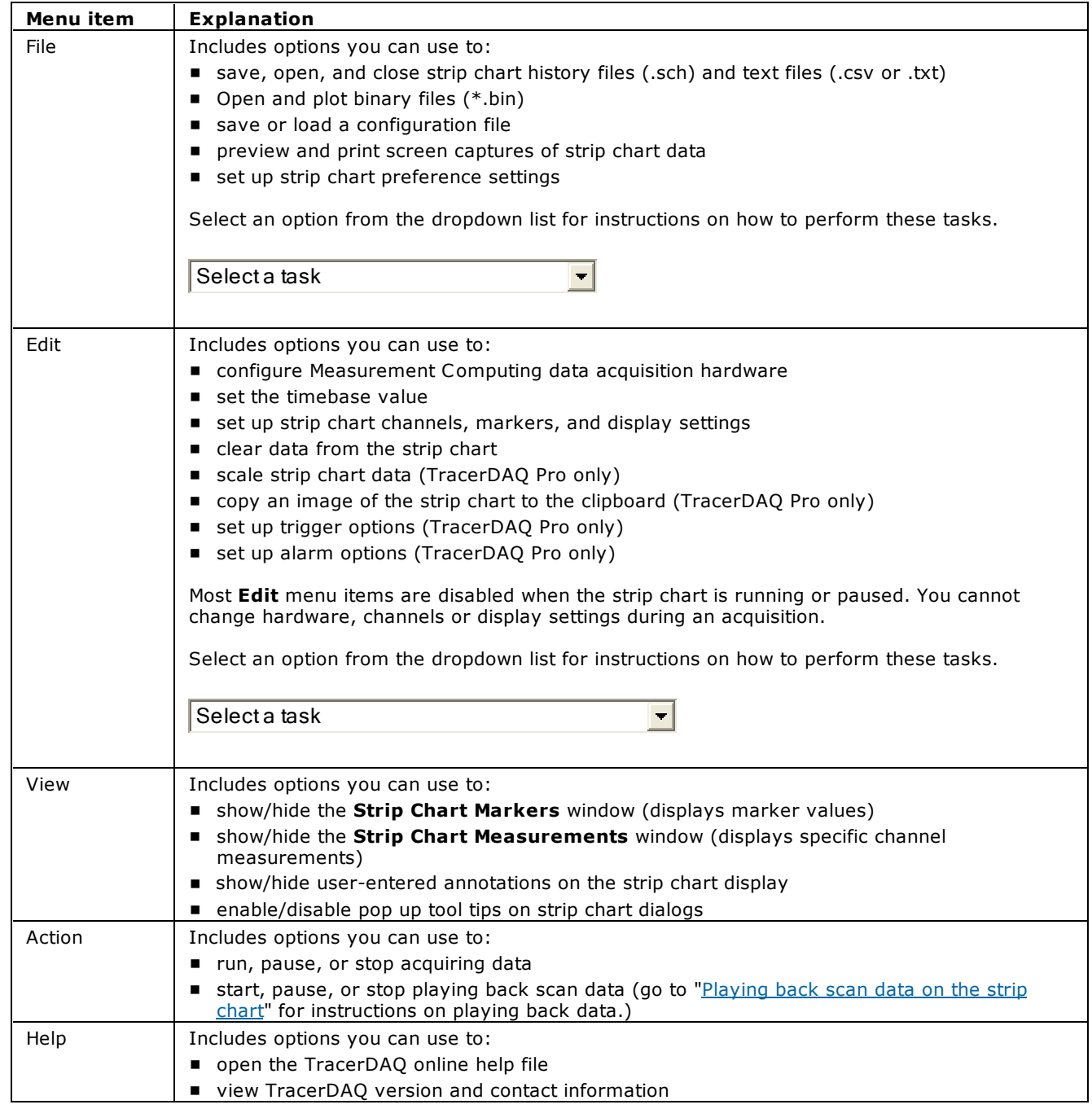

The strip chart menu bar options are explained in the following table.

## <span id="page-13-0"></span>**Hotspots on the strip chart**

The **Strip Chart window** has several hotspots. A hotspot is an interactive area on the strip chart that lets you change settings while the strip chart is running. All hotspots have corresponding dialogs that you access through the strip chart menu bar to perform the same action.

You can enable and disable hotspots using the **Display Settings** dialog (**Display Settings** option on the **Edit** menu). Hotspots are enabled when the "Enable hotspot" check box is checked.

The following hotspots are available on the strip chart.

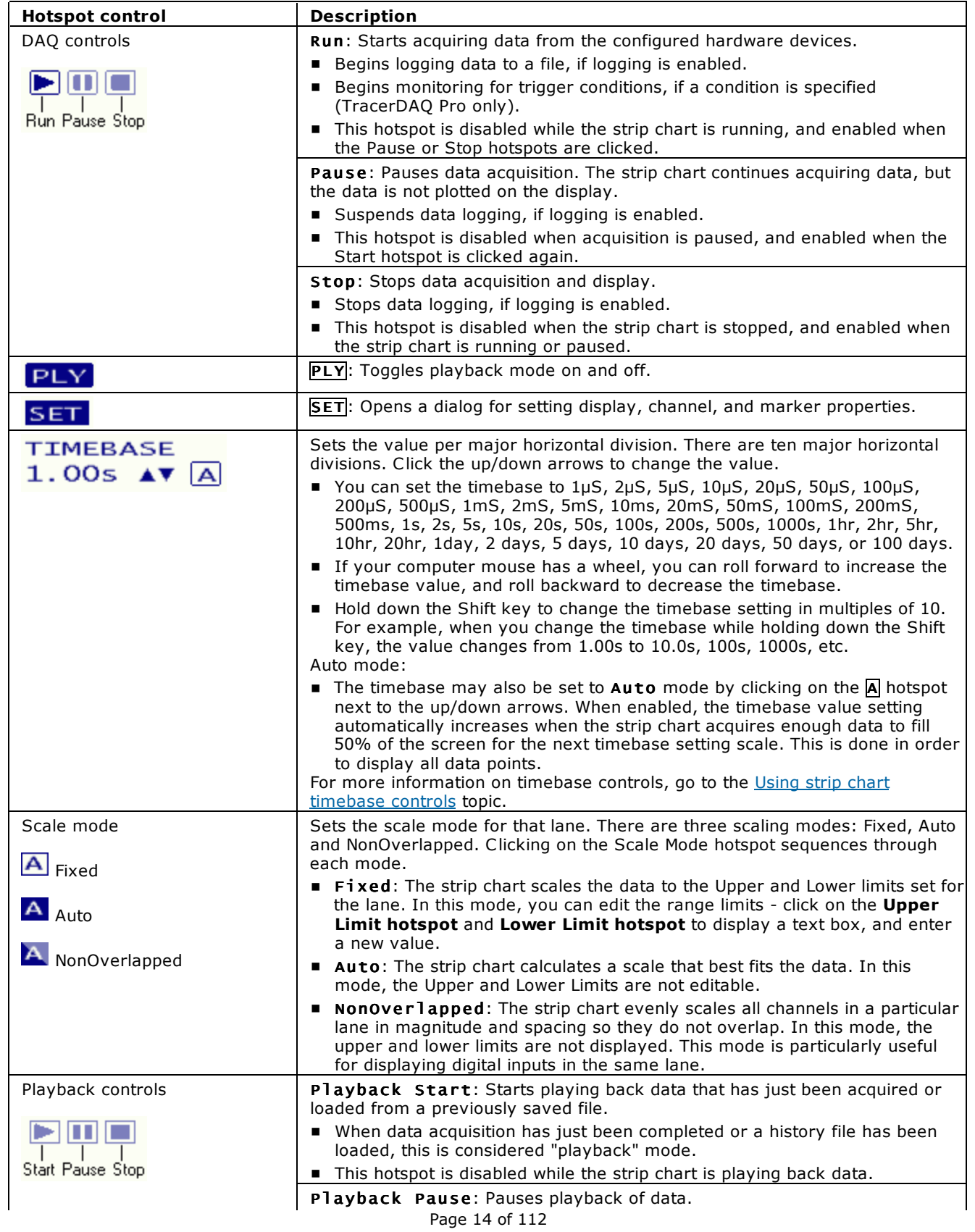

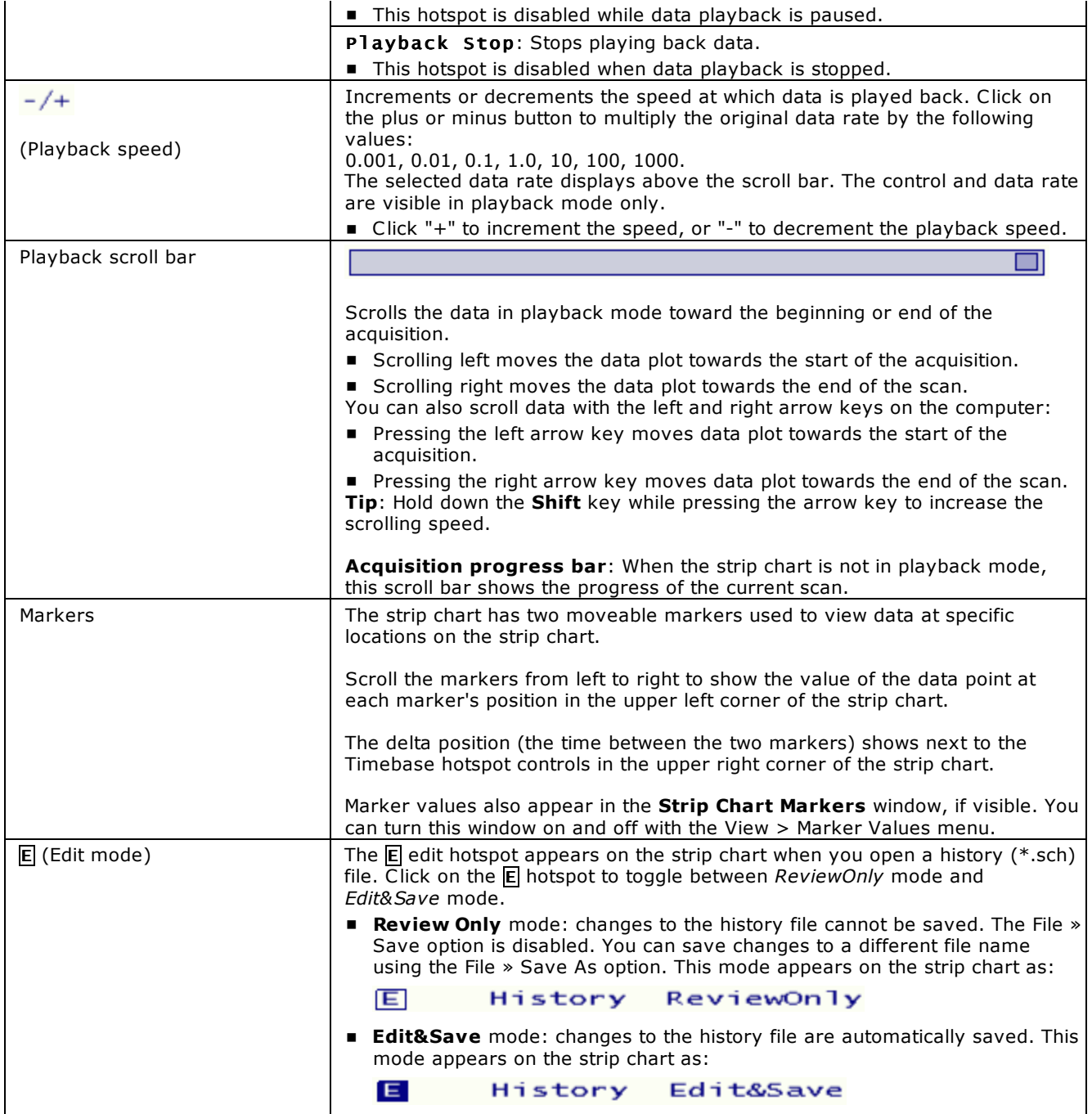

# **Quick Start - Plotting DEMO-BOARD signals with the strip chart**

As stated in the [introduction,](#page-0-0) you can acquire and display data with TracerDAQ "soon after you install your Measurement Computing DAQ hardware."

You can get a feel for what TracerDAQ can do even sooner by trying it out with the DEMO-BOARD, which is a simulated ISA board included with InstaCal.

To acquire and plot DEMO-BOARD signals on the strip chart:

- 1. Make sure you have completed the steps in the "Running InstaC al and adding your hardware" section of the *DAQ Software Quick Start*.
- 2. Run TracerDAQ by selecting **Programs » Measurement Computing » TracerDAQ » TracerDAQ** from the **Start** menu.
- 3. From the **TracerDAQ** dialog, select **Strip Chart**, and click **Run**. The strip chart application opens.
- 4. Select **New…** from the **File** menu. The DAQ Hardware Settings dialog opens.
- 5. From the first row of the **DAQ Device** column, select the **DEMO-BOARD** from the list-box. Click here for an example. The drop-down list shows the device ID and device name for all boards that are configured by InstaC al. When you select a device, the first channel and range supported by the device appear in the **DAQ Channel** and **DAQ Range/Mode** columns.
- 6. Right-mouse click on the first column, and select AutoFill All from the popup menu. The dialog automatically becomes configured to acquire data from four channels on the DEMO-BOARD.

Click here to see the dialog configured to acquire data from four channels on the DEMO-BOARD.

- 7. Click on the **OK** button to save the settings and close the dialog.
- 8. From the **Edit** menu, select **Scan Rate/Trigger Settings…**. The **Scan Rate/Trigger Settings** dialog opens.
- 9. Change the **Acquire data for** settings so that the scan runs for 5 seconds. Click here to see the dialog configured to acquire data for 5 seconds.
- 10. To view plots that don't overlap, click on the scale mode hotspot  $\Box$ ) on the left side of the strip chart window until it turns to **A** (non-overlap mode).
- 11. Click on the **OK** button to save the settings and close the dialog.
- 12. Click the **Run** button  $(\blacksquare)$  on the strip chart.

The strip chart acquires and displays data from the first four channels (0 - 3) of the DEMO-BOARD.

That's all there is to it! The strip chart provides many options for working with strip chart data and customizing the strip chart display. Refer to the topics in the Table of Contents for more information.

# **Configuring DAQ hardware for the strip chart**

You can acquire data from Measurement Computing data acquisition hardware that supports analog input, temperature input, digital input and/or counter inputs.

You set up your hardware configuration with the **DAQ Hardware Settings** dialog. Use this dialog to configure the hardware, channels, and range used to acquire data. You can also use this dialog to filter specific input types, and set up options for external hardware digital triggering.

The first time you run the strip chart, the dialog opens without any configuration information. Dialog tool tips advise you of the action to take.

You must stop the strip chart must be stopped for you to configure DAQ hardware. You cannot configure hardware when the strip chart is running or paused.

### **DAQ hardware settings**

To configure your DAQ hardware:

- 1. Stop the strip chart if it is running.
- 2. Select **DAQ Hardware Settings** from the **Edit** menu (or select File > New). The DAQ Hardware Settings dialog opens.

**Note**: The dialog opens by default with four channels to configure. To change the number of channels, right-click in the first column and select **Number of Channels**. Enter the desired number of channels in the dialog that opens, and click **OK**.

3. In the **DAQ Device** column, select a hardware device from the drop-down list.

The drop-down list shows all boards with analog input channels that are configured by InstaC al and supported by the strip chart application. The list includes a device ID and a board name. The device ID is the board number assigned by InstaC al. For example, the device ID "Dev0" indicates board number 0.

When you select a device, the first channel and range supported by the device appear in the **DAQ Channel** and **DAQ Range/Mode** columns.

4. Review the channel listed in the **DAQ Channel** column. If the hardware supports additional channels, you can select a different channel number from the [drop-down list.](javascript:hhctrl.TextPopup()

You can specify which input types to list in the **DAQ Channel** column using the DAQ Selection Filter list box.

5. Review the range listed in the **DAQ Range/Mode** column. If the hardware supports additional ranges, you can select a different range from the [drop-down list.](javascript:hhctrl.TextPopup()

**Note**: You can quickly configure the remaining channels to acquire data from the same hardware by using the context menu: Right-click in the first column of the first row and select **AutoFill All**. The hardware, channels, and range information populate the rows for the remaining channels.

- 6. If you want to externally trigger the acquisition, click on the HW Trigger tab.
	- ¡ In the **Trig Device** column, select the hardware to use as the trigger source. The drop-down list shows all Measurement Computing hardware that you can use to trigger the acquisition.
	- ¡ In the **Trig Source** column, select the signal to use as the trigger source. The drop-down list shows the signals on the hardware that can be used use to trigger the acquisition, such as TRIGIN or AUXIN0.
	- ¡ In the **Trig Edge** column, select the edge to trigger on. Choices are *Positive* and *Negative*.
- 7. Click OK when you are done configuring your hardware.
	- The OK button is disabled if the dialog contains [invalid entries.](../../0-Preliminaries/InvalidConfig.htm)

**Note**: By default, the previous hardware configuration is loaded each time you open the dialog or launch the strip chart. To open the dialog without a hardware configuration, uncheck the **Load last configuration** option on the Strip Chart Preferences dialog.

### **Context menu**

You can right-click in the first column (Channel*n*) of the DAQ Hardware Settings dialog to display a context menu. Use the options on this menu to change the number of channels, configure or clear selected rows automatically, undo the last action, and redo the last action (when the last action was undone).

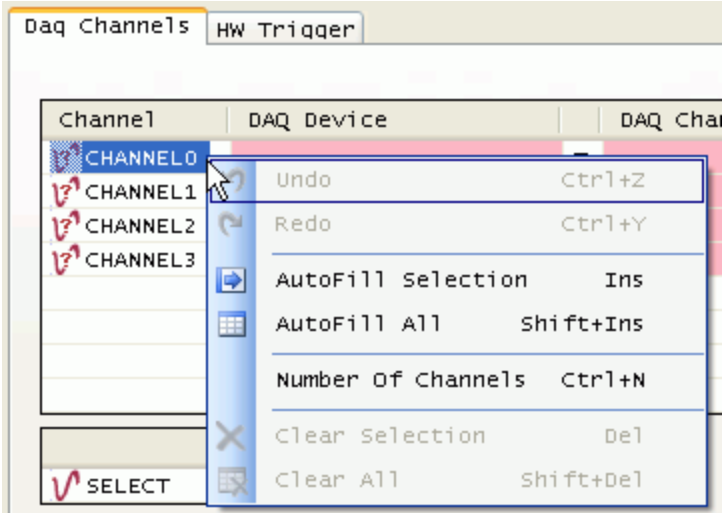

Click here for an explanation of the options on this menu.

### <span id="page-18-0"></span>**Saving a strip chart configuration file**

You can save the strip chart hardware settings and display settings to a configuration file (\*.scc). The file is saved in binary format in the location specified by the *Configuration file path* option in the Strip Chart Preferences dialog.

You can select from a list of pre-defined names, or enter a custom name for the configuration file. You can load each configuration file you save to restore the hardware and display settings on the strip chart.

To save current strip chart hardware and display settings to a configuration file:

1. Select **Save Configuration** from the **File** menu. The following menu options open.

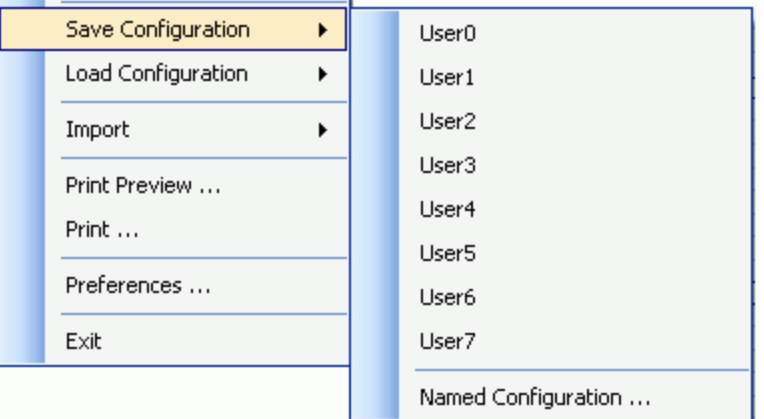

- 2. Click on one of the pre-defined file names (User0 to User7) with which to save the file, or select Named Configuration to enter another name.
	- ¡ If you select one of the pre-defined options (User*N*), the configuration information is automatically saved to a file with that name (User*N*.scc).
	- ¡ If you select the **Named Configuration …** option, a **Save As** dialog opens. Enter a name for the file (and change the location if you want), and then click **Save** to save the configuration file.

You can update the configuration file with any changes you make to the hardware settings or display settings by saving the configuration again with the same file name.

For information on loading a saved configuration file on the strip chart, go to [Loading a strip chart configuration file.](#page-19-0)

# <span id="page-19-0"></span>**Loading a strip chart configuration file**

You can load a strip chart configuration file (\*.scc), and apply the settings to the current strip chart session.

When loaded, the hardware settings and display settings that are stored in the configuration file are applied to the strip chart. The name of the configuration file that you load is shown in the title bar of the strip chart.

Configuration files are stored in the location specified by the *Configuration file path* property in the Strip Chart Preferences dialog.

To load a configuration file:

1. Select **Load Configuration** from the **File** menu. The following menu options open.

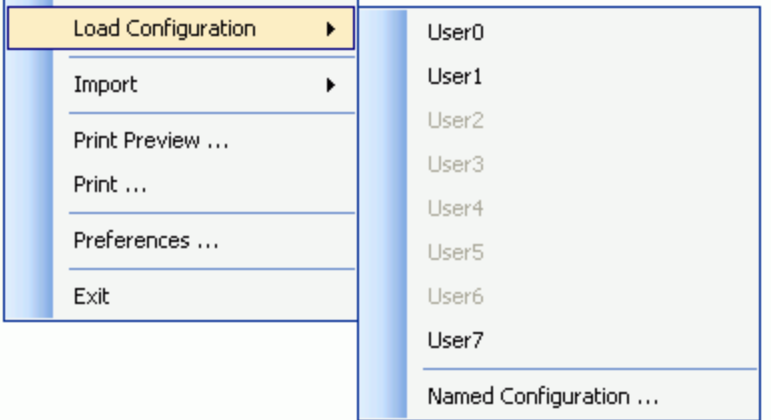

- 2. If the configuration file was saved using one of the predefined names (User0 to User7), you can select one of these from the menu.
	- Or, click on **Named Configuration …** to select a configuration file from an **Open** dialog.

The strip chart updates with the hardware and display settings that are stored in the configuration file. The name of the configuration file appears in the title bar of the strip chart.

For information on saving a configuration file, go to [Saving a strip chart configuration file.](#page-18-0)

# **Setting strip chart preferences**

You can set various "preference" options that specify

- n where the strip chart stores data and configuration files
- n what configuration is loaded when you run the strip chart
- n whether other strip chart windows automatically open when you run the strip chart, and how those windows behave in respect to the **Strip Chart** window
- n whether or not annotations are displayed on the strip chart
- n whether or not logging and dialog tool tips are enabled
- n what measurement values to show on the **Strip Chart Measurements** window.

You can set strip chart preferences by selecting **Preferences…** from the **File** menu to open the **Strip Chart Preferences** dialog. The dialog is shown here configured with the default settings for TracerDAQ Pro.

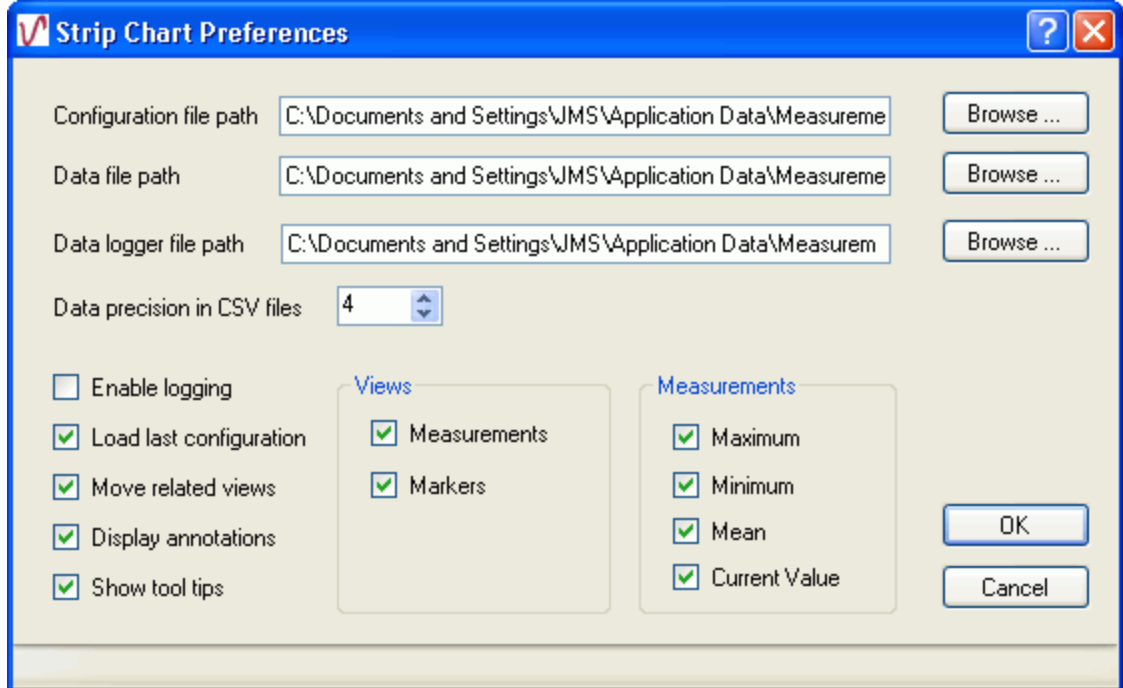

**Note**: If you are running **TracerDAQ**, the following options are *disabled* on this dialog:

- Display annotations check box
- Measurements check box
- Maximum, Minimum, Mean, and Current Value check boxes.

The start up options are stored in the system registry in HKEY\_CURRENT\_USER\Software\Measurement Computing\TracerDAQ\Preferences\StripChart.

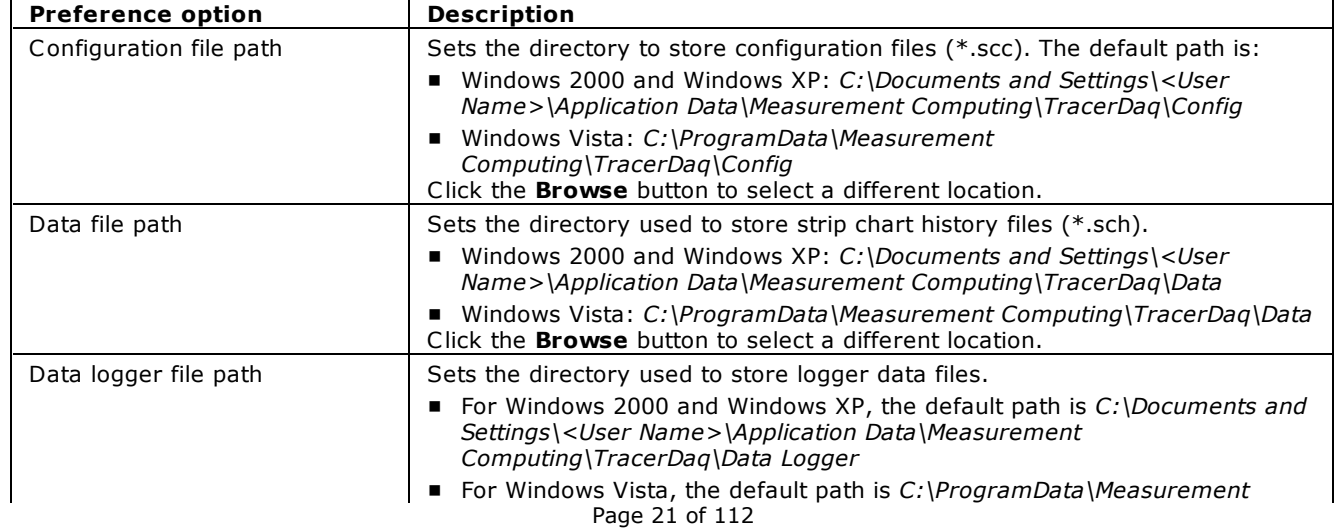

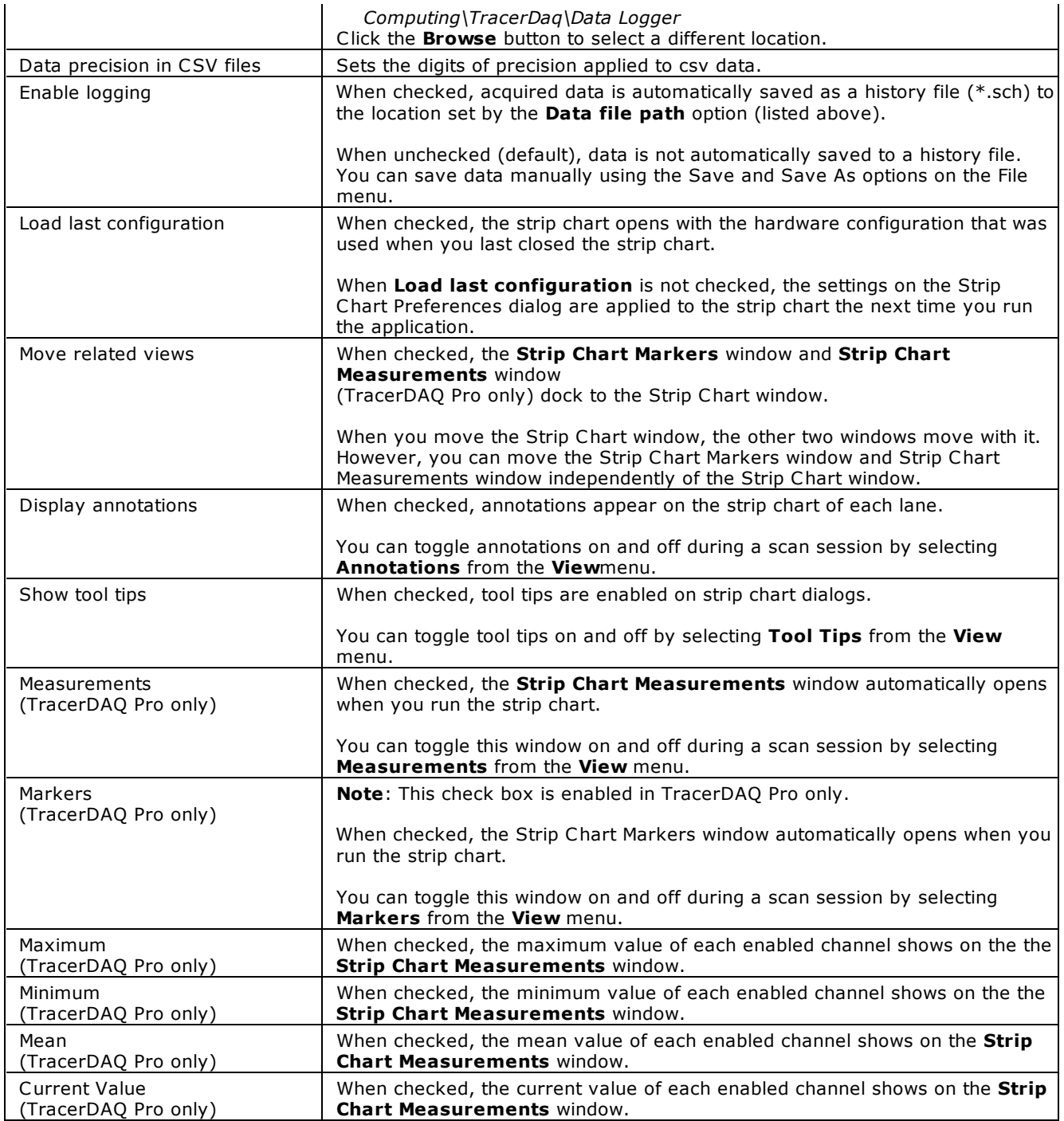

### <span id="page-22-0"></span>**Using strip chart timebase controls**

You can change the timebase value when acquiring or viewing data on the strip chart. The timebase is represented on the strip chart by each major horizontal division. There are ten major horizontal divisions.

Timebase settings range from  $1 \mu S$  to 100 days.

The current timebase setting appears in the upper right corner of the strip chart, next to the timebase hotspot controls.

The following example shows data plotted with a timebase of 100ms:

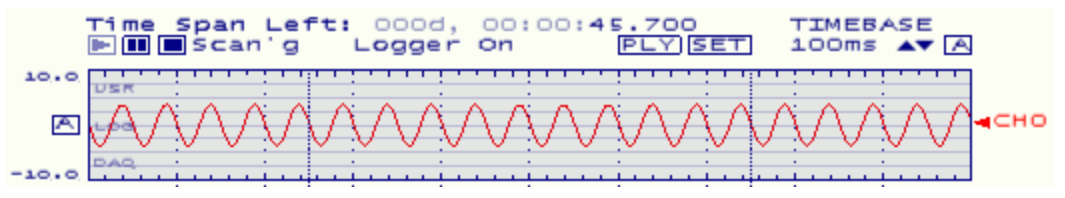

Increase the timebase to show more data points on the strip chart. The following example shows the data plotted with a

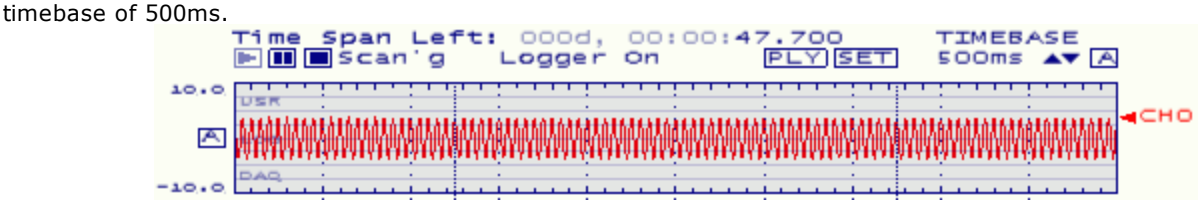

n Decrease the timebase to show fewer data points on the display. The following example shows the data plotted with a timebase of 50.0ms.

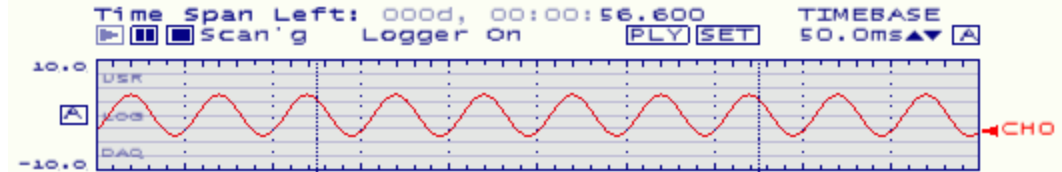

### **Using hotspot controls to change the timebase setting**

The easiest way to change the timebase setting is with the TIMEBASE hotspot controls.

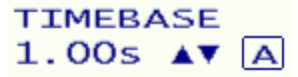

Click the up/down arrows to scroll through the timebase settings. The current timebase setting appears to the left of the up/down arrows. The strip chart updates as the timebase changes.

You can also use a mouse wheel to change the timebase setting. Scroll the mouse wheel backward to decrease the timebase, or forward to increase the timebase.

Hold down the Shift key to change the timebase setting in multiples of 10. For example, when you change the timebase while holding down the Shift key, the value changes from 1.00s to 10.0s, 100s, 1000s, etc.

### **Auto mode**

When you enable **Auto mode**, the timebase value setting automatically increases when the strip chart acquires enough data to fill 50% of the screen for the next timebase setting scale. This is done in order to show all of the data points.

You set the timebase to Auto mode by clicking on the A hotspot.

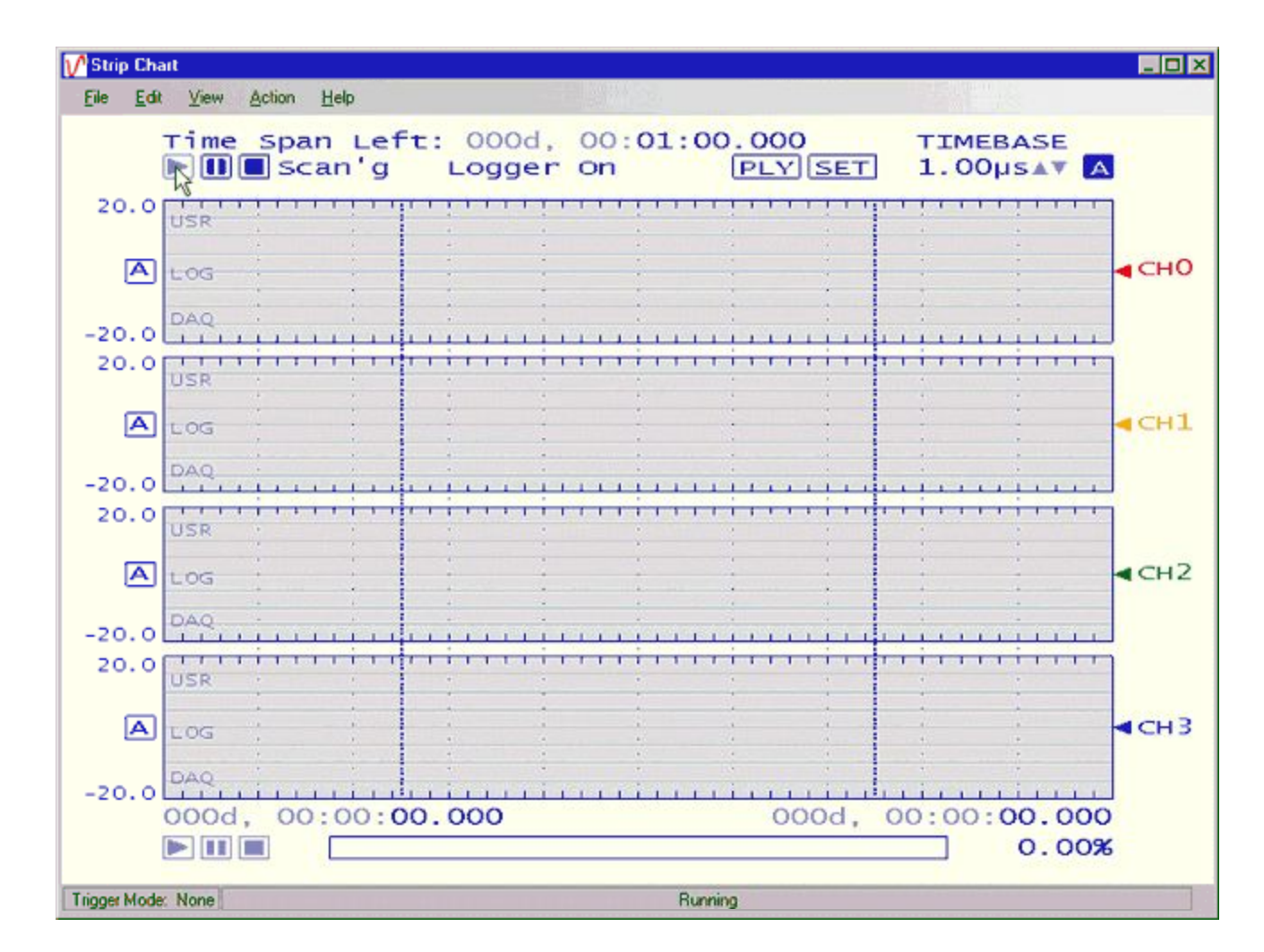

### **Using the Strip Chart Display Settings dialog to change the timebase setting**

You can also change the timebase setting by selecting **Display Settings** from the **Edit** menu, and changing the Timebase option on the Strip Chart Display Settings dialog.

# **Scaling channel data on the strip chart (TracerDAQ Pro only)**

You can scale data when the strip chart is acquiring or playing back data. When data is scaled, the upper and lower range limits are calculated using multiplier and offset values that you specify.

To enable scaling for each selected channel, do the following:

- 1. Stop the strip chart if it is running.
- 2. Select **Channel Settings** from the **Edit** menu to open the Strip Chart Channel Settings dialog.
- 3. Click on the **Scaling** tab to set scaling options.
- 4. Click on the channel number(s) for which you want to enable scaling.
- 5. Click in the **Enable scaling** check box.
- 6. In the **Multiplier** text box, enter the value used to multiply each data point.
- 7. In the **Offset** text box, enter the value used to offset each data point.

When you click the run button  $(\blacksquare)$ , the data is scaled using the specified scale factors and plotted on the strip chart. The scale mode updates to "Fixed" when the scaled data is plotted in the lane.

For example, a device is configured with a range of +/-5V. When the data is scaled using a multiplier of "3" and an offset of "0.5", the upper and lower range limits change to +15.5 and –14.5.

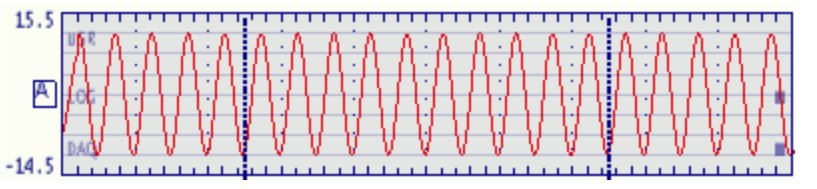

#### **Saving data that has been scaled**

When you save data that has been scaled, the scale factor applied to the data is saved. When viewed as a history file, you can turn off channel scaling to view the data at its original unscaled state.

# **Zooming in on strip chart data**

When you stop the strip chart, you can zoom in on plot lines to get a closer look at the data.

- n When only one lane of data is visible on the strip chart, click in the lane and drag a "lasso" around the data region where you want to zoom in on.
- n When more than one lane is visible on the display, first double-click in a lane to bring it into full view. Then click in the lane and drag a "lasso" around the data region where you want to zoom in on.

When you zoom in on one lane, the remaining lanes are hidden. You can double-click again to restore the view to show all lanes.

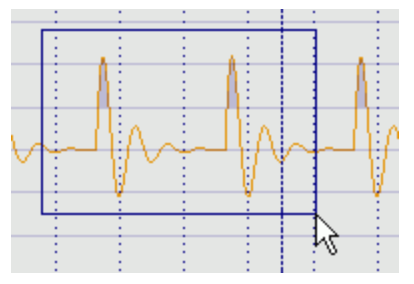

When you release the left mouse button, the zoomed area fills the lane. The strip chart adjusts the timebase setting so that the zoomed area fills the lane, and the Y axis is scaled to best fit the zoomed area. You can zoom in on data multiple times.

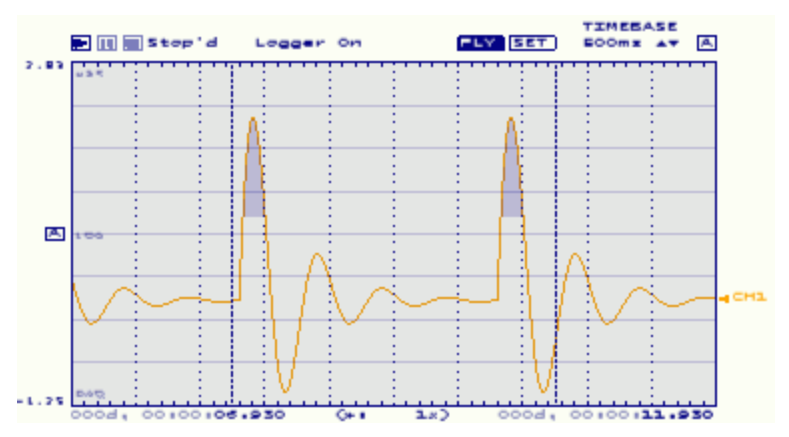

n When the lane's **[Scale mode](javascript:bsscpopup()** is set to *Fixed* or *Auto*, the zoomed area fills the lane. The timebase setting is adjusted so that all data displays in the lane.

When the scale mode is set to *Auto* and you zoom in on data, the range style is set to *Fixed* in order to set the upper and lower limits to values that best fit the data. The range style is restored once the zoom returns to normal.

■ When the scale mode is set to *NonOverlapped*, all channels within the lasso area are scaled and spaced evenly. Once a single channel is displayed in non-overlapped mode, you can zoom in further.

When you zoom in, the scale mode is set to *Fixed*. The scale mode is restored once the zoom returns to normal.

Tip: After you zoom in on data, you can hold down the Ctrl key to drag zoomed-in data around the strip chart. This is useful for showing data that was not visible on the strip chart when you initially zoomed in.

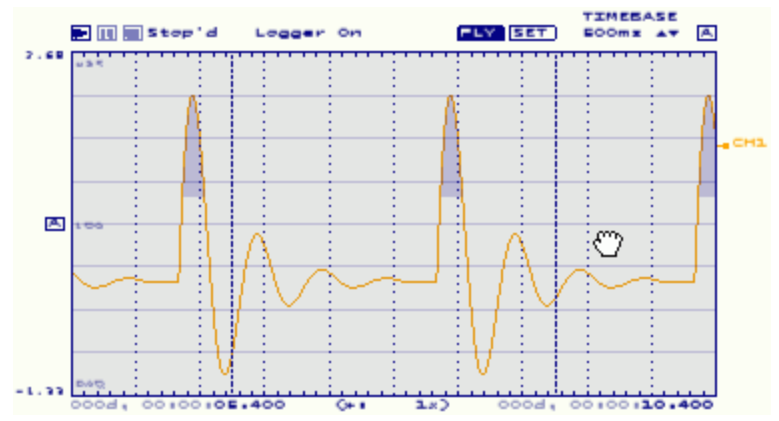

### **Zooming out**

To zoom out, right-click in the lane. A menu appears with two options - Zoom Out and Zoom Normal.

- *Zoom Out*: restores the horizontal and vertical scale settings to the previous zoom setting.
- *Zoom Normal*: restores the horizontal and vertical scale settings to normal strip chart view.

## <span id="page-27-0"></span>**Entering or viewing annotations on the strip chart**

The strip chart includes annotations that indicate when the state of acquisition and logging has changed. An annotation symbol appears in each lane when you start, pause, or stop a scan operation.

With TracerDAQ Pro, you can also add your own annotation to the strip chart.

The strip chart logs the date and time of each annotation in the Annotation dialog. You can use this dialog to review the annotation list, enter a new annotation, and add notes to annotations. You can also select an annotation and point to its location on the plot.

Any error condition that occurs is automatically added to the annotation list, along with a description of the error.

To open the annotation dialog, put your cursor in a lane and enter the key combination **Shift + left mouse click**.

#### **Annotation symbols**

Each strip chart lane has three labels at its left edge – **USR**, **LOG**, and **DAQ**. Click here for an example. These labels indicate the type of annotation and the position in the lane where the annotation appears.

- **USR:** Annotations that you enter show on the strip chart at the top of each lane. You can toggle these annotations on and off during a scan session using the **Annotations** option from the **View** menu.
- **LOG**: Changes to the logging status appear in the middle of each lane.
- **DAQ**: Changes to the acquisition status appear at the bottom of each lane.

Annotation symbols appear in each lane when acquisition starts, pauses, resumes, and stops:

- **n P** Data acquisition and logging starts.
- n Data acquisition and logging is paused. If the start button is pressed again, the symbol **a** appears to indicate that acquisition is resumed.
- Data acquisition and logging has stopped.
- **FI** Error condition. If an error occurs, the error name and description is logged to the annotation list, and a red bar appears in the DAQ area of the plot at the location where the error occurred.

The example below shows an acquisition start, pause and resume, and stop.

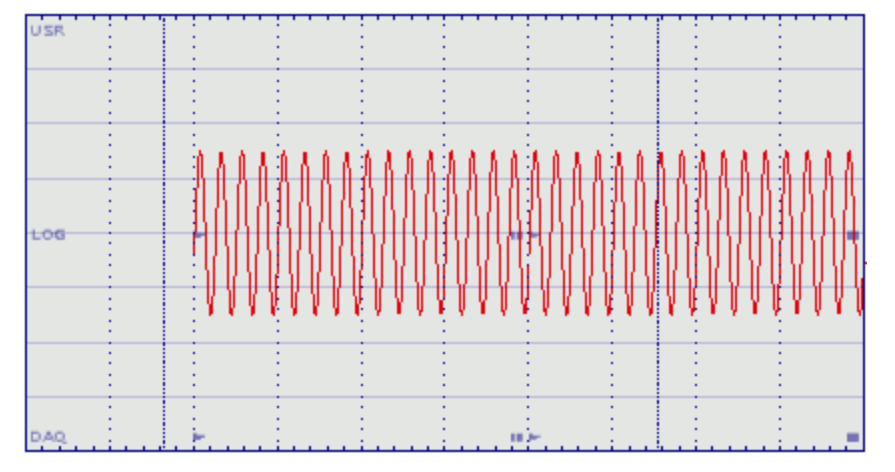

The annotations logged for this operation are shown below.

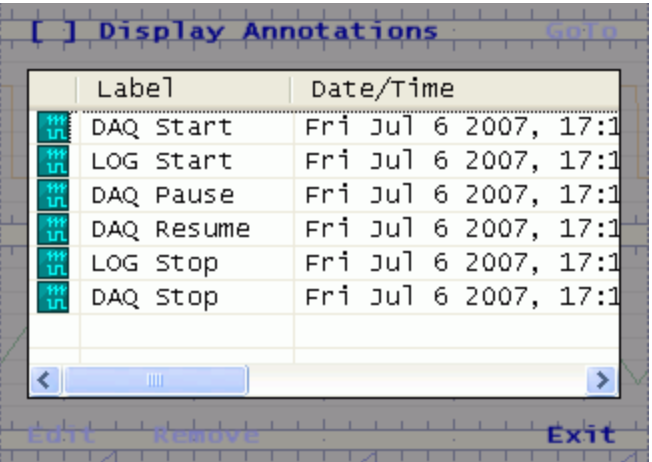

You cannot edit or delete annotations that are automatically logged by the strip chart.

When you select an annotation, the **GoTo** text in the upper right corner is enabled. When you click GoTo, the dialog points to the annotation symbol on the plot.

You can turn the annotation symbols on and off by selecting **Annotations** from the View menu. When *Annotations* is checked, the annotation symbols are visible on the strip chart.

### **Entering an annotation (TracerDAQ Pro only)**

You must acquire data before you can enter an annotation. If the file you are viewing is a previously saved history file, you must be in *Edit and Save mode* before you can enter an annotation.

To enter an annotation for display on the strip chart:

1. With your cursor in a lane, **hold down the Shift key and click the left mouse button**.

The Annotation dialog opens with a text box for you to enter a label and comment. A pointer at the top of the dialog points to the location in the lane where the label will show on the strip chart.

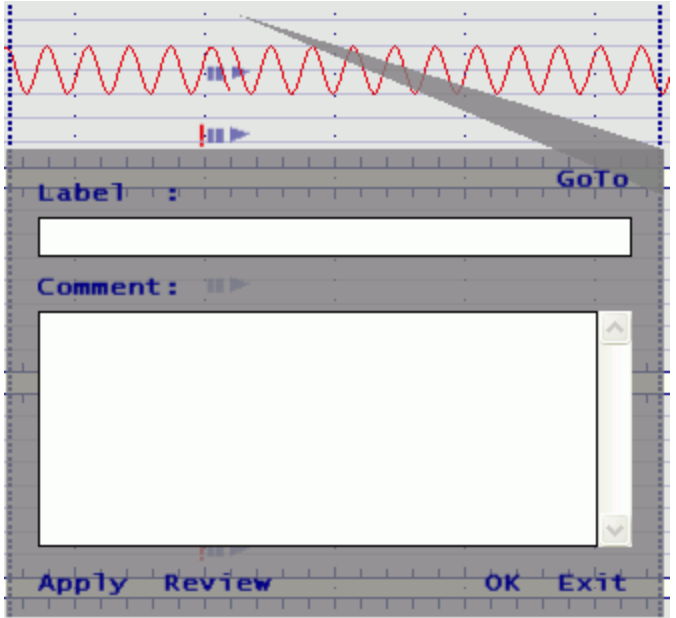

Click here for a summary of the properties on this dialog.

- 2. Enter text in the **Label** text box. You can also enter text in the **Comments** area. Comment text appears in the *Notes* column of the annotation list.
- 3. Click on **Apply**. The annotations list appears with the text you entered highlighted. The example below shows a label with the text "Conn error" highlighted in the annotations list.

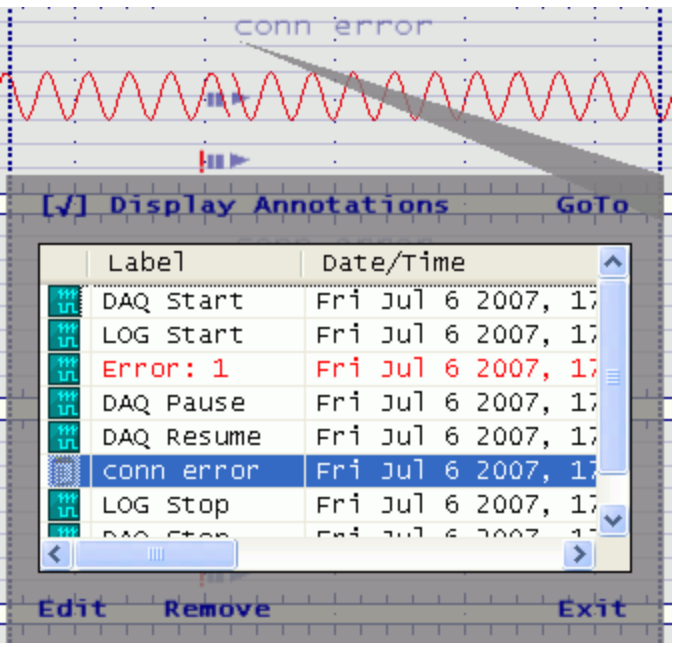

You can scroll to the right to see the *Notes* column.

- ¡ To *change* the label text, click **Edit** to return to the **Label** text box.
- ¡ To *remove* the label from the strip chart and the annotations list, click **Remove**.
- ¡ To *hide* all labels from appearing on the strip chart, click in the **Display Annotations** check box. When unchecked, the annotations that you enter are not shown on the strip chart.
- ¡ To *point to the location* of a specific annotation on the strip chart, select the annotation and then click **GoTo**. The pointer at the top of the dialog points to the location on the display.
- 4. Click **Exit** to close the dialog.

### **Saving strip chart data to a file**

There are two ways to save data that you acquire on the strip chart:

- Automatically log data to a history file (\*.sch) as it is acquired on the strip chart
- n Manually save data to a history file (\*.sch) using the Save or Save As menu options. You can save data as a history file (\*.sch) or as an ASC II text file (.csv or .txt)

### **Logging strip chart data to a history file (.sch)**

When [logging is enabled,](javascript:hhctrl.TextPopup() the strip chart automatically saves data in the strip chart memory buffer to a history file (\*.sch). The logging status appears on the display as either "Logger on" or "Logger off".

Data is saved in binary format in the location specified by the *Data file path* property in the Strip Chart Preferences dialog. The file name assigned to the file is internally generated, and uses the format ["MMM dd yyyy, hh\\_mm\\_ss.fff tt"](javascript:hhctrl.TextPopup().

If you pause the acquisition before it is complete, the strip chart saves the data to a history file, and then automatically updates the file when the scan is finished.

If you disable logging during a scan session, you can select **Save** from the **File** menu to update the file previously saved when logging was enabled.

### **Manually saving strip chart data to a file (.sch, .csv, .txt)**

When logging is disabled, you can save strip chart data using the Save or Save As menu options. When you do this, a Save As dialog opens for you to enter a file name and location with which to save the file. If no data is shown on the display, these menu options are disabled.

When logging is turned off, you can save strip chart data as a binary history file (.sch) or as an ASC II text file (.txt or .csv):

- 1. Select **Save** or **Save As** from the **File** menu. The Save As dialog opens. By default, this dialog points to the location specified by the *Data file path* property in the **Strip Chart Preferences** dialog.
- 2. In the **File name** text box, enter the name to save the file.
- 3. In the **Save as type** list box, select the format used to save the file (.sch, .csv, or .txt).

When saving as an ASCII text file, the numeric and list separators are based on the current Windows settings that are set on the computer.

The number of significant digits to display in \*.csv files is set by the *Data precision in CSV files* option in the **Strip Chart Preferences** dialog.

4. Click the **Save** button.

The next time you select Save…, the file you created is overwritten with the new data.

## **Opening and plotting saved scan data on the strip chart**

Strip chart data that you save as a history file is assigned the extension \*.sch. You can open any history file and plot its contents on the strip chart.

When you open a history file, the strip chart enters *History mode*. The DAQ status area of the display shows "History". In History mode, you can change channel and display settings, the timebase value, and add annotations to the display.

You cannot change the hardware configuration, scan rate, trigger, alarm, or measurement options, or apply channel scaling. In History mode, the following **Edit** menu items are disabled:

- DAQ Hardware Settings
- Scan Rate/Trigger Settings
- Alarm Settings
- Measurement Settings

History mode has two sub-modes: *Review Only* (default), and *Edit and Save*.

- In **Review Only** mode, you cannot save changes to the history file. *ReviewOnly* appears next to **History** in the DAQ status area. The File > Save menu option is disabled. You can save changes to the history file using the File > Save As menu option.
- n In Edit and Save mode, your changes to the history file are automatically saved. Edit&Save appears next to History in the DAQ status area.

### **Opening a history file**

To open a history file:

- 1. Select **Open** from the **File** menu to display an **Open** dialog. By default, this dialog points to the location specified by the *Data file path* property in the Strip Chart Preferences dialog.
- 2. Select the history file to open, and click the **Open** button.

The data in the file is plotted on the strip chart in **Review Only** mode. An example is shown here.

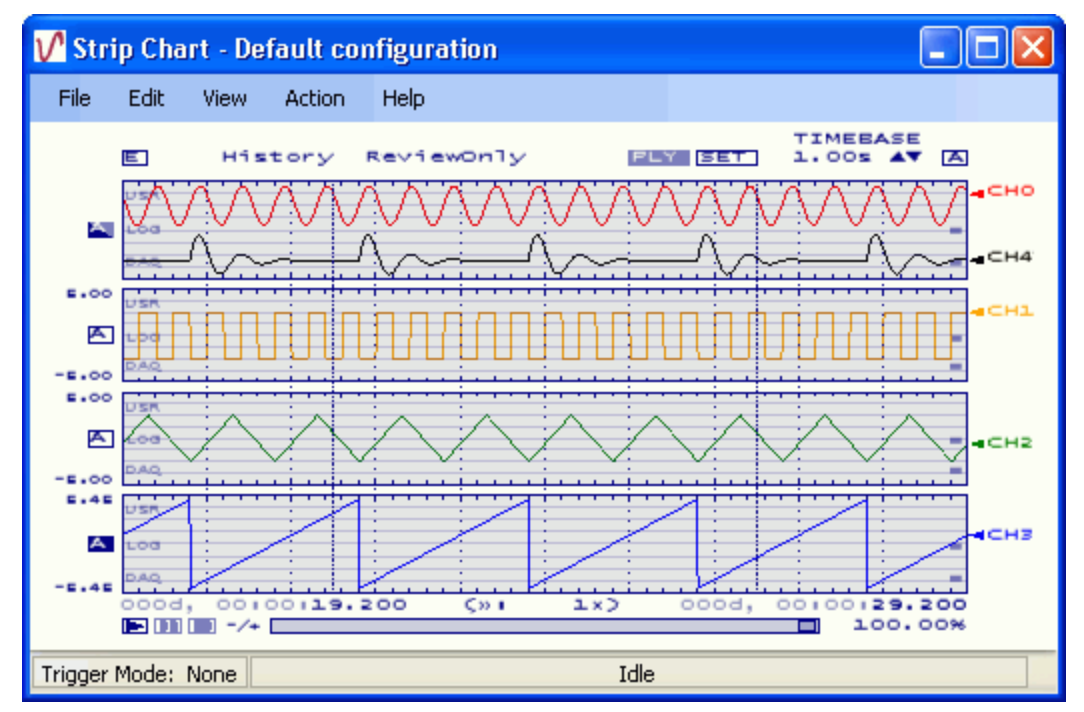

When the strip chart is in **History** mode, the **Playback Start** button is enabled to play back the history data. Click here to see the display during playback of a history file.

In Review Only mode you cannot save any changes you make to the history data.

 $\circ$  If you want to edit the history file, click on the E hotspot at the top of the display. The mode changes to Edit&Save, and the hotspot changes to  $\Box$ .

Any changes you make in this mode are automatically saved.

3. Select **Close** from the **File** menu to close the history file.

### <span id="page-32-0"></span>**Playing back scan data on the strip chart**

You can play back data immediately after it is acquired. You can also play back a previously saved data file, such as a history file (\*.sch), binary file (\*.bin), or text file (\*.csv or \*.txt). When playing back data, the strip chart is in *Playback mode*.

The easiest way to play back data is to use the Playback hotspots on the strip chart:

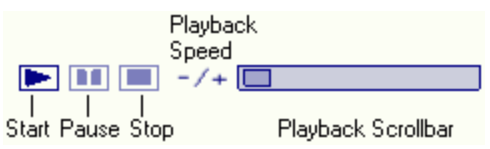

The Playback Start hotspot is enabled when an acquisition is completed, or when you are viewing data from a previously saved file.

You can also use the **Playback** options on the **Action** menu to play, pause, and stop playback on the strip chart.

When playing back data, you can increase or decrease the speed of playback, and go to different areas of the scan using the Playback scroll bar.

To play back data on the strip chart:

- 1. Click on the **Playback Start** hotspot. The data begins to play back on the display. The **Playback Pause** and **Stop** hotspots are enabled during playback.
- 2. Click the Playback Speed multiplier buttons to increase or decrease the speed at which the data is playing back. The speed is changed by multiplying the original data rate by one of these values: 0.001, 0.01, 0.1, 1.0, 10, 100, 1000. The selected rate displays above the scrollbar.

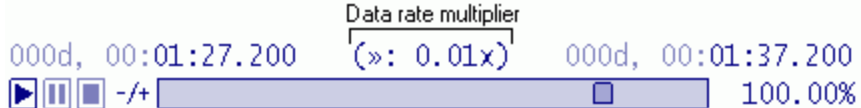

- $\circ$  Click the "+" or "-" button to scroll through these values and change the speed.
- 3. Click and drag the **Playback Scrollbar** to go to different points on the scan.
	- $\circ$  Scroll to the left to move the display towards the start of the acquisition.
	- $\circ$  Scroll to the right to move the display towards the end of the scan.
	- $\circ$  You can also use the keyboard arrow keys to move the display. Press the left arrow to move the display towards the start of the acquisition, or the right arrow key to move the display towards the end of the scan.
- 4. To pause the scan during playback, click the **Playback Pause** button.
- 5. To stop the scan while it is playing back, click the **Playback Stop** button. The playback will automatically stop when the end of the scan is reached.

You can click the **PLY** hotspot to toggle Playback mode on and off. When viewing history data, the PLY hotspot is disabled on the strip chart.

# **Plotting data from a logger file (.bin) on the strip chart**

You can import and plot binary data that was logged to a CF card using the USB-5200 series data loggers.

TracerDAQ can import a file size containing up to 32K samples for up to eight channels. TracerDAQ Pro can import a file size containing up to 1M samples.

You select the channels contained in the binary file that you want to plot, and the number of the lane to plot the data. You can plot all of the samples or specify the range of data to plot. If temperature data is contained in the file to import, you can specify the unit to display the data.

To import a binary log file:

- 1. Select **Import > Data Logger File** from the **File** menu. The Import Data Logger File dialog opens.
- 2. In the **Source file** text box, enter the path and name of the file to import. Click on the **Browse** button to navigate to the directory containing the binary log file to import.

The channel data contained in the selected file appear in the **Available channels** area. Use the arrow buttons to move the channels between the *Available channels* list and the *Selected channels* list. The double arrow button moves all files to the list in the direction of the arrow.

3. Select the channels to plot from the *Available channels* list, and click the right arrow button to move the highlighted channel(s) over to the *Selected channels* list.

At least one channel must be in the *Selected channels* list before the **OK** button is enabled.

- 4. In the **Lane** drop-down list box, select the number of the strip chart lane to display the selected channel data.
	- $\circ$  TracerDAQ supports two lanes.
	- $\circ$  TracerDAQ Pro supports eight lanes.
	- $\circ$  To plot additional channels in other lanes, select a different lane number from the drop-down list box, and select the channel(s) to plot in the lane from the *Available channels* list. Use the arrow buttons to move the channel(s) to the *Selected channels* list. When you select a lane number, only those channels selected to plot in that lane appear in the *Selected channels* area.
- 5. Select the range of data to import. You can select all of the data or specify a range of data.
	- $\circ$  TracerDAQ can import a file size containing up to 32K samples for up to eight channels.
	- $\circ$  TracerDAQ Pro can import a file size containing up to 1M samples.
	- ¡ Select **Entire File** to import all samples for the selected channels. Select **Range** to import a range of data. Selecting this option enables the *Start date*, *End date*, *Start time*, and *End time* options.
	- ¡ *Start date and End date*: Specify the time range of data to import click the down arrow and select a date from the calendar that appears. The available date range is set by the dates of the data in the file. You cannot set the End date option to a date that is before the Start date option.
	- ¡ *Start time and End time*: Specify the time range of data to import enter the time or use the arrow keys to set the time. The available time range is set by the time stamp of data in the file. You cannot set the End time option to a time that is before the Start time option.
	- ¡ Click on the **Reset Range** button to reset default range values.
- 6. If the file contains analog input data with units set to temperature, you can select the temperature unit to convert the data:
	- ¡ *Celsius*: shows temperature data in °C .
	- $\circ$  Fahrenheit: shows temperature data in  $\circ$ F.
	- $\circ$  Kelvin: shows temperature data in  $\circ$ K.

The temperature unit is applied to analog input channels whose units are set to temperature. If the data logged is unscaled (raw data), then the data returned is unscaled (raw data), and no scaling is applied.

7. Click **OK** to import the data. A dialog appears if the number of samples exceeds the limits of the strip chart (32K samples for TracerDAQ, 1M samples for TracerDAQ Pro).

The selected channel data is plotted on the strip chart. You can play back the data, print the display, and add annotations to the data.

**Note**: When you import binary log data, the following **Edit** menu items are *disabled*:

- DAQ Hardware Settings
- Scan Rate/Trigger Settings
- Alarm Settings

# **Plotting data from a text file (.txt or .csv) on the strip chart**

You can plot data from a .txt or .csv\* (comma separated values) file on the strip chart.

\*Including csv data that was converted with InstaC al from binary files, such as those logged from USB-5200 series data logger devices.

TracerDAQ can import a file size containing up to 32K samples. TracerDAQ Pro can import a file size containing up to 1M samples.

You select the channel data that you want to plot, and the lane number used to plot the data. You can plot all of the data or specify a range of data to plot.

To import a text or csv file:

- 1. **Select Import > Text File (.txt, .csv)** from the **File** menu. The Import Text File dialog opens.
- 2. In the **Source file** text box, click on the **Browse** button and navigate to the directory containing file.
- 3. Select a file to import and click on the **Open** button. A preview of the selected file's contents appears in a **File Preview** window. Use this window to:
	- $\circ$  Identify the number of header rows, if any, included in the text file.
	- $\circ$  Review the column data contained in the file.
	- ¡ Note the delimiter character used to separate data in the file. You select the delimiter character using the **Specify a delimiter** list box; it is not set automatically.

The preview window does not list all of the data in the file. An example of a text file with eight lines of header information is shown here.

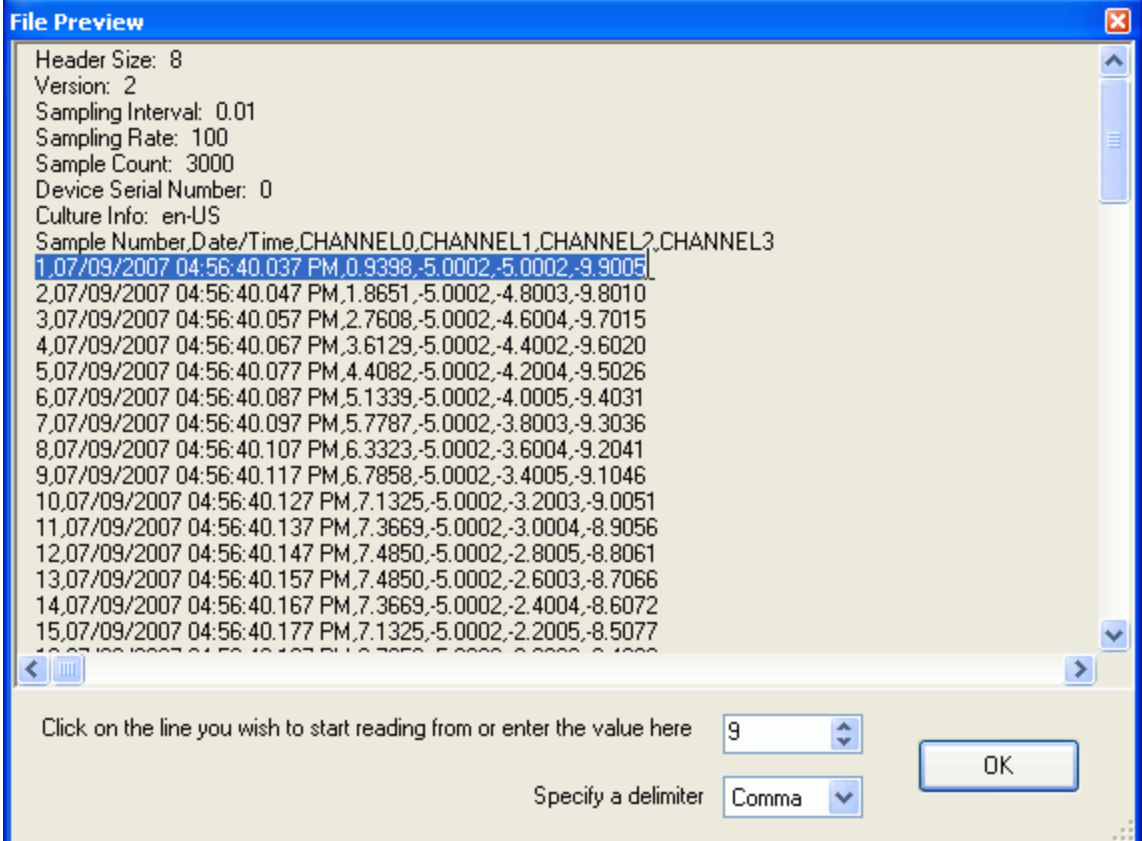

- 4. Click on the line that you want the strip chart to start reading from, or enter the number using the numeric up/down control. When you click on a line, the numeric up/down control automatically updates with the number of the row you select.
- 5. Use the **Specify a delimiter** list box to select the delimiter used to separate data in the selected file. Select from *Comma*, *Space*, *Tab*, and *Semicolon*.
- 6. Click on the **OK** button.

The **File Preview** window closes. The column data contained in the selected file appears in the *Available channels* area of the Import Text File dialog. Click here for an example. Note that the number of the line to start reading from is listed in the *First lines to start from* option.

7. Select the column(s) to plot from the *Available channels* list, and click the right arrow button to move the highlighted channel(s) over to the *Selected channels* list. The double arrow button moves all of the channels in the direction of the arrow.

At least one channel must be in the Selected channels list before the **OK** button is enabled.

- 8. In the **Lane** text box, select the number of the strip chart lane where you want to display the data.
	- $\circ$  TracerDAQ supports two lanes.
	- $\circ$  TracerDAQ Pro supports eight lanes.
	- $\circ$  To plot additional channels in other lanes, select a different lane number from the drop-down list, and select the channel (s) to plot in that lane from the *Available channels* list. Use the arrow buttons to move the channel(s) to the *Selected channels* list. When you select a lane number, only those channels selected to plot in that lane appear in the *Selected channels* list.
- 9. Select the range of data to import. TracerDAQ can import a file size containing up to 32K samples. TracerDAQ Pro can import a file size containing up to 1 M samples.
	- ¡ *Entire File*: Imports all data for the selected channels.
	- ¡ *Range*: Imports a range of data. Selecting *Range* enables the *Number of lines to read from* option.
		- l *First line to start from*: The line number in the file to start reading data. This option lists the value selected from the **File Preview** dialog. You can change this number by selecting Range radio button and entering a new number.
		- l *Number of samples to read*: Enabled when the **Range** property is selected. Enter the number of samples to read in the file. By default, this value is set to the total number of samples in the file minus the starting line.

Click on the **Reset Range** button to reset default range values.

10. Click **OK** to import the data.

A dialog opens if the number of samples exceeds the limits of the strip chart (32K samples for TracerDAQ, 1M samples for TracerDAQ Pro).

The selected channel data is plotted on the strip chart. You can play back the data, print the display, and add annotations to the data.

The scan rate is calculated by determining the time span between the first and last sample in the file, divided by one less the number of samples in the file.

The strip chart converts each column of sample data in the *Selected channels* list to a floating point value.

**Note**: When you import a text or csv file, the following **Edit** menu items are disabled:

- DAQ Hardware Settings
- Scan Rate/Trigger Settings
- Alarm Settings

### **If the strip chart cannot convert data in the text file**

If the strip chart is unable to convert the data read from the text file, a dialog opens with the line number and value that failed the conversion. For example, if the first line in the **File Preview** window above is selected as the first line to start reading, the following error message opens:

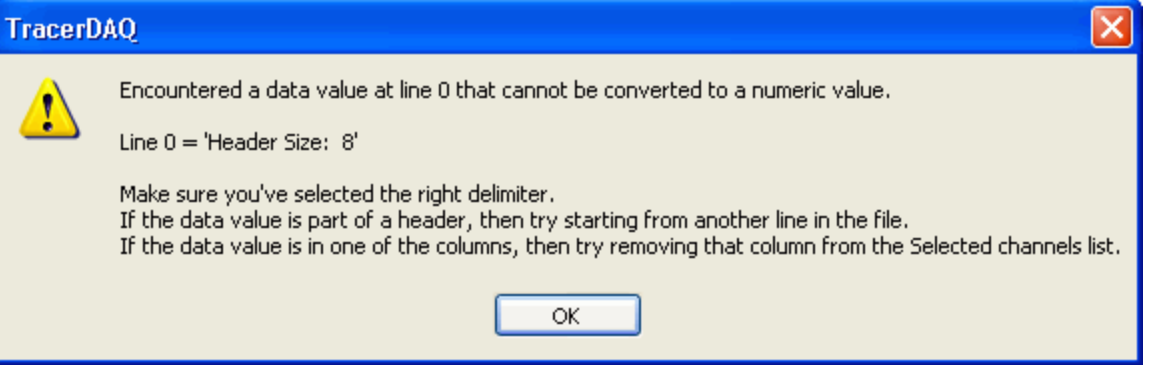

Click on the **OK** button to return to the **Import Text File** dialog.

- n If the data value is in one of the columns, remove the column from the *Selected channels* list.
- n If the data value is part of the header information, change the number in the *First line to start from* option to the number of a line which does not contain header information.
- n Verify that you selected the correct delimiter that is used to separate data in the file.

Once you have updated and/or verified the line to start from, delimiter character, and selected channels, try to import the file again.
# **Printing a strip chart image**

You can preview and print a screen capture of the data currently on the strip chart.

- n To preview the screen capture, select **Print Preview** from the **File** menu.
- A **Print preview** window opens, from which you can zoom in on the image and then print it.

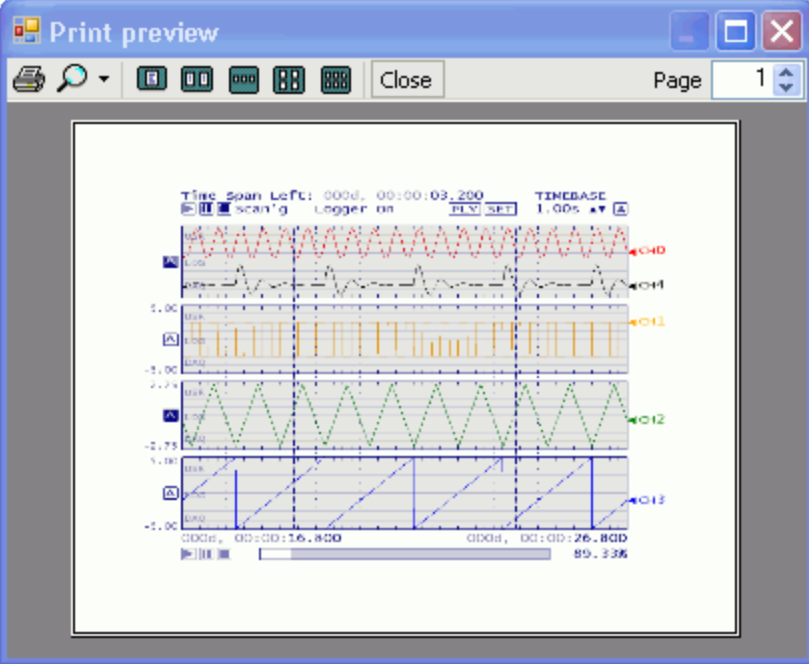

 $\Omega$  – Click on this icon to zoom in (150% to 500%) or zoom out (10% to 75%) on the strip chart capture.

 $\Box$  – Click on this icon to print the strip chart capture to your default printer. The screen capture always prints in a landscape orientation, and fits to the size of your paper and not to the current zoom setting.

- n When you are done previewing and printing, click on the **Close** button.
- n To print the image without previewing, select **Print** from the **File** menu.

A **Print** dialog opens. Review the settings on the dialog and click **OK** to print the image to your default printer.

# **Capturing an image of the strip chart (TracerDAQ Pro only)**

You can capture an image of the strip chart as a bitmap and store it on the Windows clipboard.

To capture a strip chart image, do the following:

n select **Copy to Clipboard** from the **Edit** menu.

The image is copied to the clipboard and remains there until you paste the image or select the copy option again. You can paste the image into any document that supports bitmap (\*.bmp) images.

## **Clearing data from the strip chart**

Data acquired by the strip chart is stored in a memory buffer until it is saved or cleared.

- 1. To clear all data acquired by the strip chart, select **Clear Display** from the **Edit** menu. The Clear Display dialog prompts for confirmation.
- 2. Click **Yes** on the message box.

All data is cleared from the strip chart and from the memory buffer.

If logging is [enabled](javascript:hhctrl.TextPopup() when you clear the strip chart, all data acquired up to that point is automatically logged to a history file.

The strip chart assigns a file name using the format "[MMM dd yyyy, hh\\_mm\\_ss.fff tt"](javascript:hhctrl.TextPopup() (for example, "Mar 12 2007, 10\_25\_04.272 AM.sch").

The data is saved in binary format in the location specified by the *Data file path* property in the Strip Chart Preferences dialog.

## **Setting the strip chart scan rate and trigger mode**

You can set the scan rate (in Hz) from 0.0001 Hz up to the maximum speed of the Measurement Computing device used to acquire data. By default, scan rate limits are set to a minimum of 0.0001 Hz and the maximum "continuous" acquisition rate of the selected device.

If you specify a rate that is below the minimum rate that a device supports, TracerDAQ will internally sample at the device's minimum rate and return data at the rate specified. For example, if a device's minimum rate is 100 Hz and you specify a rate of 10 Hz, TracerDAQ will sample at 100 Hz and return every  $10^{th}$  sample to the strip chart to display.

You set the length of time that you want to acquire data. The maximum timespan of the strip chart is 999 days, 23 hours, 59 minutes, and 59 seconds.

The maximum number of samples per channel that you can acquire is 32,000 when using TracerDAQ, and 1,000,000 when using TracerDAQ Pro. The number of samples to acquire is calculated by the (scan rate)  $\times$  (acquire time)  $\times$  (number of triggers).

With TracerDAQ Pro, you can trigger the acquisition using an internal software trigger, an external hardware trigger, or a timed interval trigger. With TracerDAQ, you trigger the acquisition when you click the **Run** button  $(\blacksquare)$ .

The strip chart must be stopped for you to set the scan rate and trigger mode. You cannot set these values when the strip chart is running or paused.

### **Setting the scan rate and trigger mode**

To set the scan rate and trigger mode:

- 1. Stop the strip chart if it is running.
- 2. From the **Edit** menu, select **Scan Rate/Trigger Settings** to open the Scan Rate/Trigger Mode dialog.
- 3. In the **Scan rate** (Hz) text box, enter the rate to use when acquiring data.

If you enter a rate that exceeds the limits (minimum and maximum), a message appears in the dialog's status bar. You must enter a rate that is within the minimum and maximum limits before you can continue.

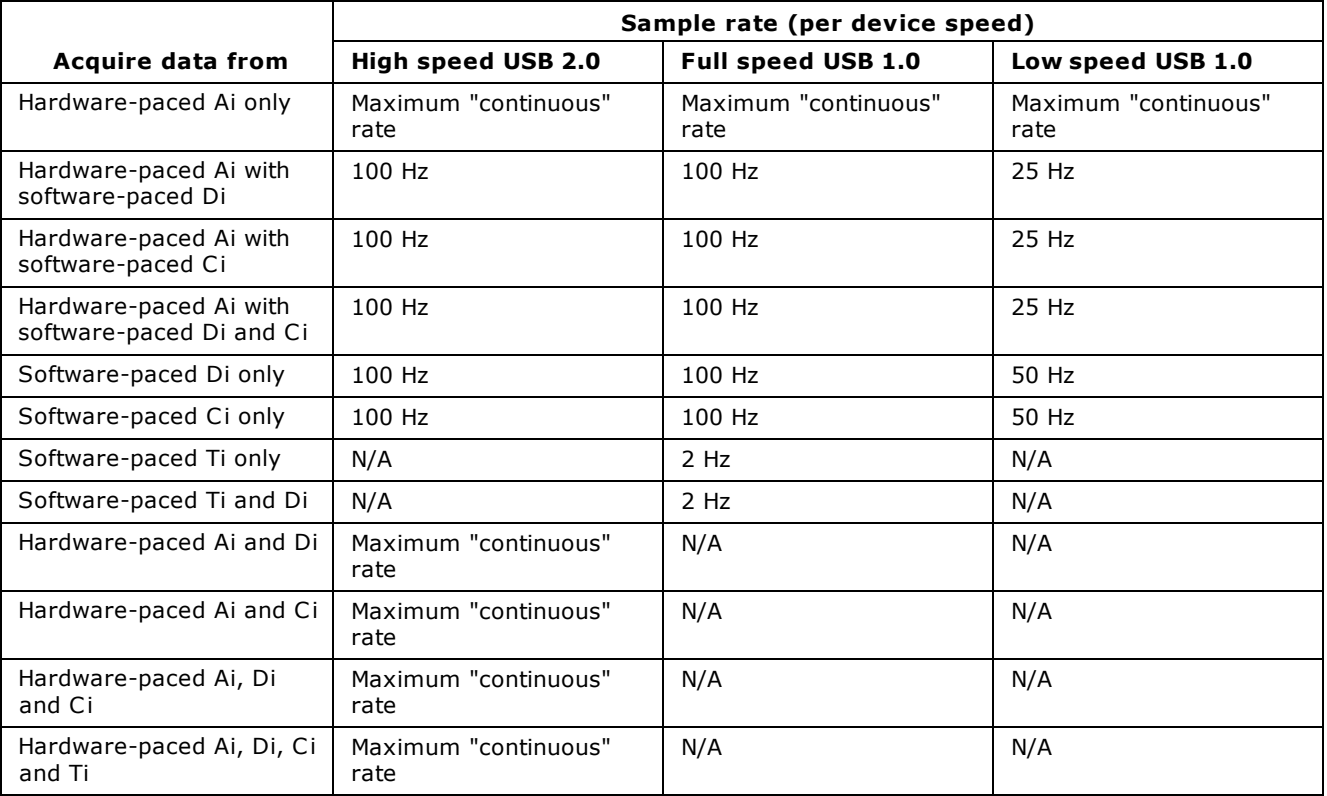

**Acquiring data from multiple devices**: When acquiring data from multiple devices, the strip chart sets the maximum scan rate to a value that can be achieved by all of the devices configured in the DAQ Hardware Settings dialog.

- 4. Set the amount of time to acquire data using the *Days, Hours, Minutes,* and *Seconds* numeric up/down controls. The limit on the time span depends on the value of the **Scan rate** option. The number of samples per channel cannot exceed:
	- O 32,000 for TracerDAQ
- o one million for TracerDAQ Pro
- 5. Select the trigger mode from the **Trigger Select** area.

The *Internal*, *External*, and *Time Interval* trigger modes are only available with TracerDAQ Pro.

¡ *None*: No trigger is configured. Acquisition starts immediately when you click the **Run** button. You select the scan rate and time span to acquire data.

*None* is the only trigger mode enabled in TracerDAQ. The trigger modes listed below are only enabled in TracerDAQ Pro.

- ¡ *Internal*: Acquisition starts when a strip chart channel reaches a specified value. You select the software trigger condition (channel, edge, value), the length of time to acquire data when triggered, the start and stop conditions, and timeout, if desired. Internal trigger settings are disabled in TracerDAQ.
- ¡ *External*: Acquisition starts on an external trigger. You select the hardware trigger condition (device, signal, edge), the length of time to acquire data when triggered, the start and stop conditions, and timeout, if desired. External trigger settings are disabled in TracerDAQ. **Latency period**: When acquiring data from multiple devices, only one device can be triggered externally. There is a

latency period between the acquisition of the triggered device and all other configured devices. The length of the latency period depends on the configured devices and the overall system speed.

¡ *Time Interval*: Acquisition runs for a set time and at regular intervals. You select the start condition, time span to acquire data, and the time interval between acquisitions. Time Interval settings are disabled in TracerDAQ. When you select *Internal*, *External*, or *Time Interval*, additional tabs appear on the dialog with the options to set for each mode. Click on one of the links below for instructions on setting up the trigger conditions for that mode.

[Setting Internal Trigger mode conditions](#page-41-0)

[Setting External Trigger mode conditions](#page-41-1)

[Setting Time Interval trigger mode conditions](#page-42-0)

The bottom of the dialog lists the scan rate, trigger conditions, and the number of samples per channel to acquire during the scan.

6. Click **OK** when you are done setting the scan rate and trigger options.

The selected trigger mode appears in the *Trigger Status* area at the bottom of the dialog. When you click the **Run** button with any trigger mode (except *None*) selected, the *DAQ status* area next to the **Stop** button reads "**Armed**". Data is acquired and plotted on the strip chart when the trigger condition is met. The *DAQ status* area next to the **Stop** button ( $\Box$ ) updates to "**Trig'd**" as data is acquired.

# **Setting strip chart trigger options (TracerDAQ Pro only)**

With TracerDAQ Pro you can set up different trigger conditions for acquiring data on the strip chart.

Click on the links below to go to instructions for setting trigger conditions for each trigger mode.

- n [Internal:](#page-41-0) The acquisition starts when a strip chart channel reaches a specified value. You select the scan rate, software trigger condition (channel, edge, value), the length of time to acquire data when triggered, the start and stop conditions, and timeout period, if desired.
- [External:](#page-41-1) The acquisition starts on an external trigger.

You select the scan rate, hardware trigger condition (device, signal, edge), the length of time to acquire data when triggered, the start and stop conditions, and timeout period, if desired.

■ [Time Interval:](#page-42-0) The acquisition runs at regular intervals for a set time.

You select the scan rate, start condition, time interval to acquire data, and the time interval between acquisitions.

When you select a trigger mode and run the acquisition, the *DAQ status* area of the display shows "**Armed**" and the *Trigger mode* area lists the selected trigger mode. Click here for an example. When the trigger condition is met, the status changes to Trig'd while data is acquired.

Use the Scan Rate/Trigger Settings dialog to select the trigger mode and set up trigger conditions. The trigger mode is set by default to *None*. The options on this dialog vary according the trigger mode selected. The bottom of the dialog updates with the trigger conditions you select.

<span id="page-41-0"></span>Refer to the instructions below to set up trigger mode conditions.

**Calculating the number of samples**: You can calculate the number of samples that will be acquired during a scan operation with the equation:

number of samples = (scan rate)  $\times$  (acquire time)  $\times$  (number of triggers).

For example, if you set up a scan rate of 500 Hz, a trigger count of 3, and acquire data for 20 seconds, you will acquire 10,000 samples per channel at each trigger, for a total of 30,000 samples (500  $\times$  20  $\times$  3).

**Note**: The maximum number of samples per channel that you can acquire is 32,000 when using TracerDAQ, and 1,000,000 when using TracerDAQ Pro.

#### **Setting internal trigger mode conditions**

To set up internal trigger conditions:

- 1. From the *Trigger Select* area, click **Internal**. The Scan Rate/Trigger Settings dialog updates with Scan, Arm, and Stop tabs.
- 2. Set the scan rate and trigger conditions using options on the *Scan tab*: Click here for an explanation of each option.
- 3. Set when to start monitoring for the trigger condition using options on the  $A$ rm tab:

Click here for an explanation of each option.

When you specify a date and time and press the **Run** button, the DAQ status displays **"Wait'g"**.

The amount of time until the acquisition begins counts down on the strip chart next to the label **"Wait Time Left:"**. Click here for an example.

- <span id="page-41-1"></span>4. Set when to stop acquiring data using the options on the **Stop tab**: Click here for a summary of the options on this tab.
- 5. Click **OK** when you are done setting internal trigger mode conditions.

### **Setting external trigger mode conditions**

To set up external trigger conditions:

- 1. From the *Trigger Select* area, click **External**. The Scan Rate/Trigger Settings dialog updates with Scan, Arm, and Stop tabs.
- 2. Set the scan rate and trigger conditions using options on the *Scan tab*: Click here for a summary of the options on this tab.
- 3. Set when to start monitoring for the trigger condition using options on the  $A$ rm tab: Click here for a summary of the options on this tab.

**Note**: When you specify a date and time and press the **Run** button, the DAQ status displays **"Wait,g"**.

The amount of time until the acquisition begins counts down on the strip chart next to the label "**Wait Time Left:**". Click here for an example.

4. Set when to stop acquiring data using the options on the Stop tab:

<span id="page-42-0"></span>Click here for a summary of the options on this tab.

5. Click **OK** when you are done setting external trigger mode conditions.

**Acquiring data from multiple devices**: When acquiring data from multiple devices, only one device can be triggered externally. There will be a period of latency between the acquisition of the triggered device and all other configured devices. The time period of this latency is dependent on the configured devices and the overall system speed.

#### **Setting time interval trigger mode conditions**

To set up time interval trigger conditions:

- 1. From the *Trigger Select* area, click **Time Interval**. The Scan Rate/Trigger Settings dialog updates with Scan, Arm, and Timespan tabs.
- 2. Set the scan rate and trigger conditions using options on the **Scan tab**: Click here for a summary of the options on this tab.
- 3. Set when to start monitoring for the trigger condition using options on the  $A$ rm tab:

Click text for a summary of the properties on this tab.

**Note**: When you specify a date and time and press the **Run** button, the DAQ status displays "**Wait,g**".

The amount of time until the acquisition begins counts down on the strip chart next to the label "**Wait Time Left:**". Click here for an example.

4. Set the amount of time to acquire data using the options on the **Timespan tab**:

Click here for a summary of the options on this tab.

**Time between triggers may be inaccurate if the system date/time is synched to an authoritative time server**: The time between triggers may be inaccurate if your system date and time are synchronized to an authoritative time server through the Windows Time service. See your system administrator about enabling and disabling this service.

# **Setting strip chart alarm conditions (TracerDAQ Pro only)**

**Note**: Strip chart alarms are only supported in **TracerDAQ Pro**. Alarm properties are disabled in TracerDAQ.

You can specify an alarm to occur when channel data goes above or below a specified value. When an alarm is triggered for a channel, its plot appears with shading on the display in the area that triggered the alarm.

- If channel data goes above the alarm level set for that channel, its plot is shaded from the alarm level on up.
- If channel data goes below an alarm level set for that channel, its plot is shaded from the alarm level on down.

The strip chart must be stopped for you to set alarm conditions. You cannot set alarm conditions when the strip chart is running or paused.

To set up alarm conditions:

1. Pull down the **Edit** menu and select **Alarm Settings**. The Strip Chart Alarm Settingsdialog opens.

The **Alarm Settings** menu option is disabled when an acquisition is running or paused.

**Note**: Your hardware configuration must be valid before you can set up alarm conditions. If you select the **Alarm Settings** menu option without first configuring your hardware, or the configuration is not valid, a message appears, and then the **DAQ Hardware Settings** dialog opens for you to correct the configuration.

2. In the **Number of alarms** text box, enter the number of alarms to configure. The maximum number of alarms you can set is 64.

A row for each alarm number is automatically added and filled with the default value for each alarm option. For example, when you enter "2", two Alarm rows appear on the dialog:

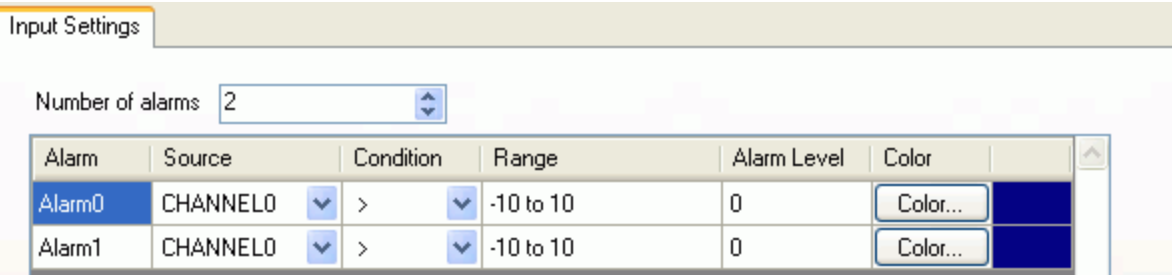

- 3. Specify the trigger conditions in the row for each alarm.
	- ¡ *Source*: select the channel number to monitor for the alarm condition. The available channels are based on the channel names configured in the DAQ Hardware Settings dialog.
	- ¡ *Condition*: select the alarm condition to monitor. Choices are *Greater Than*, *Greater Than or Equal*, *Less Than or Equal*, and *Less Than*.
	- ¡ *Range*: the available range to specify for the alarm level. You cannot change this value. The range is based on both the range selected in the DAQ Hardware Settings dialog and the scaling values (if [channel scaling](javascript:BSSCPopup() is enabled for the channel).
	- ¡ *Alarm Level*: enter the level at which the alarm will occur. An error message appears in the status bar at the bottom of the dialog if you enter an invalid value.
	- ¡ *Color*: click on the **Color** button and select the color of the alarm area on the plot.
	- A summary of the condition for the selected alarm displays at the bottom of the dialog.
- 4. Click **OK** when you are done setting alarm conditions.

If the display contains existing data, the data is monitored for the alarm condition. For each channel whose trigger condition is met, its plot appears shaded in the area which triggered the alarm.

#### **Example**

The dialog below shows alarm conditions configured for two channels. Note that the alarm condition set for the selected alarm number (Alarm0) is summarized on the dialog.

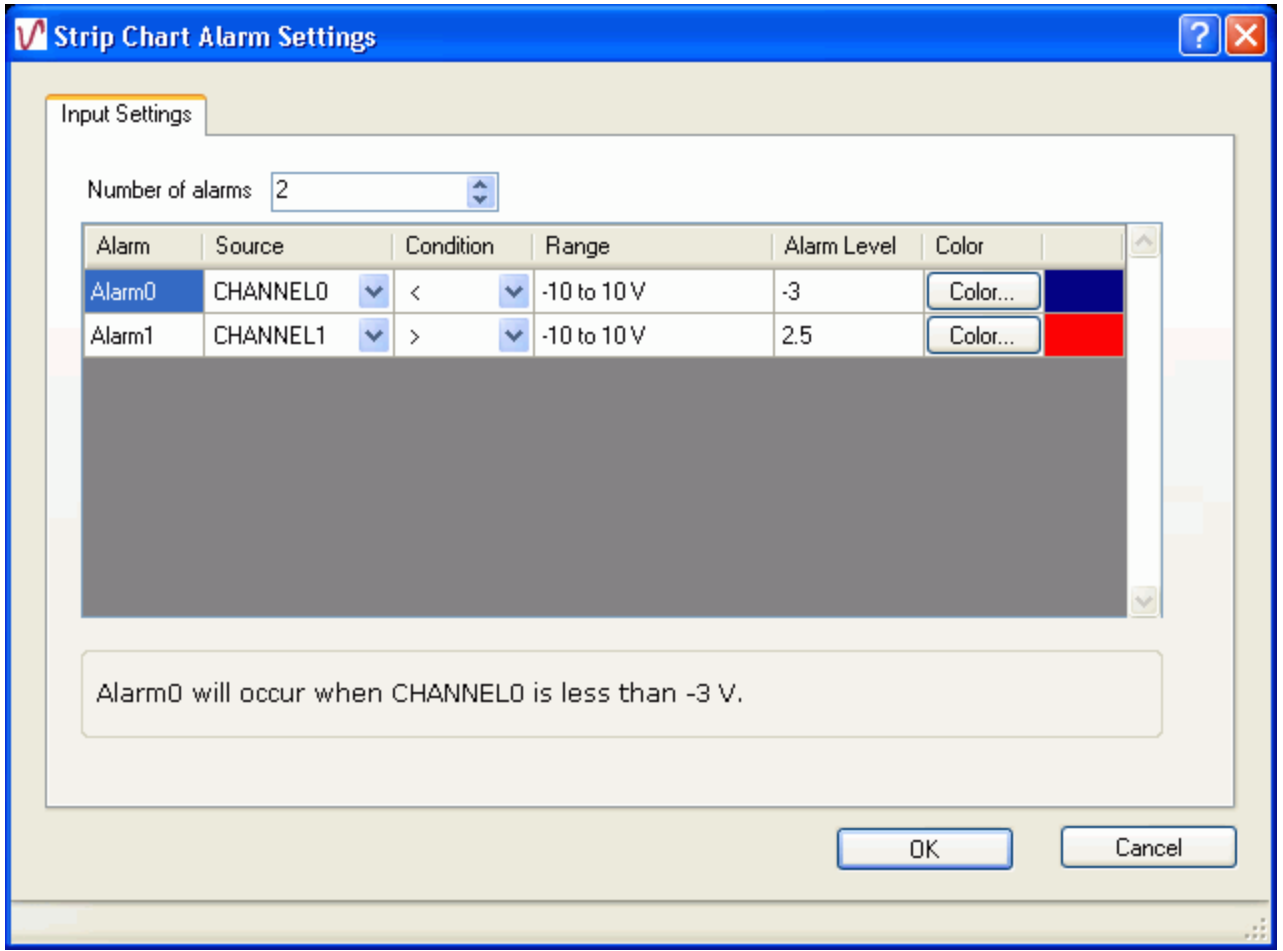

When the alarm is triggered, the plot line for that channel displays with shading at the point where the alarm condition is met.

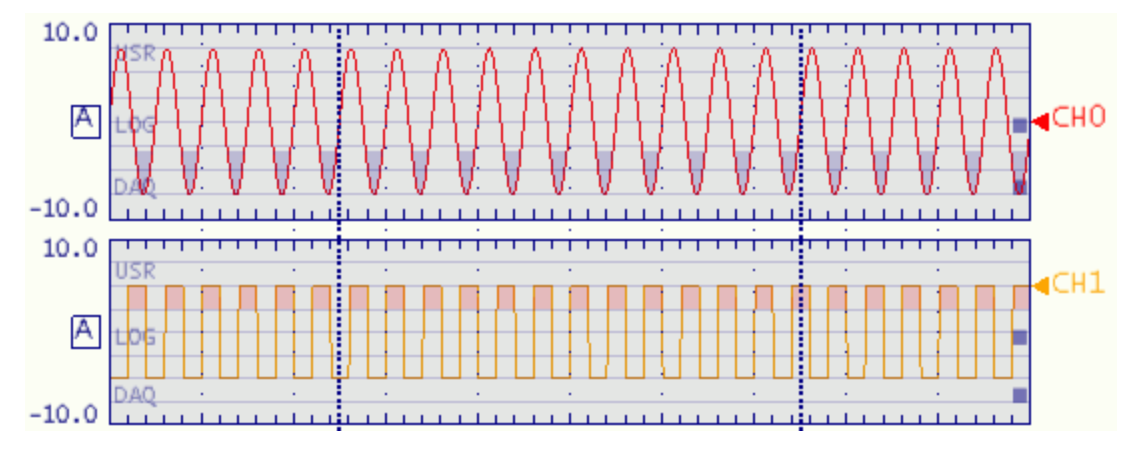

# **Setting strip chart lane options**

You can set the number of lanes that you want to appear on the strip chart. TracerDAQ supports two lanes. **TracerDAQ Pro** supports eight lanes.

You can enter a label to identify the data in each lane, and set the lane number where you want to plot the data. Multiple channels of data can be plotted in each lane.

You can also select how to scale the data in each lane. Choose from three scale modes:

- *Auto*: plot data based on the range of the data values being plotted
- *Fixed*: plot data based on upper and lower range limits that you specify
- n *Nonverlapped*: plot data based on a "best-fit" method, in which all channel data in a particular lane is evenly scaled in magnitude and spacing so as not to overlap.

You can set lane options while the strip chart is stopped with the Strip Chart Display Settings dialog. You can also set lane options while the strip chart is running or stopped using hotspots on the strip chart.

### **Setting lane options while the strip chart is running (hotspots)**

You can use strip chart hotspots to change the number of lanes used to plot data, the scale mode, and the upper and lower range limits. Refer to the procedures below:

Change the **number of lanes** used to plot data on the strip chart:

- 1. Click on the  $\overline{\mathsf{SET}}$  hotspot.
- 2. Click on the  $D$ isplay tab and set the **User Lanes** option with the up/down arrows.

#### Change the **scale mode**:

- Click the Scale mode hotspot to toggle through the scale modes:
	- $\circ$  *Fixed*: Data is plotted using upper and lower range limits that you specify. You can click on the range limits and enter new values in this mode. When the mode is Fixed, the hotspot looks like  $\blacktriangle$ .
	- ¡ *Auto*: Data is plotted using the upper and lower limits of the acquired data. When the mode is Auto, the hotspot looks like  $\overline{\mathbf{A}}$
	- ¡ *NonOverlapped*: All channels within a single lane are scaled and spaced evenly. When the mode is NonOverlapped, the hotspot looks like **A**

#### Change the **upper range limit** and **lower range limit**:

- 1. Click on the **Scale mode** hotspot and set the mode to "Fixed". This hotspot looks like  $\Box$  when the mode is fixed.
- 2. Double-click on the upper limit and enter a new value in the text box that appears. Repeat to change the lower limit value.

#### **Setting lane options while the strip chart is stopped (Strip Chart Display Settings dialog)**

- 1. Stop the strip chart if it is running.
- 2. Select **Display Settings** from the **Edit** menu to open the Strip Chart Display Settings dialog.
- 3. Click on the Lanes tab.
- 4. In the Number of Lanes text box, enter the number of lanes to show on the strip chart. The number of lanes shown on the strip chart automatically changes according to the number you enter. With **TracerDAQ Pro**, you can enter a number from 1 to 8. TracerDAQ supports two lanes. TracerDAQ Pro supports eight lanes.
- 5. In the lanes list, select the lane number whose options you want to set. Hold down the **Ctrl** key to select more than one lane. Set the following lane options:
	- ¡ *Label*: Enter up to five characters of text. The label appears vertically in the left edge of the selected lane(s). Click here for an example.
	- ¡ *Upper limit*: Enter the upper range limit used to plot the data. This option is enabled when the **Scale mode** option is set to "Fixed".
	- ¡ *Lower limit*: Enter the lower range limit used to plot the data. This option is enabled when the **Scale mode** option is set to "Fixed".
	- ¡ *Scale mode*: Select the mode used to scale data. You can select a different mode for each lane. Choices are:
		- l *Fixed*: Data is plotted using upper and lower range limits that you specify. Enter the upper limit value in the Upper limit text box, and enter the lower limit value in the Lower limit text box. When set to Fixed, the Scale mode hotspot looks like  $\triangle$  on the strip chart. Click here for an example of data plotted using a Fixed range of  $\pm 10$ .
		- Auto: Data is plotted using the upper and lower limits of the acquired data. When set to Auto, the Scale mode hotspot looks like  $\bf{A}$  on the strip chart. Click here for an example of data configured with a range of  $\pm$ 5V and plotted using the Auto scale.
- l *NonOverlapped*: All channels within a single lane are scaled and spaced evenly. When set to NonOverlapped, the Scale mode hotspot looks like **that** on the strip chart. Click here for an example of two channels plotted in one lane using the scale mode NonOverlapped.
- 6. Click **OK** when you are done setting lane options.

# **Setting strip chart display options**

You can set various display options to control the general appearance and content of the strip chart, such as:

- n show the acquisition time or the sample count on the strip chart
- set the length of time that marker position data is visible on the strip chart
- $\blacksquare$  set the timebase used to acquire data
- enable or disable hotspots on the strip chart
- n apply a custom color scheme to the strip chart foreground and background, or select the colors yourself

You can set display options while the strip chart is stopped with the **Strip Chart Display Settings** dialog. You can also set display options while the strip chart is running or stopped using the **SET** hotspot dialog and the timebase hotspots.

#### **Setting display options while the strip chart is running (**SET **hotspot)**

You can click the SET hotspot and set display options without opening the **Strip Chart Display Settings** dialog. Do the following:

- 1. Click on the **SET** hotspot.
- 2. Click on the **Display tab** to access display options:
	- $\circ$  Contrast: sets the color of the lane background. Click the up/down arrows to select a value from 0.0 to 1.0. This value blends the foreground and background colors together. The resulting color is used as the lane background color.
	- $\circ$  Co l Scheme: click the up/down arrows to toggle between pre-defined color schemes applied to the strip chart.
	- $\circ$  Fore Color: click on the color block and select the color of the strip chart foreground.
	- $\circ$  Back Color: click on the color block and select the color of the strip chart background.
	- $\circ$  selectTime: click the up/down arrows to select the number of seconds that marker data shows on the strip chart.
	- $\circ$  User Lanes: click the up/down arrows and select the number of lanes to show on the strip chart. If the strip chart shows data in two lanes, and you change this option to "1", both data plots are shown in one lane.
- 3. Click **Exit** when you are done setting display options.

#### **Changing the timebase while the strip chart is running (Timebase hotspots)**

You can also change the timebase value using the **Timebase hotspots** when the strip chart is running.

- Click the up and down arrows to scroll through the timebase settings.
- Click **A** to enable **Auto mode** to automatically change the timebase setting whenever data fills the strip chart.

For more information about timebase settings, go to the [Using strip chart timebase controls](#page-22-0) topic.

#### **Setting display properties while the strip chart is stopped (Strip Chart Display Settings dialog)**

- 1. Stop the strip chart if it is running.
- 2. Select **Display Settings** from the **Edit** menu. The Strip Chart Display Settings dialog opens. Use the **General tab** to set display options.
- 3. Specify the **Display Settings** options:
	- ¡ *Selection time*: Enter the number of seconds that marker position values and timebase values appear in the upper left corner of the strip chart.
	- ¡ *Timebase*: Select the amount of time between each major grid on the strip chart. Increase the value to show more data points on the strip chart, or decrease the value to show less data points on the strip chart. For more information about timebase settings, go to the [Using strip chart timebase controls](#page-22-0) topic.
	- ¡ *Display format*: Select the information to show in the Timespan/Sample count area at the bottom of the strip chart. Choices are *TimeSpan* and *Scans*:
		- l *TimeSpan*: lists the acquisition time count at the bottom of the strip chart. The upper left corner shows the time remaining in the acquisition next to the label **Time Span Left**. Click here for an example.
		- **•** Scans: lists the acquisition sample count at the bottom of the strip chart. The upper left corner shows the remaining samples in the scan next to the label **Samp Span Left**. Click here for an example.
	- ¡ *Enable hotspot*: Check in this box to enable [hotspots](javascript:hhctrl.TextPopup() on the strip chart. When unchecked, hotspots are disabled. For more information on strip chart hotspots, go to the **Hotspots** on the strip chart topic.
- 4. Specify the **Display View** options:
	- ¡ *Color Scheme*: Select a color scheme from a list of predefined values. The color scheme is applied to the strip chart background and foreground. You can also select the colors yourself from the options below. When you select the colors, the Color Scheme option is set to *Custom*.
- ¡ *Contrast*: Select a value from 0.0 to 1.0. This value is used to blend the foreground and background colors together to create the background color of the strip chart lanes.
- ¡ *Background Color*:Click the **Background Color** button and select the color of the strip chart background.
- ¡ *Foreground Color*: Click the **Foreground Color** button and select the color of the strip chart foreground.
- 5. Click OK when you are done setting display options.

# **Setting strip chart channel options**

You can plot up to 32 channels on the strip chart using TracerDAQ Pro, and up to eight channels using TracerDAQ.

You can set the following channel options:

- the number of channels to plot
- the lane number used to plot the data
- $\blacksquare$  the channel name
- $\blacksquare$  the channel unit
- $n$  the line style and color of the plot line

You can also disable channel data from appearing on the strip chart, and scale channel data.

You can set channel options while the strip chart is stopped with the **Strip Chart Channel Settings** dialog. You can also set channel options while the strip chart is running or stopped using the  $\overline{\text{SET}}$  hotspot dialog.

### **Setting channel properties while the strip chart is running (**SET **hotspot)**

You can click the SET hotspot and set channel options without opening the Strip Chart Channel Settings dialog. Do the following:

- 1. Click on the **SET** hotspot.
- 2. Click on the Channels tab to access channel options:
	- $\circ$  **Cha[n](javascript:hhctrl.TextPopup()ne1**: click the up/down arrows to change the channel (CH0 CHn) whose options you want to set.
	- $\circ$  **Name**: click on ED (edit) and enter a name in the text box that appears.
	- $\circ$  Color: click on the color block and choose a color from the Color dialog.
	- $\circ$  Plot Style: click the up/down arrows to toggle between plot styles. Choices are *Solid, Dashed* or *Dots*.
	- ¡ V i s i b l e: click the up/down arrows to toggle between *True* and *False*. When True, data is shown on the strip chart. When False, data is not shown on the strip chart.
	- $\circ$  **Dest Lane**: click the up/down arrows to scroll through the lane numbers (Lanen) on the strip chart.
- 3. Click **Exit** when you are done setting channel options.

#### **Setting channel options while the strip chart is stopped (Strip Chart Channel Settings dialog)**

- 1. Stop the strip chart if it is running.
- 2. Select **Channel Settings** from the **Edit** menu. The Strip Chart Channel Settings dialog opens. Use the **Settings** tab to set channel options.
- 3. In the **Number of channels** text box, enter the number of channels to plot on the strip chart. The number of channels in the channel list automatically changes according to the number you enter. TracerDAQ supports eight channels. TracerDAQ Pro supports 32 channels.

**Note**: If you set the number of channels to a value greater than the number of channels configured on the **DAQ Hardware Settings** dialog, you must configure the new channel(s) before you can run the strip chart. If you attempt to run the strip chart without configuring the new channel(s), a DAQ input error dialog opens.

- 4. In the channel list, select a channel number and specify its options using the options on the **Settings** tab. Hold down the **Ctrl** key to set the options of more than one channel at a time.
	- ¡ *Name*: Enter a unique name for the channel. This name is shown on the Strip Chart **Measurements** window and on the Strip Chart **Markers** window. Only one channel can be selected to enter a name.
	- ¡ *Units*: Enter a unit for the channel. This unit is shown with channel values on the Strip Chart **Measurements** window.
	- ¡ *Lane*: Select the number of the lane where you want to plot the data. You can plot multiple channels in each lane. TracerDAQ supports two lanes (Lane0 and Lane1). **TracerDAQ Pro** supports eight lanes (Lane0 to Lane7).
	- ¡ *Plot style*: Select the line style used to plot the data. Select from Solid, Dashed, or Dots.
	- ¡ *Channel visible*: Check this check box to show channel data on the strip chart. When unchecked, data is still acquired but is not shown on the strip chart.
	- ¡ *Color*: Click this button to open a **Color** dialog and select the color of the plot line. The current selection appears next to the button.
- 5. Click on the **OK** button when you are done setting channel options.

#### **Scaling channel data while the strip chart is stopped**

You can individually scale strip chart data. When data is scaled, the upper and lower range limits are calculated using multiplier and offset values that you specify. You can set up channel scaling before you acquire data or after the acquisition completes. Do the following:

- 1. Stop the strip chart if it is running.
- 2. Select **Channel Settings** from the **Edit** menu to open the Strip Chart Channel Settings dialog.
- 3. Click on the **Scaling** tab to set scaling options.
- 4. Click on the channel number(s) for which you want to enable scaling.
- 5. Click in the **Enable scaling** check box.
- 6. In the **Multiplier** text box, enter the value used to multiply each data point.
- 7. In the **Offset** text box, enter the value used to offset each data point.

When you click the Run button, the data is scaled using the specified scale factors and then plotted on the strip chart. The scale mode updates to "Fixed"  $(A)$  when the scaled data is plotted in the lane.

For example, a device is configured with a range of +/-5V. When the data is scaled using a multiplier of "3" and an offset of "0.5", the upper and lower range limits change to +15.5 and –14.5.

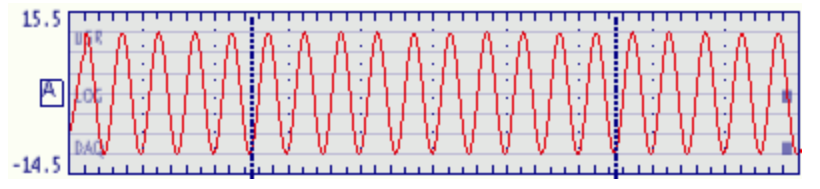

When you save data that has been scaled, the scale factor applied to the data is also saved.

## **Setting strip chart marker options**

The strip chart has two markers that you can move to any location on the strip chart to view the values of specific data points. The markers are identified on the strip chart as MK0 and MK1.

The value of the data point at each marker's position, and the amplitude difference between the markers for each channel, shows on the **Strip Chart Markerswindow**.

By default, the markers have a vertical orientation. The left marker is labeled **MKO**, and the right marker is labeled **MK1**.

You can set the color of each marker, and whether the marker is visible on the strip chart. You can also change the orientation to horizontal when viewing only one lane of data.

When you click on a marker, its position is shown on the upper left corner of the strip chart, and the delta position - the time between the two markers - is shown to the left of the Timebase hotspot in the upper right corner. Click here to see an example. You can set the number of seconds that these values remain on the strip chart.

When you move the marker on the strip chart, the channel values at the marker's position update on the **Strip Chart Markers** window. Click here for an example.

You can set marker options while the strip chart is stopped with the **Strip Chart Display Settings** dialog. You can also set marker options while the strip chart is running or stopped using the  $\overline{\mathsf{SET}}$  hotspot dialog.

You can turn the **Strip Chart Markers** window on and off by selecting **Marker Values** from the View menu. When *Marker Values* >is checked, the Strip Chart Markers window is visible.

### **Setting marker options while the strip chart is running (**SET **hotspot)**

You can click the SET hotspot and set marker options without opening the Strip Chart Display Settings dialog. Do the following:

- 1. Click the **SET** hotspot on the strip chart.
- 2. Click on the Markers tab to set these marker options:
	- $\circ$  Marker: click the up/down arrows to toggle between marker0 (MKO) and marker1 (MK1).
	- $\circ$  Enabled: click the up/down arrows to toggle between True (marker is visible) and False (marker is not visible).
	- $\circ$  **Color**: click on the color block to open a standard **Color** dialog.
	- $\circ$  Orientation: click the up/down arrows to toggle between Vertical and Horizontal. This option is disabled if multiple lanes are shown on the strip chart.
- 3. Click on the Display tab and set the **SelectTime** option to set the number of seconds that the marker position and delta position appear on the strip chart.
	- $\circ$  **SelectTime**: click the up/down arrows to change the time using 1.0 second increments.
	- ¡ **Tip**: Hold down the **Ctrl** key to change the time using 0.5 second increments.
- 4. Click **Exit** when you are done setting marker options.

#### **Setting marker options while the strip chart is stopped (Strip Chart Display Settings dialog)**

- 1. Stop the strip chart if it is running.
- 2. Select **Display Settings** from the **Edit** menu. The Strip Chart Display Settings dialog opens. Click on the Markers tab to set marker options.
- 3. From the list of markers, select the marker number whose options you want to set. Hold down the **Ctrl** key down to select both markers at the same time.
	- $\circ$  *Enabled*: Check this checkbox to show the marker on the strip chart. When unchecked, the marker is not visible on the strip chart.
	- ¡ *Color*: Click on the **Color** button and select the color of the selected marker(s).
	- ¡ *Orientation* (TracerDAQ Pro only): Select the orientation of the selected marker(s). Choices are *Vertical* and *Horizontal*. This option is *disabled* when multiple lanes are shown on the strip chart. You can double-click in a lane to show only that lane on the strip chart.

With one lane showing on the strip chart, select either *Vertical* or *Horizontal* from the drop-down list. **Tip**: With one lane showing on the strip chart, you can double-click on a marker to automatically change its orientation.

- 4. Click on the General tab to set the number of seconds that marker values remain on the strip chart:
	- ¡ *Selection time*: Click the up/down arrows to change the length of time that marker values are visible.
- 5. Click **OK** when you are done setting marker options.

### **Showing measurements on the Strip Chart Measurements window (TracerDAQ Pro only)**

When you run TracerDAQ Pro, the Strip Chart Measurements window appears by default with the **Strip Chart** window. The Strip Chart Measurements window does not appear when running TracerDAQ.

The Strip Chart Measurements window lists the values for each channel you plot on the strip chart. You can choose which measurement values to show on the window. Choices are:

- $Maximum$  value
- **n** Minimum value
- **n** Mean value
- Current value

The measurement values automatically update for each channel as the strip chart acquires data. The values do not update when you play back data.

To select the measurement values to show on the **Strip Chart Measurements** window:

- 1. Select **Preferences** from the **File** menu to open the Strip Chart Preferences dialog. You select the measurement values to show from the *Measurements* area.
- 2. Click in the check box for each measurement value that you want to be visible on the Strip Chart Measurements window. The value of each selected measurement is listed for each channel on the strip chart.
	- ¡ *Maximum*: check this box to show the maximum value of each channel.
	- ¡ *Minimum*: check this box to show the minimum value of each channel.
	- ¡ *Mean*: check this box to show the mean value of each channel.
	- ¡ *Current Value*: check this box to show the current value of each channel.
	- When unchecked, the measurement value is not listed on the Strip Chart Measurements window.
- 3. Click **OK** when you are done.

#### **Showing and hiding the Strip Chart Measurements Window**

You can turn the Strip Chart Measurements Window on and off by selecting **Measurements** from the View menu. When *Measurements* is checked, the Strip Chart Measurements window is visible.

### **Introducing the oscilloscope**

TracerDAQ's oscilloscope is a virtual graphing application used to acquire analog input data from supported Measurement Computing DAQ hardware. The oscilloscope supports the "continuous" maximum speed of Measurement Computing DAQ hardware.

With the oscilloscope, you can perform the following tasks:

- n Plot up to four channels of data acquired from one or more Measurement Computing DAQ devices with TracerDAQ Pro. Plot up to two channels of data acquired with TracerDAQ.
- n Trigger an acquisition using an internal software trigger or external hardware trigger
- Individually scale channel data
- Display specific measurement values for each channel
- Change the timebase to view more or less data on the plot
- Add a reference channel (TracerDAQ pro only)
- Add a math channel (TracerDAQ pro only)
- Save a screen of data to an oscilloscope history file (.osh) or text file (.csv and .txt)
- Open and plot an oscilloscope history file
- Save hardware configurations for future use
- Customize the appearance of the oscilloscope

Interactive hotspots on the oscilloscope let you change data display options while the oscilloscope is running. Oscilloscope dialogs feature tool tips that explain the function of each option. A status bar on the oscilloscope lets you know the operation status, when an option setting is invalid, or if an error condition occurs.

Two movable data point markers let you view data at specific locations on the oscilloscope. The value of channel data at each marker position is shown on the oscilloscope.

#### **Oscilloscope quick start**

For a quick, hands-on exercise that shows you how to acquire and display data using the oscilloscope, click on the Quick Start button below.

This quick start exercise shows you how to acquire and plot data from Measurement Computing DEMO-BOARD virtual data acquisition hardware. No additional hardware is required.

### **Overview of the oscilloscope environment**

When you run the oscilloscope application, the **Oscilloscope** window opens.

When you are running TracerDAQ Pro, the **Oscilloscope Measurements** window also opens. Both windows are shown here:

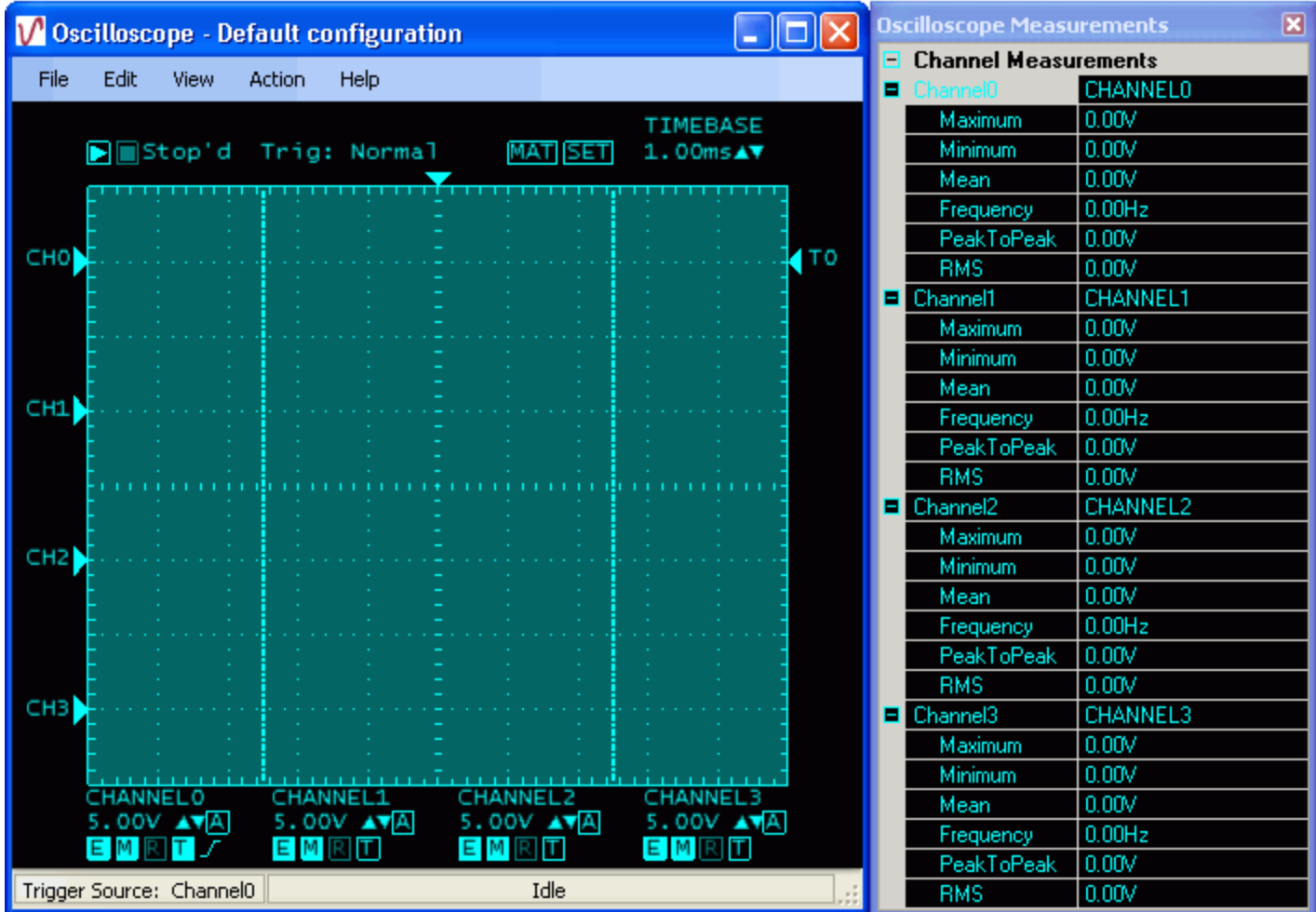

- n The **Oscilloscope** window plots the acquired data. [Hotspots](javascript:hhctrl.TextPopup() let you configure data and display settings right on the window.
- n The **Oscilloscope Measurements** window shows specific measurement values for each channel configured to acquire data.

This window is only available with TracerDAQ Pro.

#### **Components on the Oscilloscope window**

Components on the **Oscilloscope** window are identified below. Place your cursor over a component name to display a brief description.

An asterisk (\*) after the name indicates that the component is also a [hotspot.](javascript:hhctrl.TextPopup() For more information about oscilloscope hotspots, go to the **Hotspots on the oscilloscope** topic.

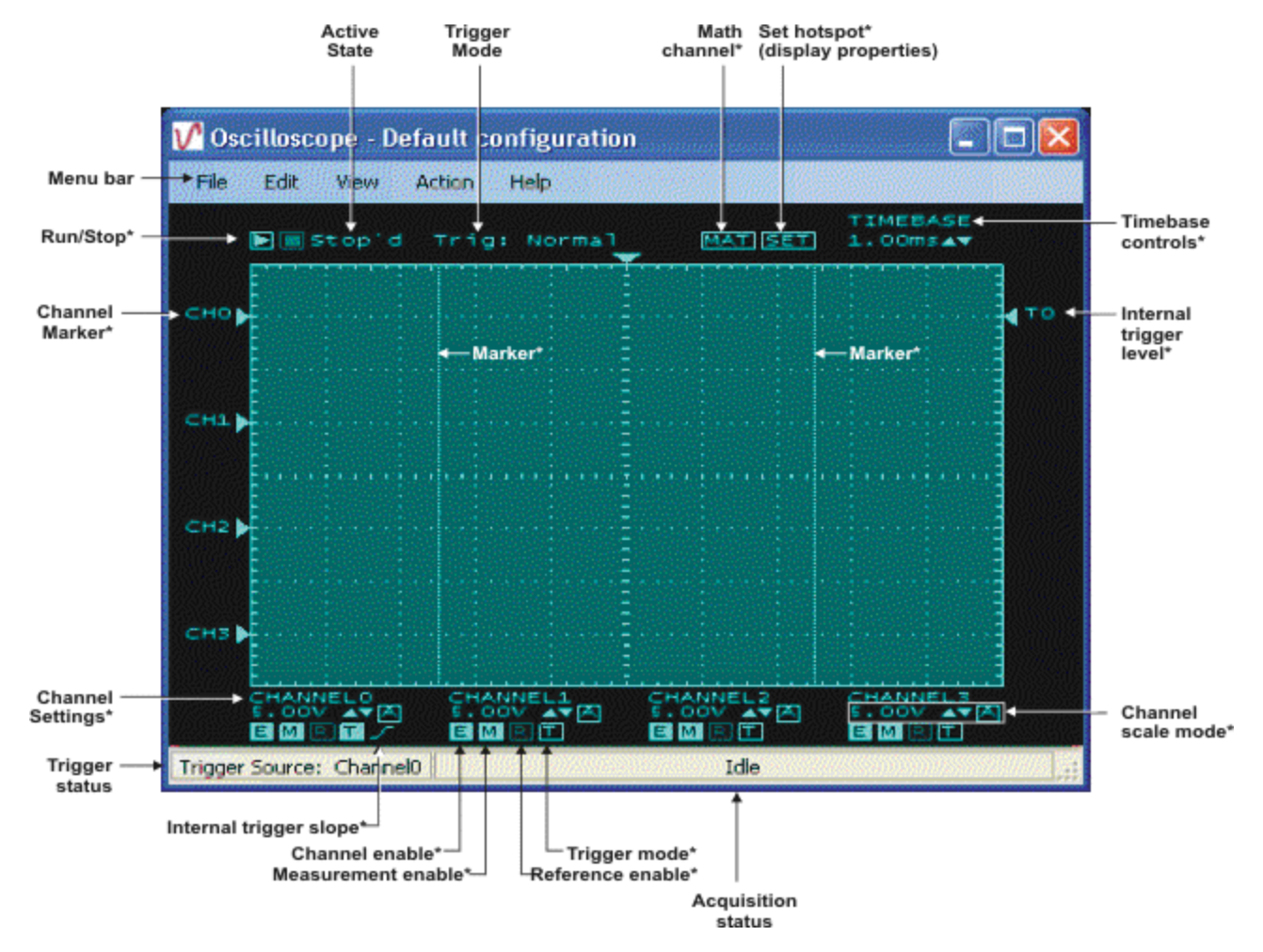

### **How the oscilloscope acquires data**

The oscilloscope supports the maximum speed of Measurement Computing DAQ hardware.

The oscilloscope uses a scan function to acquire data from hardware channels. The current value of each data point is reads from the scan buffer. All channels on the oscilloscope have the same number of data points in their plots.

The display update time varies from device-to-device, and may take longer than the acquisition time to acquire the data.

#### **Error handling**

If an error occurs, the oscilloscope stops the acquisition, and displays the error message on its status bar. A dialog of the error message also opens. An example is shown here.

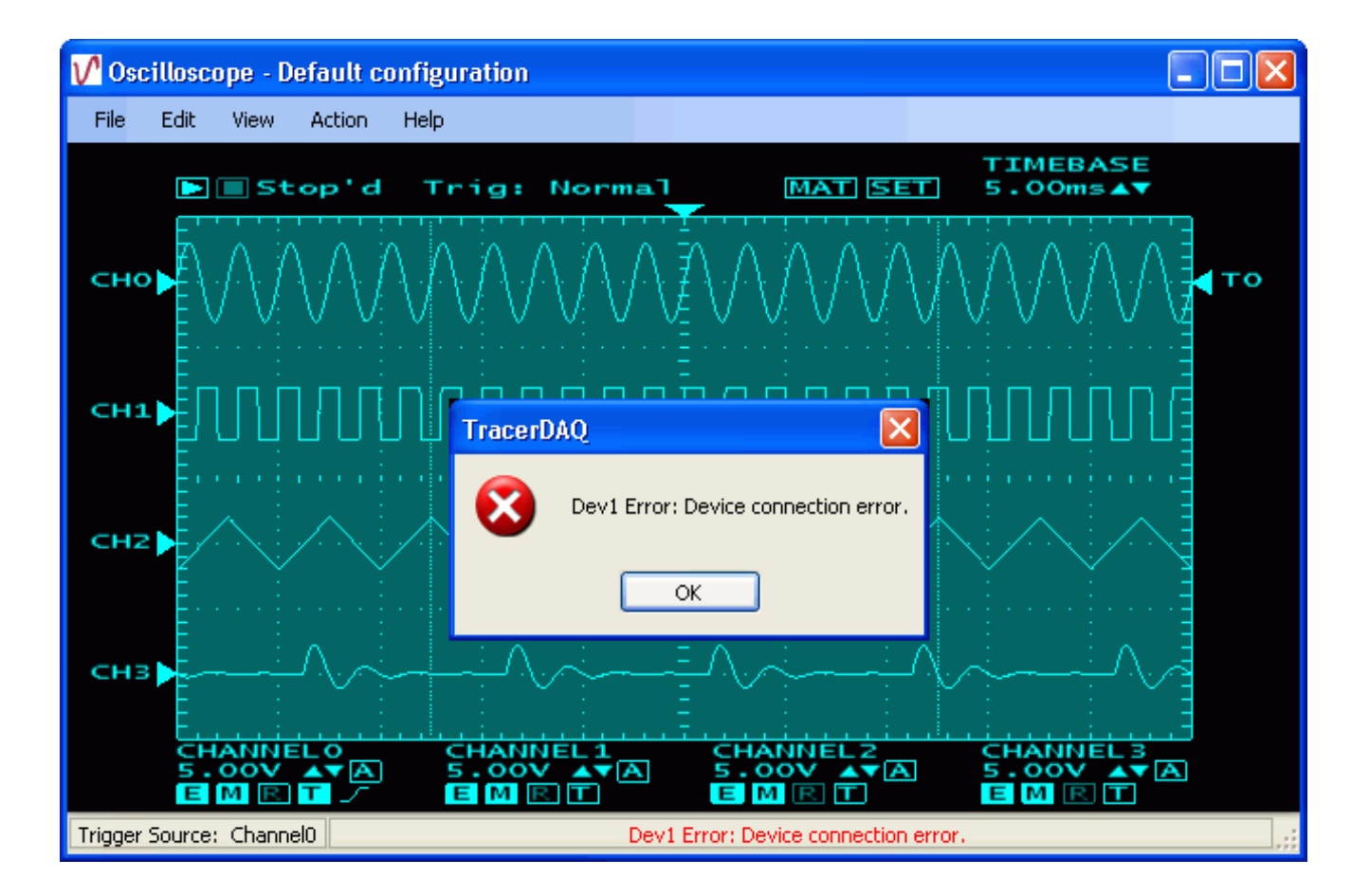

# **Overview of the oscilloscope menu bar**

The oscilloscope menu bar options are explained in the following table.

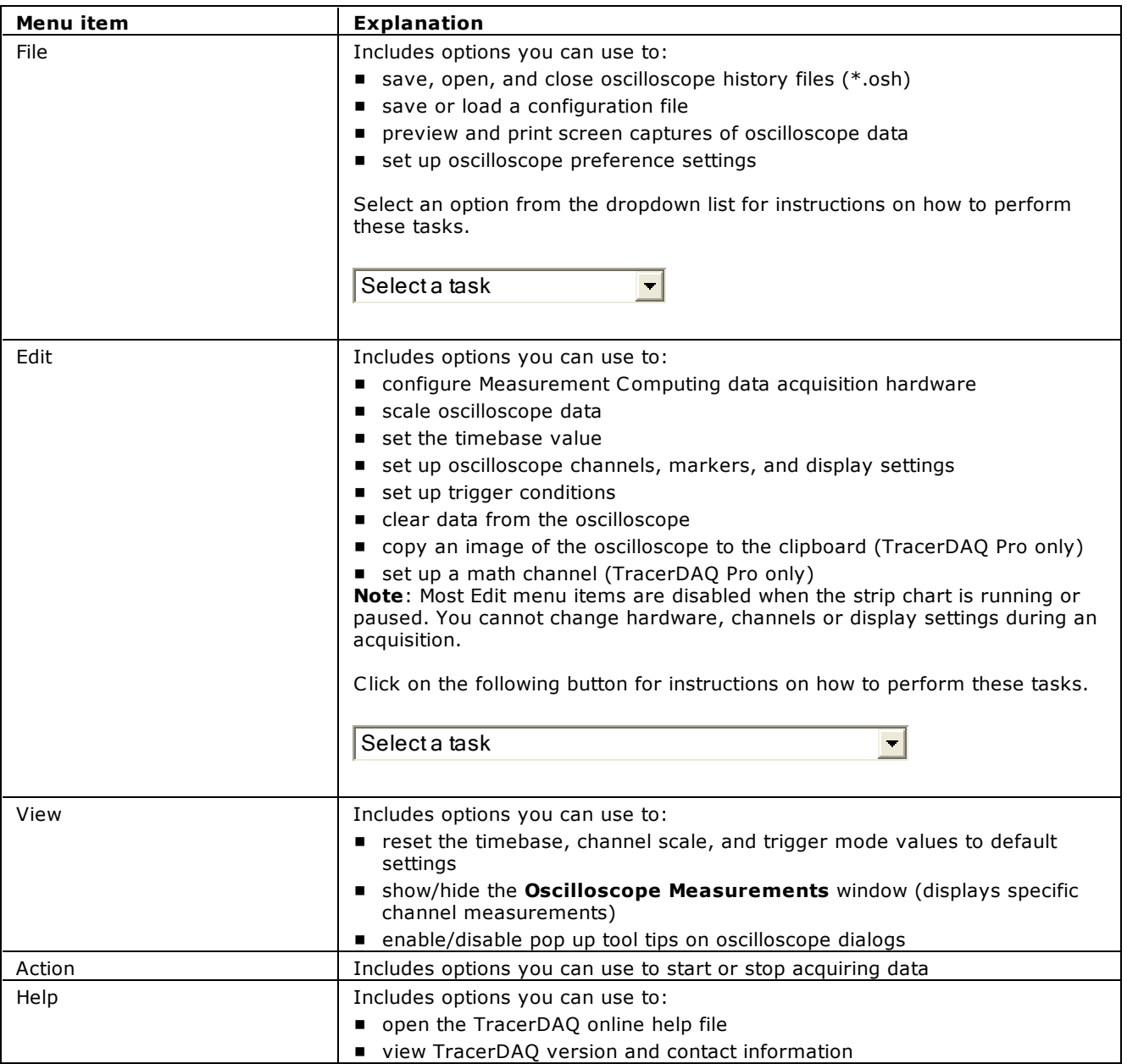

## <span id="page-58-0"></span>**Hotspots on the oscilloscope**

The **Oscilloscope window** has several hotspots. A hotspot is an interactive area on the oscilloscope that lets you change settings while the oscilloscope is running. All hotspots have corresponding dialogs that you access through the oscilloscope menu bar to perform the same action.

You can enable and disable hotspots using the **Display Settings** dialog (Edit » Display Settings). Hotspots are enabled when the "Enable hotspot" check box is checked.

The following hotspots are available on the oscilloscope:

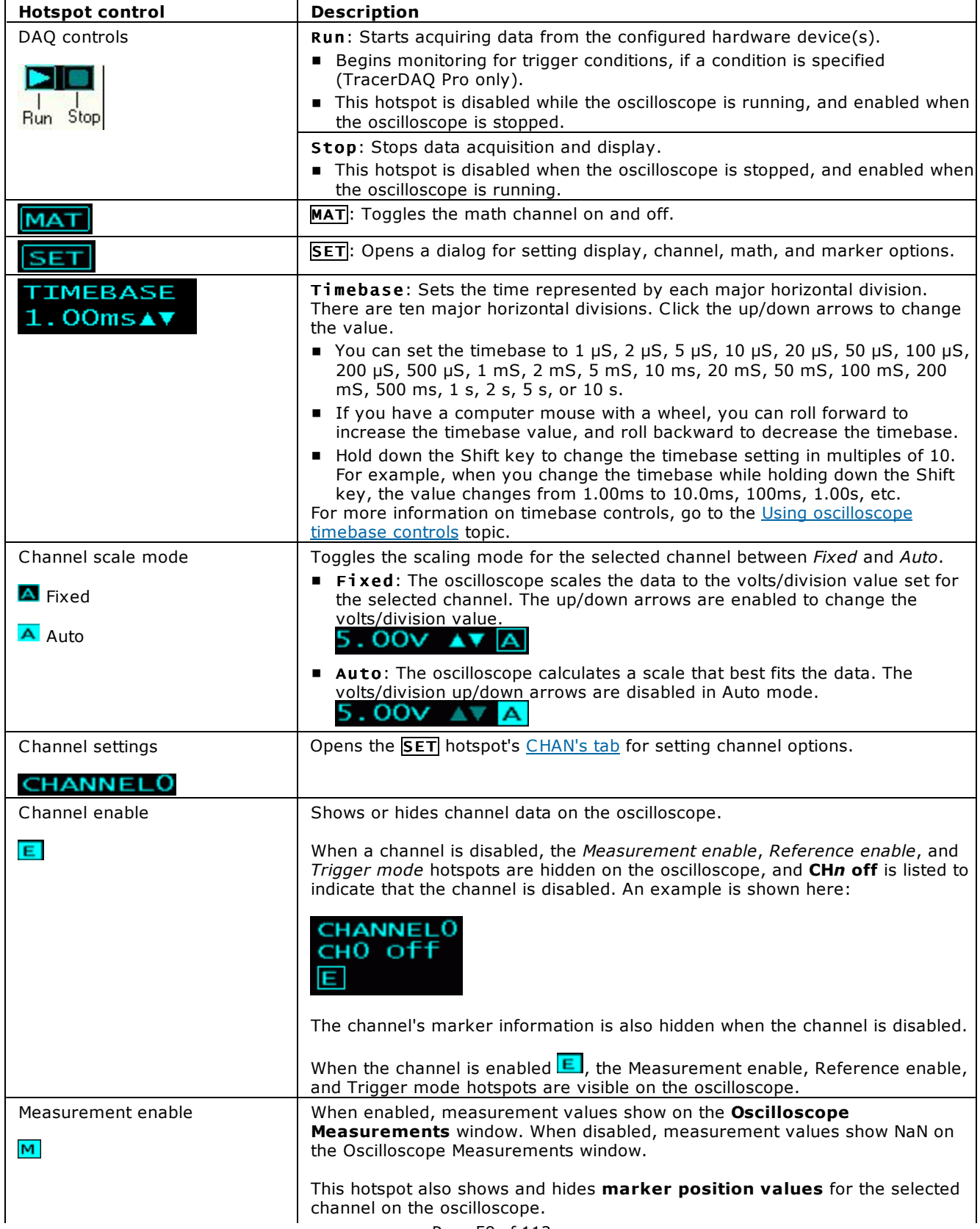

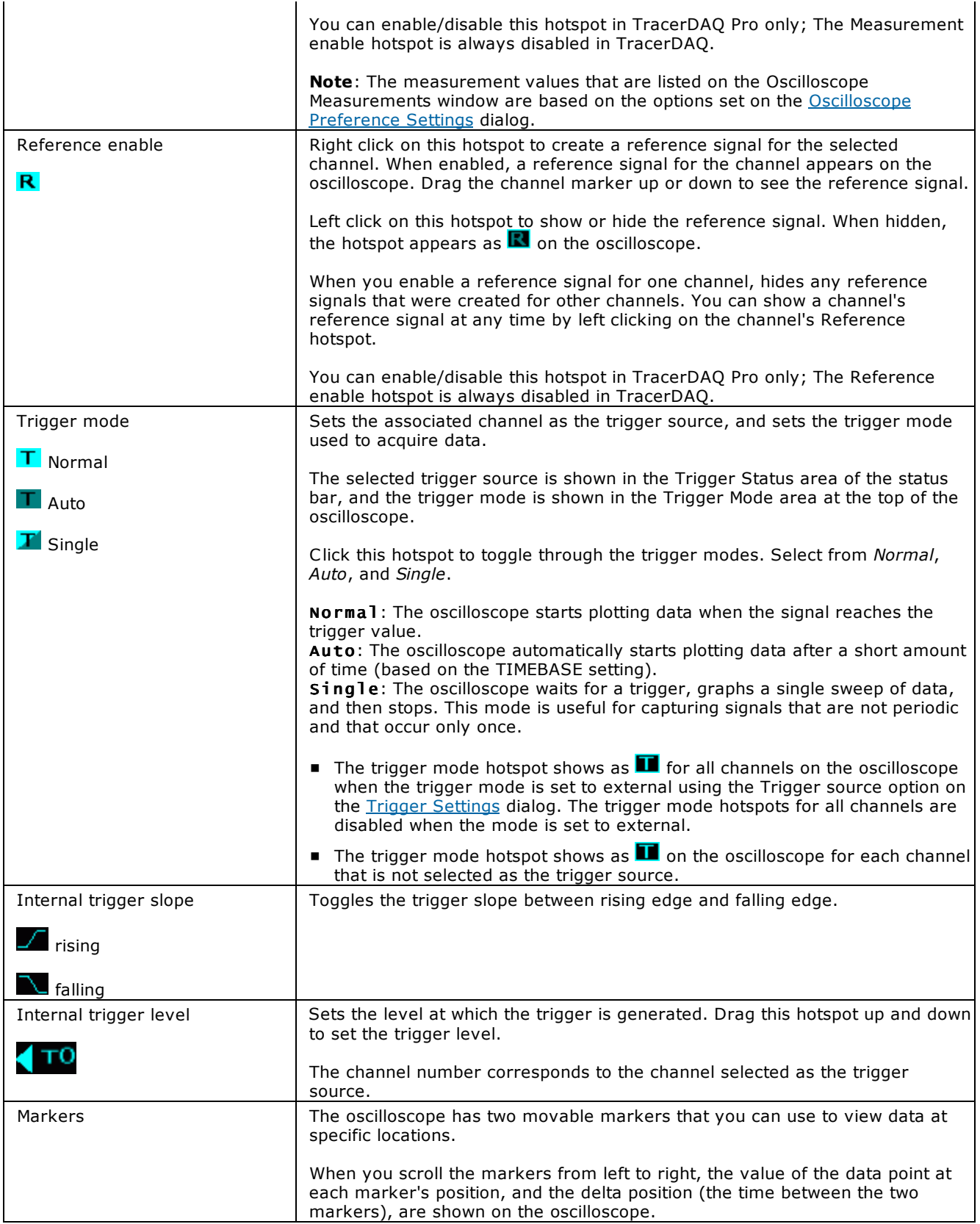

## **Quick Start - Plotting DEMO-BOARD signals with the oscilloscope**

As stated in the [introduction,](#page-0-0) you can acquire and display data with TracerDAQ Pro "soon after you install your Measurement Computing DAQ hardware."

You can get a feel for what TracerDAQ can do even sooner by trying it out with the DEMO-BOARD, which is a simulated ISA board included with InstaC al

To acquire and plot DEMO-BOARD signals on the oscilloscope, follow the steps below.

- 1. Make sure you have completed the steps in the "Running InstaC al and adding your hardware" section of the *DAQ Software Quick Start*.
- 2. Run TracerDAQ by selecting **Programs » Omega Engineering » TracerDAQ » TracerDAQ** from the **Start** menu.
- 3. From the **TracerDAQ** dialog, select **Oscilloscope**, and click **Run**. The oscilloscope application opens.
- 4. Select **New…** from the **File** menu. The DAQ Hardware Settings dialog opens.
- 5. From the first row of the **DAQ Device** column, select the **DEMO-BOARD** from the list-box. Click here for an example. The drop-down list shows the device ID and device name for all boards that are configured by InstaCal. When you select a device, the first channel and range supported by the device appear in the **DAQ Channel** and **DAQ Range/Mode** columns.
- 6. Right-mouse click on the first column, and select AutoFill All from the popup menu. This automatically configures the **DAQ Device**, **DAQ Channel** and **DAQ Range/Mode** for the remaining channels on the dialog.
- 7. Click on the **DAQ Range/Mode** column's down arrow and select **+/-5V**. The range automatically updates for the second channel.

Click here to see the dialog configured to acquire data from two channels on the DEMO-BOARD.

- 8. Click on the **OK** button to save the setting and close the dialog.
- 9. On the **Oscilloscope** window, click on the Start button (**12**).

The **oscilloscope acquires and displays data** from the first two channels (0 - 1) of the DEMO-BOARD.

That's all there is to it! The oscilloscope provides many options for working with oscilloscope data and customizing the oscilloscope display. Refer to the topics in the Table of Contents for more information.

# **Configuring DAQ hardware for the oscilloscope**

You can acquire data from Measurement Computing data acquisition hardware that support analog inputs.

You set up your hardware configuration with the **DAQ Hardware Settings** dialog. Use this dialog to configure the hardware, channels, and range used to acquire data. You can also use this dialog to set up options for external hardware digital triggering.

The first time you run the oscilloscope, the dialog opens without any configuration information. Dialog tool tips advise you of the action to take.

You must stop the oscilloscope before you can configure the DAQ hardware. You cannot configure hardware when the oscilloscope is running.

### **DAQ hardware settings**

To configure your DAQ hardware:

- 1. Stop the oscilloscope if it is running.
- 2. Select **DAQ Hardware Settings** from the **Edit** menu (or select **File > New**). The DAQ Hardware Settings dialog opens.

**Note**: The dialog opens by default with two (TracerDAQ) or four (TracerDAQ Pro) channels to configure. To change the number of channels, right-click in the first column and select **Number of Channels**. Enter the desired number of channels in the dialog that opens, and click **OK**.

3. In the **DAQ Device** column, select a hardware device from the drop-down list.

The drop-down list shows all boards with analog input channels that are configured by InstaC al and supported by the oscilloscope application. The list includes a device ID and a board name. The device ID is the board number assigned by InstaC al. For example, the device ID "Dev0" indicates board number 0.

When you select a device, the first analog input channel and range that are supported by the device appear in the **DAQ Channel** and **DAQ Range/Mode** columns.

- 4. Review the channel listed in the **DAQ Channel** column. If the hardware supports additional channels, you can select a different channel number from the [drop-down list.](javascript:hhctrl.TextPopup()
- 5. Review the range listed in the **DAQ Range/Mode** column. If the hardware supports additional ranges, you can select a different range from the [drop-down list.](javascript:hhctrl.TextPopup()

**Note**: You can quickly configure the remaining channels to acquire data from the same hardware by using the context menu: Right-click in the first column of the first row and select **AutoFill All**. The hardware, channels, and range information populate the rows for the remaining channels.

- 6. If you want to externally trigger the acquisition, click on the  $H W$  Trigger tab.
	- ¡ In the **Trig Device** column, select the hardware to use as the trigger source. The drop-down list shows all Measurement Computing hardware that you can use to trigger the acquisition.
	- ¡ In the **Trig Source** column, select the signal to use as the trigger source. The drop-down list shows the signals on the hardware that can be used to trigger the acquisition, such as *TRIGIN* or *AUXIN0*.
	- ¡ In the **Trig Edge** column, select the edge to trigger on. Choices are *Positive* and *Negative*.
- 7. Click **OK** when you are done configuring your hardware (the OK button is disabled if the dialog contains [invalid entries.](../../0-Preliminaries/InvalidConfig.htm)

By default, the previous hardware configuration is loaded each time you open the dialog or launch the oscilloscope. To open the dialog without a hardware configuration, uncheck the **Load last configuration** option on the Oscilloscope Preference Settings dialog.

#### **Context menu**

You can right-click in the first column (Channel*n*) of the **DAQ Hardware Settings** dialog to display a context menu. Use the options on this menu to change the number of channels, configure or clear selected rows automatically, undo the last action, and redo the last action (when the last action was undone).

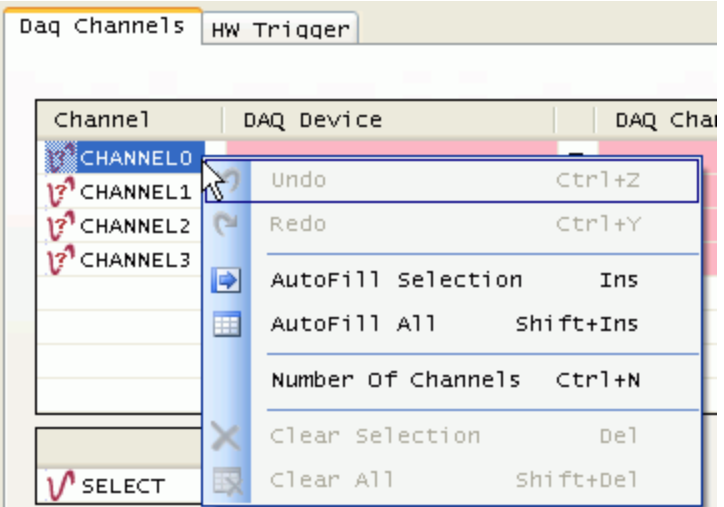

Click here for an explanation of the options on this menu.

### <span id="page-63-0"></span>**Saving an oscilloscope configuration file**

You can save the oscilloscope hardware settings and display settings to a configuration file (\*.osc). The file is saved in binary format in the location specified by the *Configuration file path* option in the Oscilloscope Preference Settings dialog.

You can select from a list of pre-defined names, or enter a custom name for the configuration file. You can load each configuration file you save to restore the hardware and display settings on the oscilloscope.

To save current oscilloscope hardware and display settings to a configuration file:

1. Select **Save Configuration** from the **File** menu. The following menu options open.

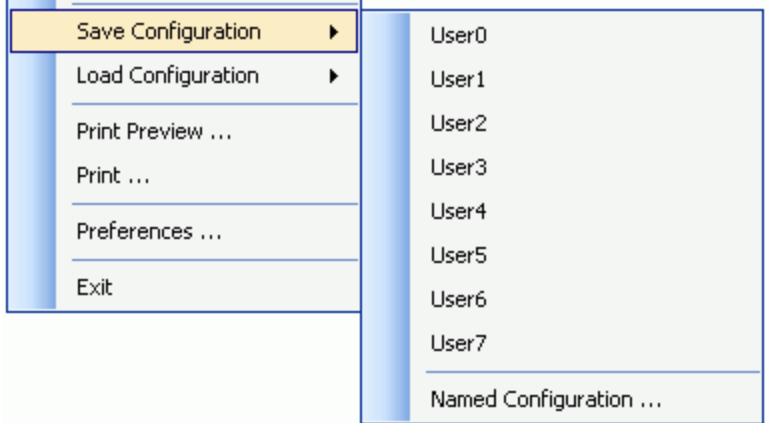

2. Either click on the one of the pre-defined configuration file names (**User0** to **User7**), or select **Named Configuration …** to enter another name.

If you select one of the pre-defined (User*N*) options, the configuration information is automatically saved to a file with that name (User*N*.osc).

If you select the **Named Configuration …** option, a **Save As** dialog opens. Enter a name for the file (and change the location if you want), and then click **Save** to save the configuration file.

You can update the configuration file with any changes you make to the hardware settings or display settings by saving the configuration again with the same file name.

For information on loading a saved configuration file on the oscilloscope, go to [Loading an oscilloscope configuration file.](#page-64-0)

## <span id="page-64-0"></span>**Loading an oscilloscope configuration file**

You can load an oscilloscope configuration file (\*.osc) and apply the settings to the current oscilloscope session.

When loaded, the hardware settings and display settings that are stored in the configuration file are applied to the oscilloscope. The name of the configuration file that you load is shown in the title bar of the oscilloscope.

Configuration files are stored in the location specified by the *Configuration file path* property in the Oscilloscope Preference Settings dialog.

To load a configuration file:

1. Select **Load Configuration** from the **File** menu. The following menu options open.

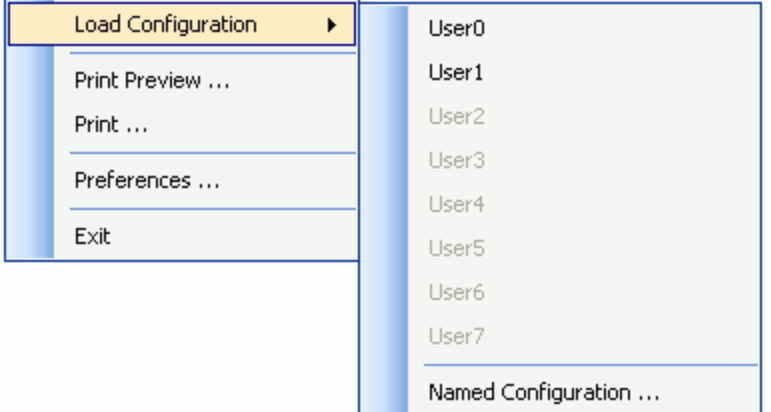

- 2. If the configuration file was saved using one of the predefined names (User0 to User7), you can select one of these from the menu.
	- Or, click on **Named Configuration** to select a configuration file from an **Open** dialog.

The oscilloscope updates with the hardware and display settings that are stored in the configuration file. The name of the configuration file appears in the title bar of the oscilloscope.

For information on saving a configuration file, go to [Saving an oscilloscope configuration file](#page-63-0).

### <span id="page-65-0"></span>**Setting oscilloscope preferences**

You can set various options that specify where the oscilloscope stores data and configuration files, and which views are displayed when you run the oscilloscope.

You can set oscilloscope preferences that determine how certain options behave when the oscilloscope starts up each time you run it.

You set start up options using the **Oscilloscope Preference Settings** dialog. The dialog is shown here configured with the default settings for TracerDAQ Pro.

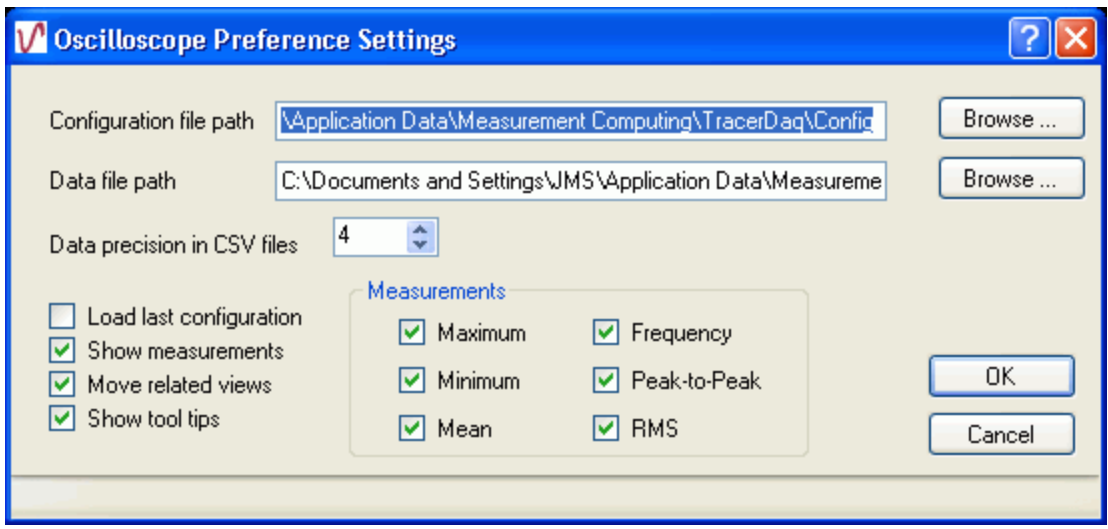

If you are running TracerDAQ, the following options are disabled on this dialog:

- **E** Show measurements check box
- n **Maximum**, **Minimum**, **Mean**, **Frequency**, **Peak-to-Peak**, and **RMS** check boxes.

The preference settings are stored in the system registry in HKEY\_CURRENT\_USER\Software\Measurement Computing\TracerDAQ\Preferences\Oscilloscope.

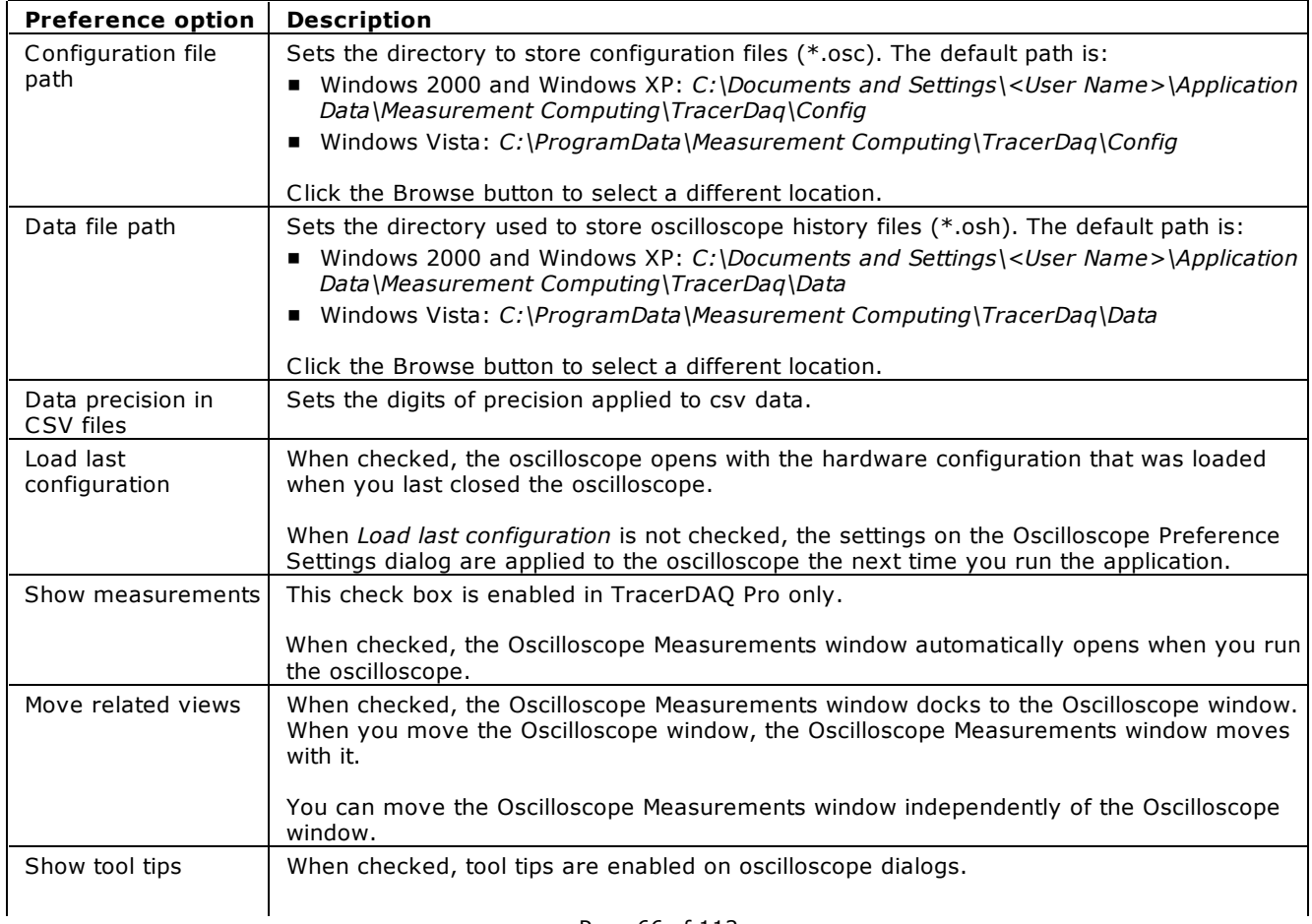

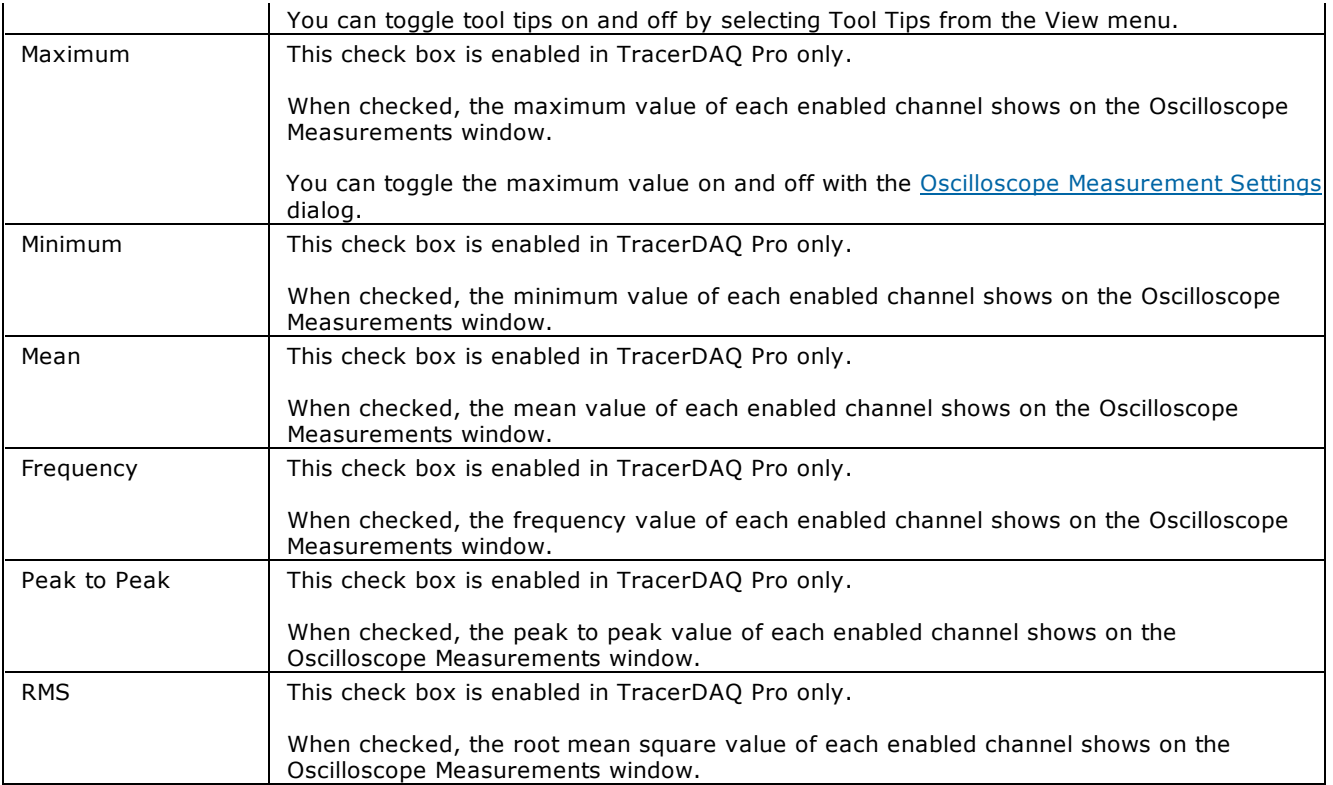

### <span id="page-67-0"></span>**Using oscilloscope timebase controls**

You can change the timebase value when acquiring or viewing data on the oscilloscope. The timebase is represented on the oscilloscope by each major horizontal division. There are ten major horizontal divisions.

Timebase settings range from  $1 \mu S$  to 10 seconds.

The current timebase setting appears in the upper right corner of the oscilloscope, next to the timebase hotspot controls.

The following example shows data plotted with a timebase of 5.00ms:

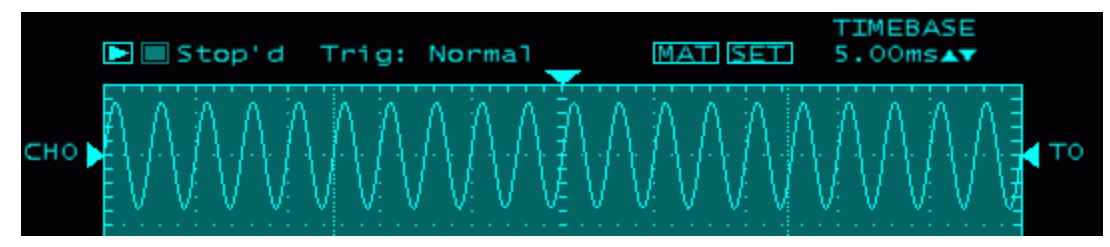

■ Increase the timebase to show more data points on the oscilloscope. The following example shows the data plotted with a timebase of 10.0ms.

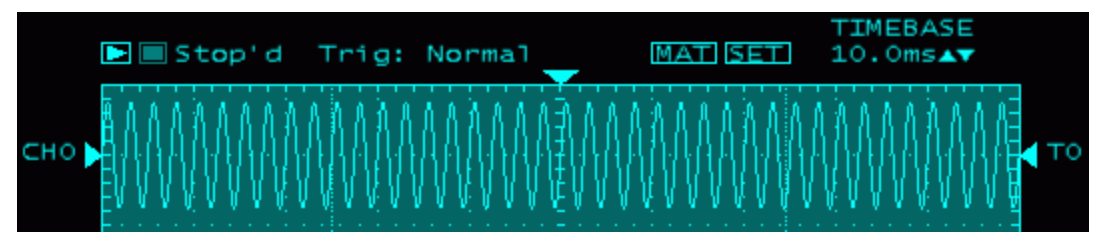

■ Decrease the timebase to show fewer data points on the display. The following example shows the data plotted with a timebase of 2.00ms.

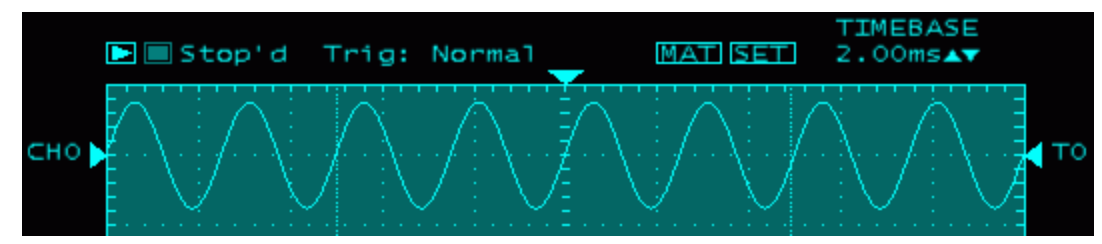

### **Using hotspot controls to change the timebase setting**

The easiest way to change the timebase setting is with the TIMEBASE hotspot on the oscilloscope.

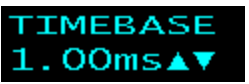

Click the up/down arrows to scroll through the timebase settings. The current timebase setting appears to the left of the up/down arrows. The oscilloscope updates as the timebase changes.

You can also use a mouse wheel to change the timebase setting. Scroll the mouse wheel backward to decrease the timebase, or forward to increase the timebase.

Hold down the Shift key to change the timebase setting in multiples of 10. For example, when you change the timebase while holding down the Shift key, the value changes from 1.00ms to 10.0ms, 100ms, 1.00s, etc.

### **Using the Oscilloscope Display Settings dialog to change the timebase setting**

You can also change the timebase setting by selecting **Display Settings** from the **Edit** menu, and changing the *Timebase* option on the Oscilloscope Display Settings dialog.

## **Setting up an oscilloscope reference channel (TracerDAQ Pro only)**

For any oscilloscope channel, you can capture a static instance of the signal and use it as a reference to compare with the channel signal as it changes.

You can only have one channel using a reference signal at a time.

To create a reference signal for a channel, do the following:

- 1. Right-mouse click on the reference hotspot  $(R)$  for the channel. A static "shadow" signal appears with the channel signal. This is the reference channel.
- 2. Click on the channel plot and drag it above or below the reference channel.
- 3. To hide the reference channel, either:
	- $\circ$  Left-mouse click on the reference hotspot ( $\Box$ ) for the channel.
	- $\circ$  Right-mouse click on the reference hotspot ( $\mathsf R$ ) to create a reference signal for another channel.

To show the reference signal for the channel, left-click on the reference hotspot.

To create a new reference signal for the channel, right-click on the reference hotspot.

## **Scaling channel data on the oscilloscope**

As explained in the [Setting oscilloscope channel options](javascript:BSSCPopup() topic, when the oscilloscope is stopped, you can set the scale mode for each channel by selecting the **Channel Settings…** option from the **Edit** menu to open the **Oscilloscope Channel Settings** dialog.

When the oscilloscope is running, you can click on the scale mode hotspot to change the scale mode for each channel.

To change scaling mode while the oscilloscope is running, do the following.

- 1. For each channel whose scale mode you want to change, click on the A hotspot to switch between *fixed* scaling and *auto* scaling.
	- If you set the scale mode to *auto* ( $\blacksquare$ ), the oscilloscope calculates a scale that best fits the data.
- 2. If you set the scale mode to *fixed* ( $\overline{A}$ ), you can use the <u>up/down arrows</u> to change the volts/division value.

When you stop the oscilloscope, your changes are reflected the next time you open the **Oscilloscope Channel Settings** dialog.

### **Saving oscilloscope data to a file**

You can save the data currently displayed on the oscilloscope to an "oscilloscope history" (.osh) file, and [open it later](javascript:BSSCPopup() to plot and analyze on the oscilloscope. Oscilloscope history files only store one static window of data.

You can also save oscilloscope data to a text file (.txt or .csv), but you cannot open these types of files with the oscilloscope. Only save to these types of files if you want to use them with another type of application, such as a word processor, spreadsheet, or database.

To save the data displayed by the oscilloscope, follow these steps.

1. Select **Save** or **Save As** from the **File** menu.

The **Save As** dialog opens. By default, this dialog points to the location specified by the *Data file path* property in the Oscilloscope Preference Settings dialog.

- 2. In the **File name** text box, enter the name to save the file.
- 3. In the **Save as type** list box, select the format used to save the file (.osh, .csv, or .txt).

Only *history files (.osh)* can later be [opened and plotted](javascript:BSSCPopup() by the oscilloscope.

When saving as an ASCII text file, the numeric and list separators are based on the current Windows settings that are set on the computer.

The number of significant digits to display in \*.csv files is set by the *Data precision in CSV files* option in the Oscilloscope Preference Settings dialog.

#### 4. Click the **Save** button.

The next time you select **Save…**, the file you created is overwritten with the new data.

## **Opening and plotting history files on the oscilloscope**

You can open an oscilloscope history (.osh) in order to plot and analyze the data in the file.

When you open an oscilloscope history file, the oscilloscope enters History mode, and the DAQ status area of the oscilloscope shows "History". In History mode, you can change channel and display settings, the timebase value, and add annotations to the display.

Oscilloscope history files only store one static window ("single sweep") of data.

To open and plot a .osh history file:

- 1. From the **File** menu, select **Open**….
- 2. From the **Open** dialog, select the oscilloscope history file to open, and click **Open** to open the file and close the dialog. The data in the file is plotted on the Oscilloscope window, and the scan mode changes to "History". As with a "live" scan, you can click on the [enable](javascript:BSSCPopup() hotspot  $(E)$  associated with each channel to enable or [disable](javascript:BSSCPopup() each channel.
- 3. Select **Close** from the file menu to close the file and exit History mode.

You can now open another oscilloscope history file, or configure the oscilloscope to acquire and plot live data.
## **Printing the oscilloscope image**

You can preview and print a screen capture of the data currently on the oscilloscope.

- n To preview the screen capture, select **Print Preview** from the **File** menu.
	- A **Print preview** window opens, from which you can zoom in on the image and then print it.

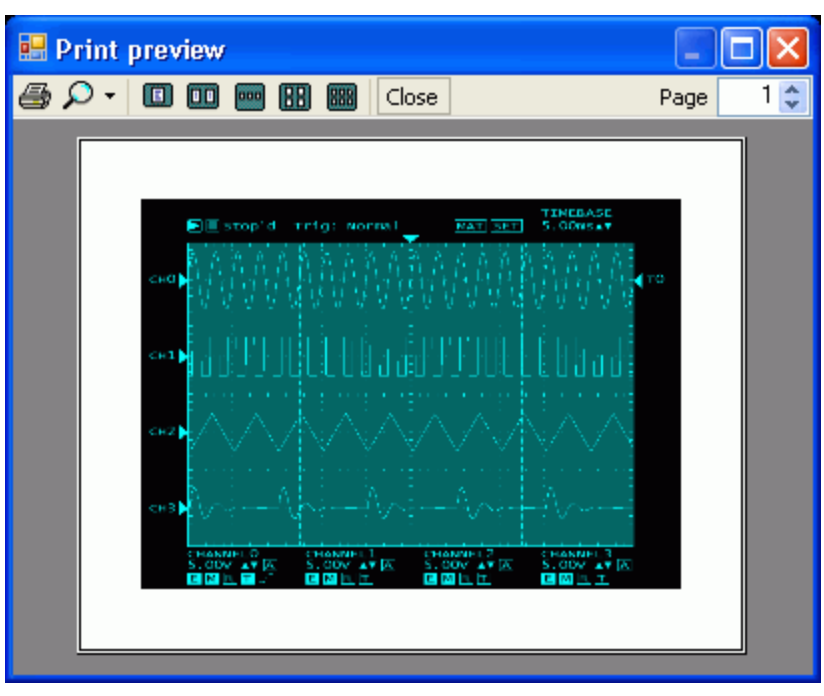

 Click on this icon to zoom in (150% to 500%) or zoom out (10% to 75%) on the oscilloscope capture. Click on this icon to print the oscilloscope capture to your default printer. The screen capture always prints in a landscape orientation, and fits to the size of your paper and not to the current zoom setting.

- n When you are done previewing and printing, click on the **Close** button.
- n To print the image without previewing, select **Print** from the **File** menu.

A **Print** dialog opens. Review the settings on the dialog and click **OK** to print the image to your default printer.

# **Capturing an image of the oscilloscope (TracerDAQ Pro only)**

You can capture an image of the oscilloscope to the Windows clipboard by selecting **Copy to Clipboard** from the **Edit** menu.

The image on the oscilloscope is copied to the clipboard and remains there until you paste the image or select the copy option again.

You can paste the image into any application that supports bitmap (\*.bmp) images.

# **Clearing data from the oscilloscope**

Acquired data is stored in a memory buffer until it is saved or cleared.

- 1. If you want to save the data to a file before you clear it, select **Save** from the **File** menu.
- 2. To clear data from the memory buffer and the oscilloscope, select **Clear Display** from the **Edit** menu, and click **Yes** on the dialog that prompts you for confirmation.

All data is cleared from the oscilloscope and from the memory buffer.

## **Setting oscilloscope trigger options**

You can trigger the oscilloscope to acquire data using an internal software trigger. You can also set up an external source to trigger the oscilloscope.

When setting up an internal trigger, you set the channel to use as the trigger source, the trigger mode, and slope of the signal, and the value to monitor.

When setting up an external trigger, you set the hardware, the trigger channel, and the edge used to trigger on.

You can set trigger options while the oscilloscope is stopped using the Trigger Settings dialog. You can also set internal channel settings while oscilloscope is running or stopped using the trigger hotspots on the oscilloscope.

### **Setting up an internal trigger while the oscilloscope is running (Trigger hotspots)**

The oscilloscope includes hotspots you can use to set and change internal trigger settings while the oscilloscope is running.

- n To change the trigger channel's trigger mode, click on the channel's trigger mode hotspot until it is set to the trigger mode that you want:
	- $|\mathbf{T}|$ - The trigger channel is in *Normal* mode.
	- т. - The trigger channel is in *Auto* mode.
	- 厂 - The trigger channel is in *Single* mode.

When you change the trigger mode, the *trigger status area* shows the new setting.

■ To change the trigger channel's trigger slope, click on the channel's trigger slope hotspot to switch between *Rising* and *Falling*.

- Sets the trigger to be detected on a *Rising* slope.

- Sets the trigger to be detected on a *Falling* slope.

When the trigger condition is met, the status changes to  $\text{Trig'}d$  while data is acquired.

### **Setting up a trigger while the oscilloscope is stopped (Trigger Settings dialog)**

To set up a trigger while the oscilloscope is stopped, select **Trigger Settings…** from the **Edit** menu to open the Trigger Settings dialog.

When you select a trigger mode and run the oscilloscope, the trigger status area shows the selected trigger mode.

When the trigger condition is met, the status changes to  $\text{Trig'}d$  while data is acquired.

#### **Setting up an internal trigger**

To set up an internal trigger, do the following:

- 1. From the Trigger source drop-down list, select the channel to monitor for the trigger value.
- 2. From the Trigger mode drop-down list, select *Auto*, *Normal*, or *Single*.
	- $\circ$  *Auto*: If no trigger occurs, the oscilloscope automatically starts after a short amount of time (based on the TIMEBASE setting).
	- ¡ *Normal*: The oscilloscope starts plotting data when the signal reaches the **Trigger value**.
	- ¡ *Single* The oscilloscope waits for a trigger, graphs a single sweep of data, and then stops. This mode is useful for capturing signals that are not periodic and that occur only once.

The next two options  $-$  trigger slope and trigger level  $-$  define the basic trigger point and determine how the plot displays on the oscilloscope.

3. From the **Trigger slope** drop-down list, select whether the trigger point is on the rising edge or the falling edge of a signal. Choices are *Rising* and *Falling*.

A rising edge is a positive slope, and a falling edge is a negative slope.

- 4. In the **Trigger level** numeric control, enter the value to generate the trigger.
- 5. Click **OK** when you are done setting the trigger options.

#### **Setting up an external trigger**

If you select an external trigger source, you can select the device used as the source of the trigger signal, and the edge on which to detect the trigger.

You cannot set up an external trigger source if you are acquiring data from multiple devices.

- 1. From the **Trigger Select** area, select *External*. This option is disabled if you are acquiring data from multiple devices. The Trigger mode hotspot changes to  $\Box$  when you set up an external trigger source.
- 2. Click on the **Setup hardware trigger** button ( $\blacksquare$ ) to open the **DAQ Hardware Settings** dialog.
- 3. Click on the HW Trigger tab.
- 4. In the Trig Device column, select the hardware to use as the trigger source. The drop-down list shows all Measurement

Computing hardware that you can use to trigger the acquisition.

- 5. In the **Trig Source** column, select the signal to use as the trigger source. The drop-down list shows the signals on the hardware that can be used to trigger the acquisition, such as *TRIGIN* or *AUXIN0*.
- 6. In the **Trig Edge** column, select the edge to trigger on (*Positive* or *Negative*).
- 7. Click **OK** when you are done configuring the external trigger source.

### **Setting oscilloscope marker options**

The oscilloscope has two markers that you can move to any horizontal or vertical location on the oscilloscope to view the values of specific data points. The markers are identified on the oscilloscope as MK0 and MK1.

You can set the color of each marker, and whether or not the marker is visible on the oscilloscope. You can also set the orientation to vertical (default) or horizontal.

When you click on a marker, its position appears at the top of the oscilloscope, and its values—including the delta value, which is the difference between the two marker values—show on the right side of the oscilloscope. Click here to see an example. You can set the number of seconds that these values remain on the oscilloscope.

You can set marker options while the oscilloscope is stopped with the **Oscilloscope Display Settings** dialog. You can also set marker options while the oscilloscope is running or stopped using the  $\overline{\mathsf{SET}}$  hotspot dialog.

### **Setting marker options while the oscilloscope is running (**SET **hotspot)**

You can click on the **SET** hotspot to change marker options without opening the **Oscilloscope Display Settings** dialog. Do the following:

- 1. Click the **SET** hotspot on the oscilloscope.
- 2. Click on the Markers tab to set these marker options:
	- $\circ$  Marker: Click the up/down arrows to select either Marker0 (MKO) and marker1 (MK1).
	- $\circ$  Enabled: Click the up/down arrows to select either  $\tau \tau u e$  (marker is visible) or False (marker is not visible).
	- $\circ$  **Color**: Click on the color block to open a **Color** dialog and select a color for the marker.
	- $\circ$  Orientation: Click the up/down arrows and select either Vertical or Horizontal.
- 3. To change the amount of time that the marker information remains on the oscilloscope, click on the Display tab. SelectTime: click the up/down arrows to change the time using 1.0 second increments. Tip: Hold down the Ctrl key to change the time using 0.5 second increments.
- 4. Click Exit when you are done setting marker options.

### **Setting marker options while the oscilloscope is stopped (Oscilloscope Display Settings dialog)**

- 1. Stop the oscilloscope if it is running.
- 2. Select **Display Settings** from the **Edit** menu to open the **Display Settings** dialog.
- 3. Click on the Markers tab.
- 4. Select a marker (*Marker0* or *Marker1*) from the list.

Press the **Ctrl** key to select both markers. The options you set in the **Marker Settings** frame apply to the selected marker(s).

- 5. Check the **Enabled** checkbox to show the selected marker(s) on the oscilloscope, or uncheck the checkbox to hide the selected marker(s).
- 6. Click on the **Color** button to change the color of the selected marker(s).
- 7. Set the orientation to either *Vertical* or *Horizontal*.
- 8. Click on the General tab to set the number of seconds that marker values remain on the oscilloscope.
- 9. Click the up/down arrows to change the **Selection time** option using 0.5 second increments.
- 10. Click **OK** when you are done setting marker options.

### **Setting oscilloscope display options**

You can set display options to control the general appearance and content of the oscilloscope. For example:

- n you can set the length of time that marker position data is visible on the oscilloscope
- n you can set the value per major horizontal division on the oscilloscope
- you can enable/disable hotspots
- n you can apply a custom color scheme to the oscilloscope foreground and background

You can set these display options while the oscilloscope is stopped using the **Oscilloscope Display Settings** dialog. You can also set display settings while the oscilloscope is running or stopped using the **SET** hotspot dialog.

### **Setting display properties while the oscilloscope is running (**SET **hotspot)**

You can click the  $\overline{\text{SET}}$  hotspot and set display options while the oscilloscope is running. Do the following:

- 1. Click the **SET** hotspot on the oscilloscope.
- 2. Click on the **Display tab** to access display properties:
	- $\circ$  Contrast: Sets the color of the lane background. Click the up/down arrows to select a value from 0.0 to 1.0. This value is used to blend the foreground and background colors together. The resulting color is used as the lane background color.
	- $\circ$  Col Scheme: Click the up/down arrows to toggle between predefined color schemes applied to the display foreground, background, channel markers, and data markers.
	- $\circ$  Fore Color: Click on the color block and select the color of the display foreground.
	- $\circ$  Back Color: Click on the color block and select the color of the display background.
	- $\circ$  **SelectTime**: Click the up/down arrows to select the time in seconds that marker and timebase values remain on the oscilloscope.
- 3. Click Exit when you are done setting display properties.

#### **Setting display options while the oscilloscope is stopped (Oscilloscope Display Settings dialog)**

- 1. Stop the oscilloscope if it is running.
- 2. Select **Display Settings** from the **Edit** menu to open the Oscilloscope Display Settings dialog. Use the **General tab** to set display options:
	- ¡ **Selection time**: Enter the number of seconds that marker position values and timebase values appear on the oscilloscope.
	- ¡ **Timebase**: Set the value per major horizontal division on the oscilloscope. For more information, go to the [Using](#page-67-0) [oscilloscope timebase controls](#page-67-0) topic.
	- ¡ **Enable hotspot**: Check in this checkbox to enable hotspots on the oscilloscope. When unchecked, hotspots are disabled. For more information on oscilloscope hotspots, go to the **Hotspot on the oscilloscope** topic.
	- ¡ **Color Scheme**: Select a color scheme from a list of predefined values. The color scheme is applied to the oscilloscope background and foreground. You can also select the colors yourself from the options below. When you select the colors, the **Color Scheme** option is set to *Custom*.
	- ¡ **Contrast**: Select a value from 0.0 to 1.0. This value is used to blend the foreground and background colors together to create the background color of the oscilloscope.
	- ¡ **Background Color**: Click the **Background Color** button and select the color of the oscilloscope background.
	- ¡ **Foreground Color**: Click the **Foreground Color** button and select the color of the oscilloscope foreground.
- 3. Click **OK** when you are done setting display options.

### **Setting oscilloscope channel options**

You can acquire and plot up to two channels on the oscilloscope using TracerDAQ. You can acquire and plot up to four channels on the oscilloscope using TracerDAQ Pro.

You can specify the number of channels, enter a name and unit for each channel, and change the line style and color of the plot line. You can also disable channel data from appearing on the display, and enable scaling for each channel.

You can set these channel options while the oscilloscope is stopped using the **Oscilloscope Channel Settings** dialog. You can also set channel settings while the oscilloscope is running or stopped using the **SET** hotspot dialog or Channel hotspot.

### **Setting channel options while the oscilloscope is running (**CHANNEL **hotspot)**

You can click on one of the CHANNEL hotspots to change channel options while the oscilloscope is running.

- 1. Click the CHANNEL hotspot for the channel whose options you want to change. A dialog opens with the **SET** hotspot's Chan's tab active. You can change one or more of these options.
	- $\circ$  **Cha[n](javascript:hhctrl.TextPopup()ne 1**: Click the up/down arrows to change the channel (CH0 CHn) whose options you want to set.
	- $\circ$  Name: Click on ED (edit) to change the name of the selected channel.
	- ¡ C o l o r: Click on the color block to open a standard **Color** dialog and select a color for the channel's plot line.
	- $\circ$  Plot Style: Click the up/down arrows to select a line style. Choices are *Solid, Dashed,* and *Dots*.
	- $\circ$  Trig Mode (TracerDAQ Pro only): Click the up/down arrows to select either *Auto*, *Normal*, or *Single* for the internal trigger mode.
	- ¡ P r o b e: Click the up/down arrows to select the multiplier to apply to each channel value. Choices are *X1*, *X10*, *X100*, and *X1000*.
- 2. Click  $Exit$  when you are done setting channel options.

#### **Setting channel options while the oscilloscope is stopped (Oscilloscope Channel Settings dialog)**

- 1. Stop the oscilloscope if it is running.
- 2. From the **Edit** menu, select **Channel Settings** to open the Oscilloscope Channel Settings dialog.
- 3. In the **Number of channels** text box, enter the number of channels to plot on the oscilloscope. The list of channels dynamically updates according to the number you enter.

¡ TracerDAQ supports *two* channels. TracerDAQ Pro supports *four* channels.

**Note**: If you set the number of channels to a value greater than the number of channels configured on the DAQ Hardware Settings dialog, you must configure the new channel(s) before you can run the oscilloscope. If you attempt to run the oscilloscope without configuring the new channel(s), a  $DAO$  input error dialog opens.

- 4. In the channel list, select a channel number and set its options using the options on the **Channel Settings** frame. Hold down the Ctrl key to select more than one channel.
	- ¡ *Channel Enabled*: Click in the check box to show channel data on the oscilloscope. When unchecked, data is still acquired but is not visible on the oscilloscope.
	- ¡ *Name*: Enter a unique name for the channel. Only one channel can be selected to enter a name. The channel name appears in the Oscilloscope Measurements window.
	- ¡ *Plot style*: Select the line style (*Solid*, *Dashed*, or *Dots*) used to plot the data.
	- ¡ *Color*: Click this button to open a **Color** dialog and select the color of the plot line.
	- $\circ$  *Scale*: Select the vertical scale applied to the channel data.
	- ¡ *Probe*: Select the multiplier applied to each channel value. Choose from *X1*, *X10*, *X100*, and *X1000*.
- 5. Click on the **OK** button when you are done setting channel options.

When running TracerDAQ Pro, you can set up a **math channel** on the oscilloscope. Go to the topic [Setting Math channel options](#page-80-0)  [\(TracerDAQ Pro only\)](#page-80-0) for more information.

# <span id="page-80-0"></span>**Setting oscilloscope math channel options (TracerDAQ Pro only)**

### **Setting math channel options while the oscilloscope is running (**SET **hotspot)**

You can click on the **SET** hotspot to change math channel options without opening the **Oscilloscope Channel Settings** dialog.

Do the following:

- 1. Click the **SET** hotspot on the oscilloscope.
- 2. Click on the Math tab to access channel options:
	- $\circ$  Function: Click the up/down arrows to select the [math function.](javascript:hhctrl.TextPopup() If you select a function for which you have not configured a channel, the channel is treated as "0" in the function. For example, if you configure CH0 and CH1 to plot data, and select the math function "CH3 Invert", the oscilloscope calculates the inverse of 0, and shows a flat line on the oscilloscope.
	- $\circ$  **Color**: Click on the color block to open a standard **Color** dialog and select a color for the math line.
	- $\circ$  Plot Style: Click the up/down arrows to select the line style used to plot the math channel. Choices are *Solid*, *Dashed* or *Dots*.
- 3. Click **Exit** when you are done setting channel options.

The math channel updates on the oscilloscope according to the options you set. You can turn the math channel on and off by clicking on the  $MAT$  hotspot on the oscilloscope.

### **Setting math channel options while the oscilloscope is stopped (Oscilloscope Channel Settings dialog)**

You can show or hide a math channel on the oscilloscope. You select the math function used to calculate the math channel. You can also set the color and style of the line used to plot the channel.

Do the following:

- 1. Stop the oscilloscope if it is running.
- 2. Select **Channel Settings** from the **Edit** menu to open the **Oscilloscope Channel Settings** dialog.
- 3. Click on the Math Channel tab to set math channel options.
- 4. Check the **Enabled** check box to show the math channel on the oscilloscope.
- 5. From the **Plot style** list box, select the style of the plot line. Choose from *Solid*, *Dashed*, or *Dots*.
- 6. Click the **Color** button and set the color of the plot line.
- 7. From the **Math Function** list, set the function used to calculate the math channel. Select from:

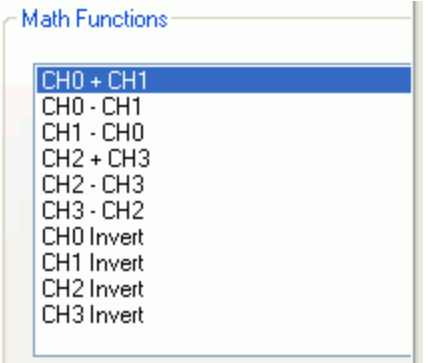

The math channel updates on the oscilloscope according to the function you select. The math channel is labeled **MAT** on the oscilloscope.

If you select a function for which you have not configured a channel, the channel is treated as "0" in the function. For example, if you configure CH0 and CH1 to plot data, and select the math function "CH3Invert", the oscilloscope calculates the inverse of 0, and shows a flat line on the oscilloscope.

8. Click **OK** when you are done setting math channel options.

The example below shows a math channel on the oscilloscope. The math channel was calculated using the function CH0 - CH1.

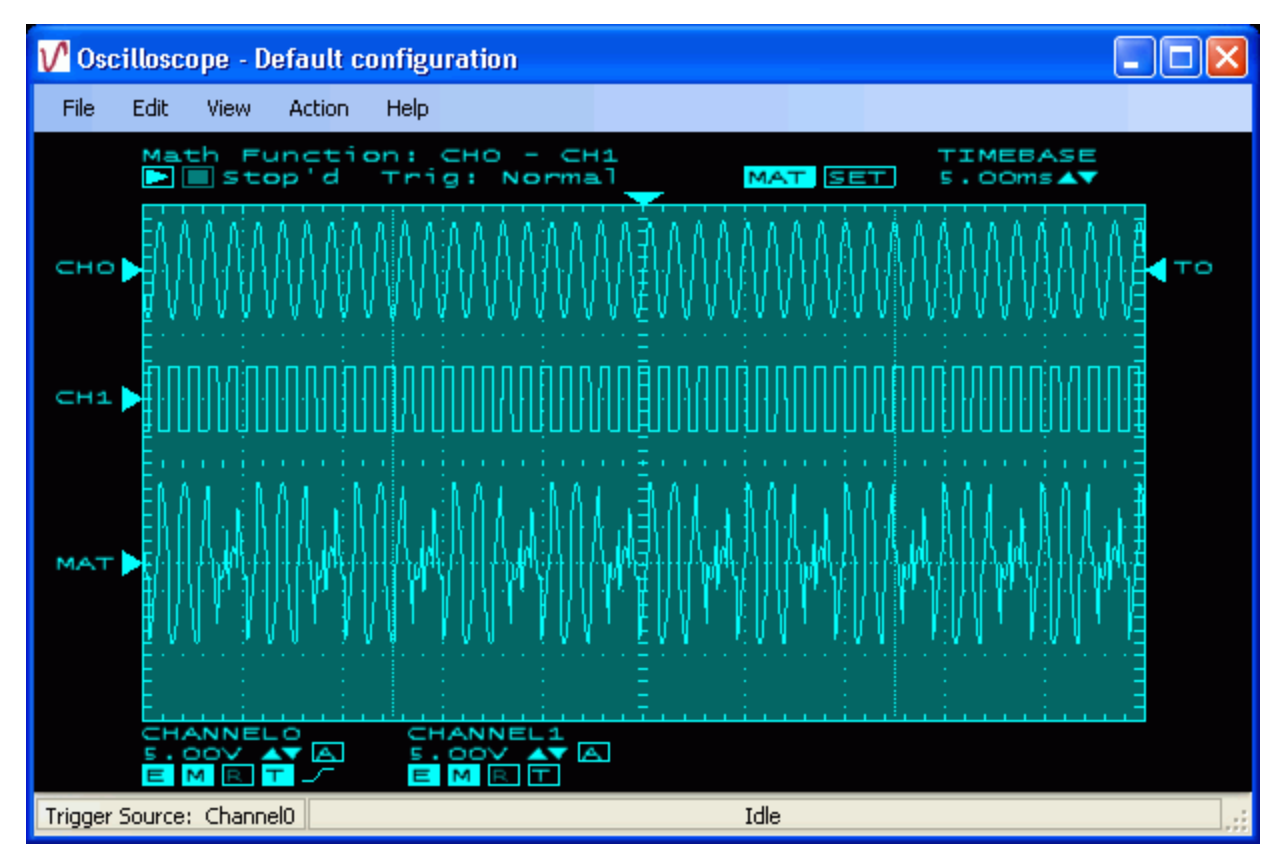

When you add a math channel, the selected function appears at the top of the oscilloscope. You can set the number of seconds that the function name is visible.

You can show and hide the math channel on the oscilloscope by clicking on the MAT hotspot

### **Showing measurements on the Oscilloscope Measurements window (TracerDAQ Pro only)**

When you run TracerDAQ Pro, the Oscilloscope Measurements window appears by default with the **Oscilloscope** window. The Oscilloscope Measurements window does not appear when you are running TracerDAQ.

The Oscilloscope Measurements window lists the values for each channel you plot on the oscilloscope. You can choose which measurement values to show on the window. Choices are:

- **n** Maximum
- **n** Minimum
- n Mean
- **Frequency**
- Peak-to-Peak
- RMS (root mean square)

The measurement values automatically update for each channel as the oscilloscope acquires data.

To select the measurement values to show on the Oscilloscope Measurements window:

- 1. Select **Preferences** from the **File** menu to open the Oscilloscope Preference Settings dialog. You select the measurement values to show from the *Measurements* pane.
- 2. Click in the check box for each measurement value you want to list on the Oscilloscope Measurements window. The value of each selected measurement appears on the window for each channel on the oscilloscope.
	- ¡ *Maximum*: check this box to show the maximum value of each channel.
	- ¡ *Minimum*: check this box to show the minimum value of each channel.
	- ¡ *Mean*: check this box to show the mean value of each channel.
	- ¡ *Frequency*: check this box to show the frequency of each channel.
	- ¡ *Peak to peak*: check this box to show the peak to peak value of each channel.
	- ¡ *RMS*: check this box to show the root mean square value of each channel.

When unchecked, the measurement value does not appear on the Oscilloscope Measurements window.

3. Click **OK** when you are done.

#### **Showing and hiding the Oscilloscope Measurements Window**

You can turn the Oscilloscope Measurements Window on and off by selecting **Measurements** from the View menu. When *Measurements* is checked, the Oscilloscope Measurements window is visible.

## **Introducing the function generator**

TracerDAQ's function generator is a virtual application used to generate analog waveforms from supported Measurement Computing DAQ hardware with analog outputs.

The function generator calculates the maximum throughput rate of your Measurement Computing DAQ hardware based on:

- $\blacksquare$  the device's maximum sampling rate
- $\blacksquare$  the device's packet size requirements for continuous mode
- $\blacksquare$  the waveform frequency you want

The number of samples within one cycle of the waveform frequency you want must be an integer multiple of the device's packet size.

When you generate waveforms from signals on multiple devices, the function generator uses the continuous throughput rate of the slowest device.

For example, if the device's maximum continuous sampling rate is 100,000 Hz, its packet size is 32, and you want a waveform frequency of 100 Hz, TracerDAQ does the following:

1. C alculates the initial number of samples per cycle (*maximum continuous rate ÷ desired frequency*)

#### **100000 ÷ 100 = 1000**

2. C alculates the number of packets per cycle (*samples per cycle ÷ packet size)*

#### **1000 ÷ 32 = 31.2**

3. Truncates the packets per cycle result and calculates the actual number of samples per cycle (*number of packets per cycle × packet size*)

 $31 \times 32 = 992$  (samples per cycle)

4. C alculate the scan rate (*number of samples per cycle × desired waveform frequency*)

#### **992 × 100 = 99,200 Hz**

You select the analog output channel to output. The function generator displays the sample waveform, samples per cycle, internal scan rate, and base frequency of the signal. Hotspot controls on the function generator let you select an output channel and change properties of the output signal.

With the function generator, you can perform the following tasks:

- n Generate waveforms for up to 16 analog output channels on multiple DAQ devices with TracerDAQ Pro. Generate a sine wave for one analog output channel on a DAQ device with TracerDAQ.
- Specify the waveform pattern to output (TracerDAQ Pro only)
- Perform linear and logarithmic sweeps (TracerDAQ Pro only)
- Change the phase, duty cycle, rate multiplier and gate ratio of the waveform (TracerDAQ Pro only)
- Generate arbitrary signals from data stored in a text file (.csv or .txt)
- Change the amplitude and DC level of the waveform
- Change the base frequency of the signal
- Save hardware configurations for future use
- Customize the appearance of the function generator

#### **Function generator quick start**

For a quick, hands-on exercise that shows you how to generate a waveform signal on the function generator, click on the Quick Start button below.

A Measurement Computing device with analog output channels is required to perform this quick start exercise.

### **Overview of the function generator environment**

When you run the function generator application, the main Function Generator window opens. Components on the function generator are identified below. An asterisk (\*) after the component name indicates that the component is also a [hotspot.](javascript:hhctrl.TextPopup()

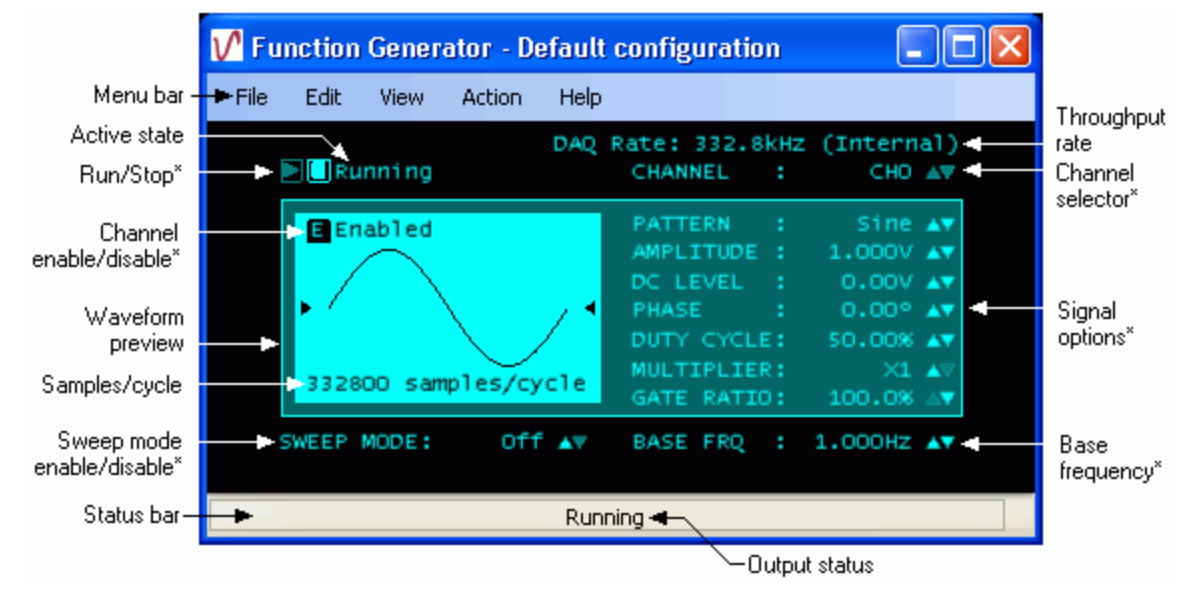

**n** The **menu bar** provides access to dialogs that you use to perform all function generator operations. For more information about the menu bar, go to the [Overview of the function generator menu bar](#page-86-0) topic.

- n The **active operation state** is shown at the top of the function generator ("Running" or "Stopped"). Hotspot controls (identified with an asterisk\*) let you change settings right on the function generator without opening a dialog:
	- $\circ$  Start and stop waveform generation
	- $\circ$  Select the channel number to output
	- ¡ Change signal options
	- $\circ$  Select the base frequency of the signal
	- $\circ$  Enable or disable the signal from appearing on the function generator
	- ¡ Enable sweep mode (TracerDAQ Pro only)

For more information about function generator hotspots, go to the [Hotspots on the function generator](#page-87-0) topic.

**n** The DAQ Rate lists internal scan rate of the hardware.

The function generator supports the maximum throughput rate of your Measurement Computing DAQ hardware. When using multiple devices, the function generator uses the throughput rate of the slowest device.

- n The **status bar** shows the output status ("Running" or "Idle"), and lists invalid configuration messages and error conditions.
- **n** The waveform preview area shows the sample waveform according to the options you set.

#### **How the function generator outputs data**

The function generator uses an output scan function to output data. If the hardware does not have hardware timing support, the function generator uses a system timer to repeatedly call the output scan function on the device to update the buffer with the most recent data to output.

When sweep mode is disabled, the function generator runs the hardware at or near its maximum scan rate. When you generate signals from multiple devices, the function generator uses the maximum rate of the slowest device.

When sweep mode is enabled, the function generator runs the hardware at or near its maximum scan rate.

#### **Error handling**

If an error occurs, the function generator stops the signal output, and displays the error message on its status bar. A dialog of the error message also opens. An example is shown here.

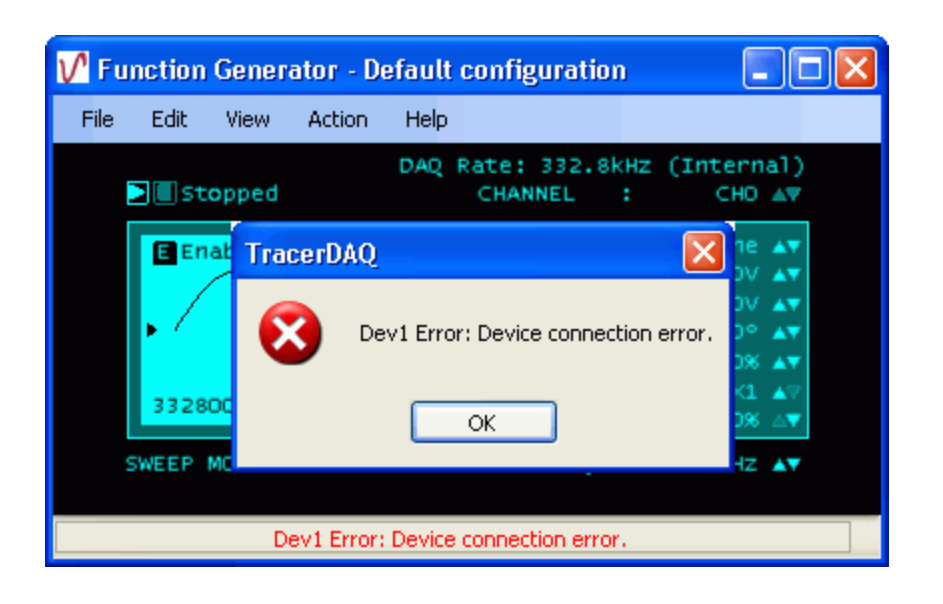

# <span id="page-86-0"></span>**Overview of the function generator menu bar**

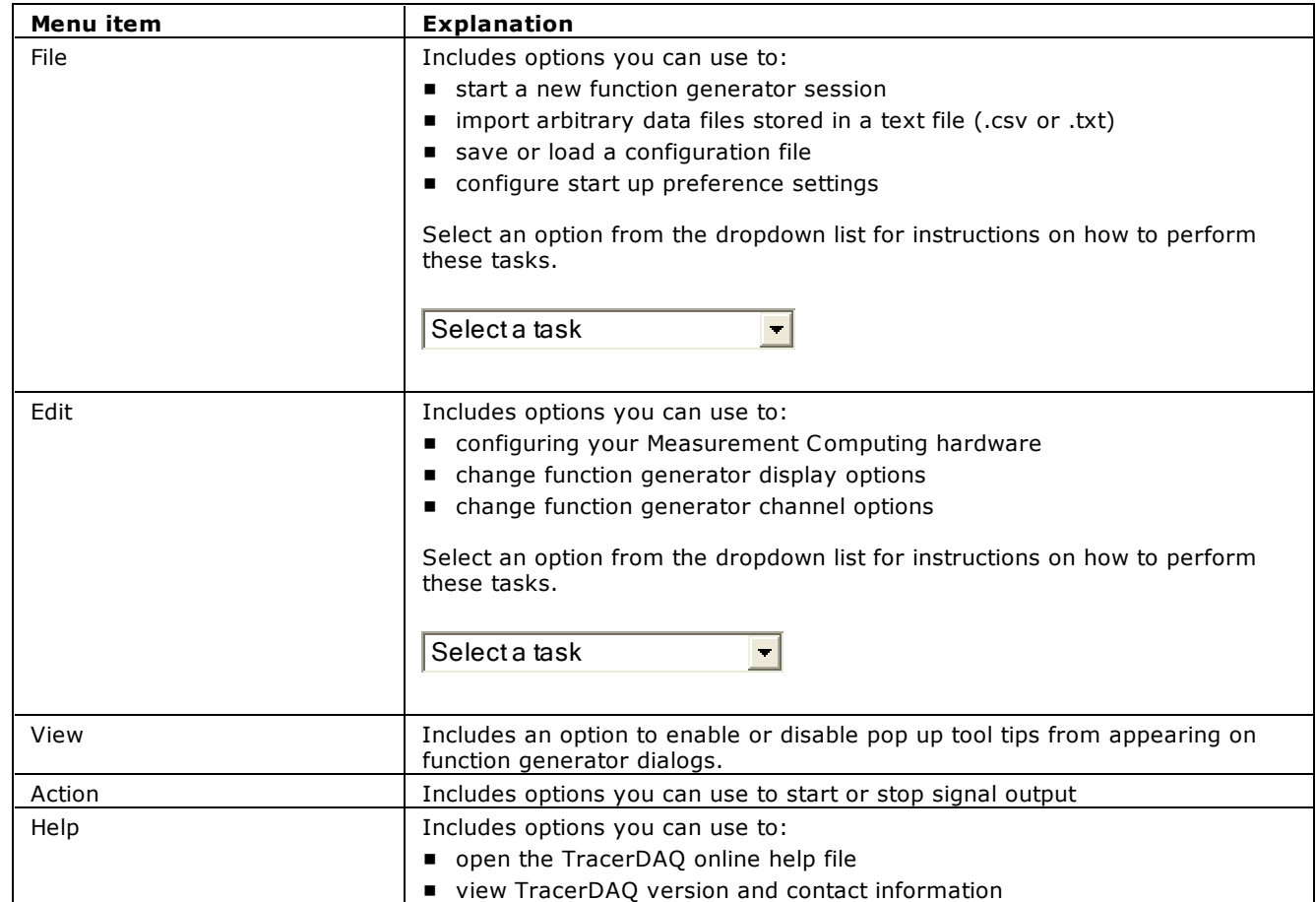

The function generator menu bar options are explained in the following table.

## <span id="page-87-0"></span>**Hotspots on the function generator**

The **Function Generator window** has several hotspots. A hotspot is an interactive area on the function generator that lets you change settings while the function generator is running.

All hotspots have corresponding dialogs that you access through the function generator menu bar to perform the same action.

Hotspot controls on the function generator are identified below.

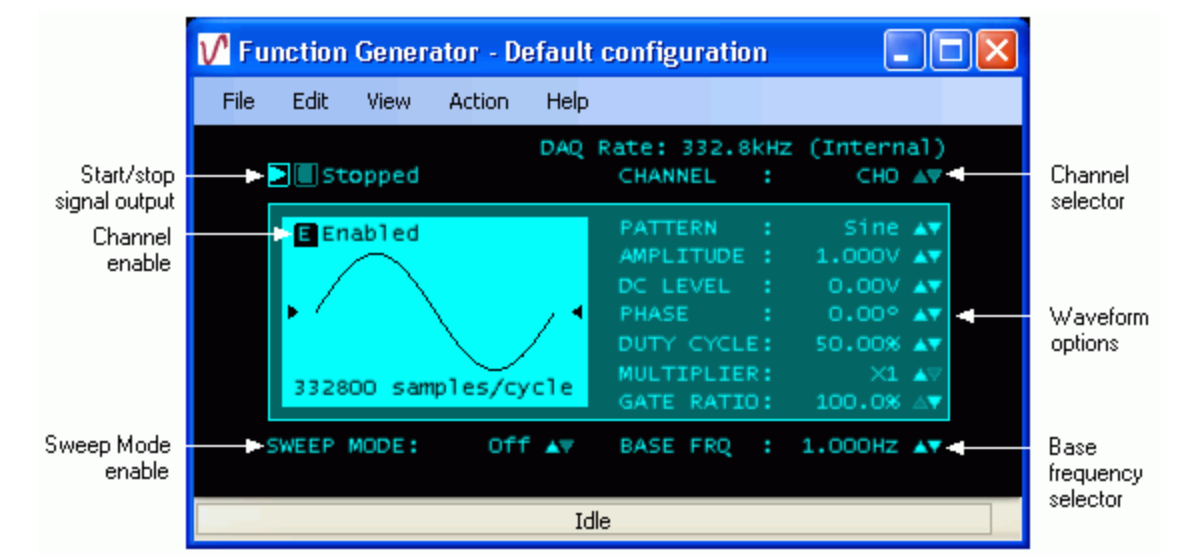

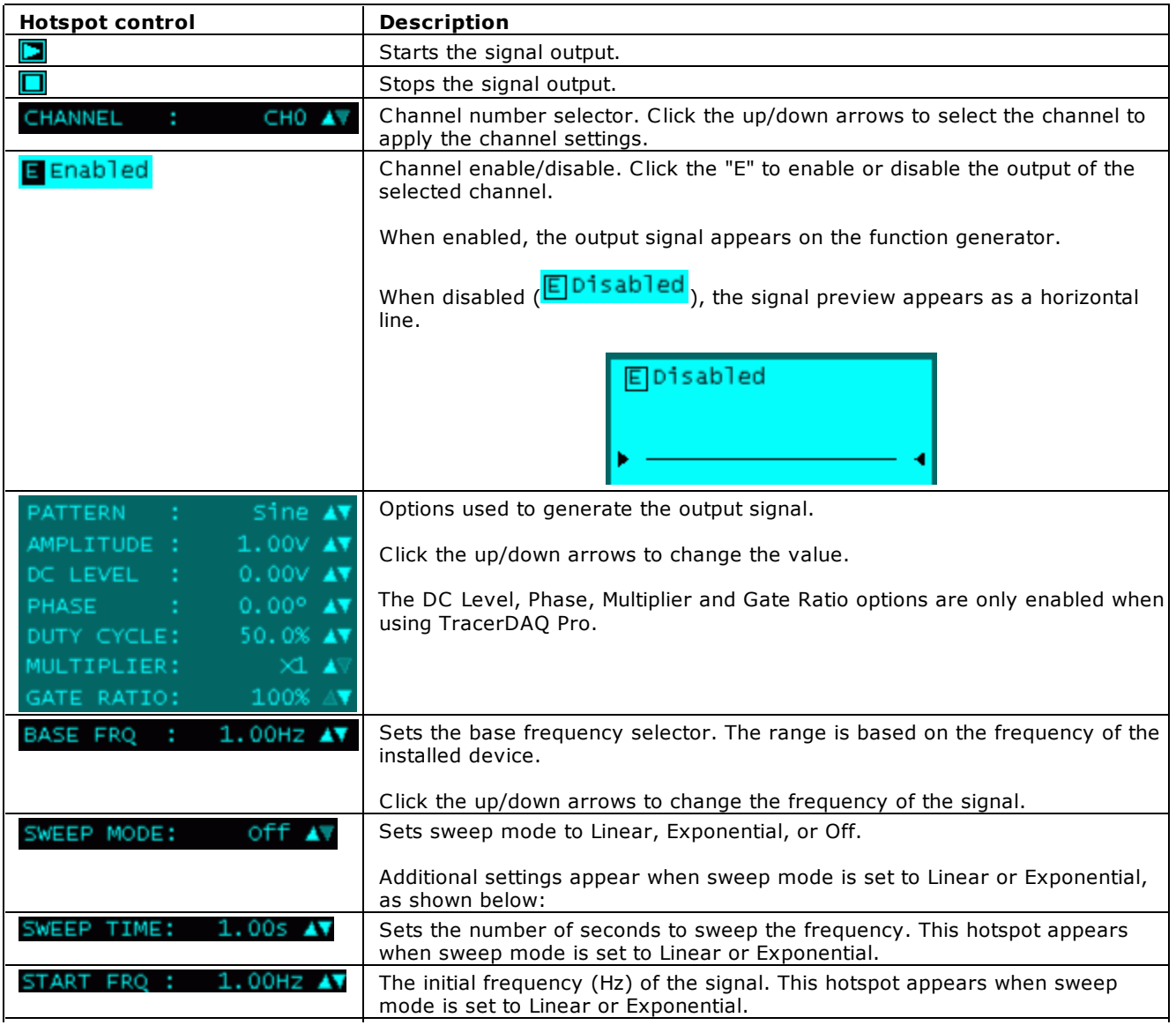

When the hotspot is an up/down arrow, you can change the value by clicking on the arrows or by scrolling a mouse wheel forward or backward on the arrows.

When the option is a numeric value, you can also click directly on the value to open a text box and enter a new number. Click here for an example.

### **Quick Start - Generating waveforms with the function generator**

As stated in the [introduction,](#page-0-0) you can generate waveforms with TracerDAQ "soon after you install your Measurement Computing DAQ hardware."

You can get a feel for what TracerDAQ can do even sooner by generating a waveform with the function generator.

**Note**: A Measurement Computing DAQ device with analog output channels is required to perform this exercise.

To generate a waveform with the function generator:

- 1. Make sure you have completed the steps in the "Running InstaC al and adding your hardware" section of the *DAQ Software Quick Start*.
- 2. Run TracerDAQ by selecting Programs » Measurement Computing » TracerDAQ » TracerDAQ from the **Start** menu.
- 3. From the TracerDAQ dialog, select Function Generator, and click on Run. The function generator application opens.
- 4. Select **New** from the **File** menu. The DAQ Hardware Settings dialog opens.
- 5. From the first row of the **DAQ Device** column, select your hardware from the DAQ Device column list box. The drop-down list shows the device ID and device name for all boards with analog outputs that were configured by InstaCal. When you select a device, the first channel and range that are supported by the device appear in the DAQ Channel and DAQ Range/Mode columns.

Click here to see an example of a channel configured for analog output.

- 6. Click on the **OK** button to save the setting and close the dialog. The waveform is output to the function generator.
- 7. Click the **Run** button (**b**) on the function generator to start an output scan that sends output data to all configured channels.
- 8. To stop the scan, click on the **Stop** button  $(\Box)$ .

That's all there is to it! The function generator provides many options that let you change the properties of the waveform, DAQ hardware, and the function generator display. Refer to the topics in the Table of Contents for more information.

# **Configuring DAQ hardware for the function generator**

You can generate waveforms using Measurement Computing data acquisition hardware that support analog outputs.

You set up your hardware configuration with the **DAQ Hardware Settings** dialog. Use this dialog to configure the hardware, channels, and range used to generate waveforms.

The first time you run the function generator, the dialog opens without any configuration information. Dialog tool tips advise you of the action to take.

**Note**: The function generator must be stopped for you to configure DAQ hardware. You cannot configure hardware when the function generator is running or paused.

#### **DAQ hardware settings**

To configure your DAQ hardware:

- 1. Stop the function generator if it is running.
- 2. Select **DAQ Hardware Settings** from the **Edit** menu (or select **File > New**). The DAQ Hardware Settings dialog opens.

**Note**: The dialog opens by default with one channel to configure. To change the number of channels, right-click in the first column and select **Number of Channels**. Enter the desired number of channels in the dialog that opens, and click **OK**.

3. In the **DAQ Device** column, select a hardware device from the drop-down list.

The drop-down list shows all boards with analog output channels that are configured by InstaCal and supported by the function generator application. The list includes a device ID and a board name. The device ID is the board number assigned by InstaCal. For example, the device ID "Dev0" indicates board number 0.

When you select a device, the first analog output channel and range that are supported by the device appear in the **DAQ Channel** and **DAQ Range/Mode** columns.

- 4. Review the channel listed in the **DAQ Channel** column. If the hardware supports additional analog output channels, you can select a different channel number from the [drop-down list.](javascript:hhctrl.TextPopup()
- 5. Review the range listed in the **DAQ Range/Mode** column. If the hardware supports additional ranges, you can select a different range from the [drop-down list.](javascript:hhctrl.TextPopup()

**Note**: You can quickly configure the remaining channels to generate waveforms using the same hardware by using the context menu: Right-click in the first column of the first row and select **AutoFill All**. The hardware, channels, and range information populate the rows for the remaining channels.

6. Click **OK** when you are done configuring your hardware.

The OK button is disabled if the dialog contains [invalid entries.](javascript:BSSCPopup()

**Note**: By default, the previous hardware configuration is loaded each time you open the dialog or launch the function generator. To open the dialog without a hardware configuration, uncheck the **Load last configuration** option on the Function Generator Preference Settings.

#### **Context menu**

You can right-click in the first column (Channel*n*) of the **DAQ Hardware Settings** dialog to display a context menu. Use the options on this menu to change the number of channels, configure or clear selected rows automatically, undo the last action, and redo the last action (when the last action was undone).

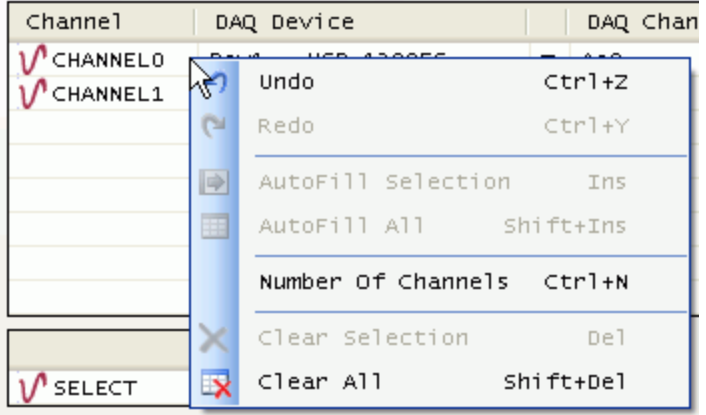

Click here for an explanation of the options on this menu.

## <span id="page-91-0"></span>**Saving a function generator configuration file**

You can save the function generator hardware settings and display settings to a configuration file (\*.fgc). The file is saved in binary format in the location specified by the *Configuration file path* option in the Function Generator Preference Settings dialog.

You can specify the name with which to save the configuration file, or select from a list of pre-defined names. You can load the configuration file to restore the hardware and display settings on the function generator.

To save current function generator hardware and display settings to a configuration file:

1. Select **Save Configuration** from the **File** menu. The following menu options open.

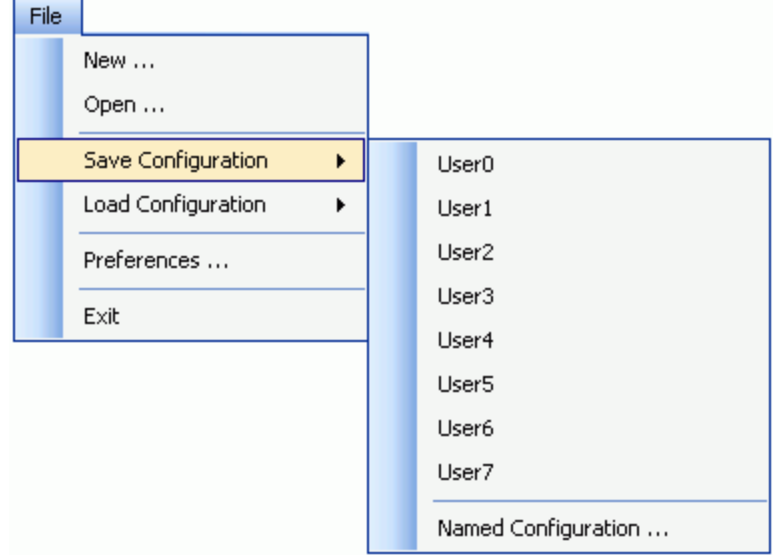

2. Click on the one of the pre-defined file names (User0 to User7) with which to save the file, or select **Named Configuration** to enter another name.

If you select one of the pre-defined (User*N*) options, the configuration information is automatically saved to a file with that name (User*N*.fgc).

If you select the **Named Configuration…** option, a **Save As** dialog opens. Enter a name for the file (and change the location if you want), and then click **Save** to save the configuration file.

You can update the configuration file with any changes you make to the hardware settings or display settings by saving the configuration again with the same file name.

For information on loading a saved configuration file on the function generator, go to [Loading a function generator configuration](#page-92-0) [file.](#page-92-0)

# <span id="page-92-0"></span>**Loading a function generator configuration file**

You can load a configuration file that was previous saved with the function generator (\*.fgc), and apply the settings to the current function generator session.

When loaded, the hardware settings and display settings that are stored in the configuration file are applied to the function generator. The name of the configuration file that you load is shown in the title bar of the function generator.

Configuration files are stored in the location specified by the *Configuration file path* property in the Function Generator Preference Settings dialog.

To load a configuration file:

1. Select **Load Configuration** from the **File** menu. The following menu options open.

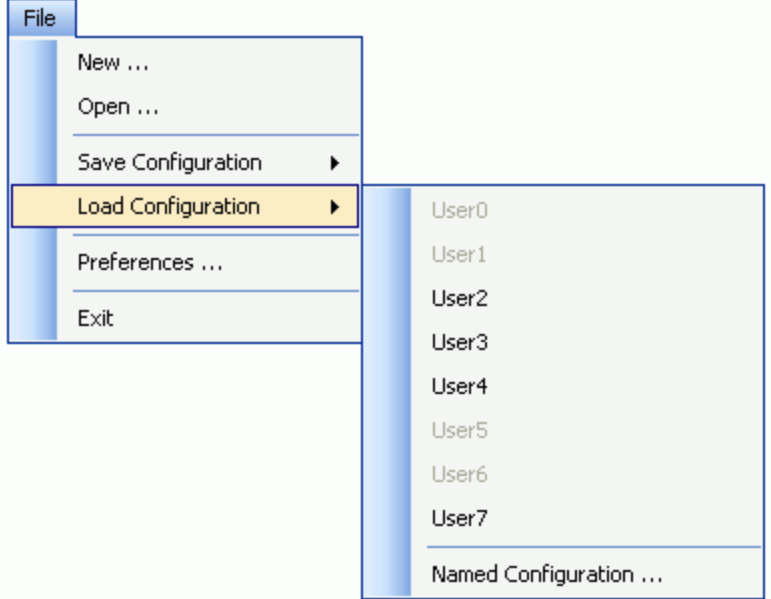

When a configuration is saved using one of the predefined names (User0 to User7), those configuration names are selectable here.

2. Select the configuration file you want to load (User0 to User7, if enabled), or click on **Named Configuration** to select a configuration with a different name.

If you click on *Named Configuration*, an Open dialog appears. Select the configuration file you want to load and click on the **Open** button.

The function generator updates with the hardware and display settings that are stored in the configuration file. The name of the configuration file appears in the title bar of the function generator. An example is shown here:

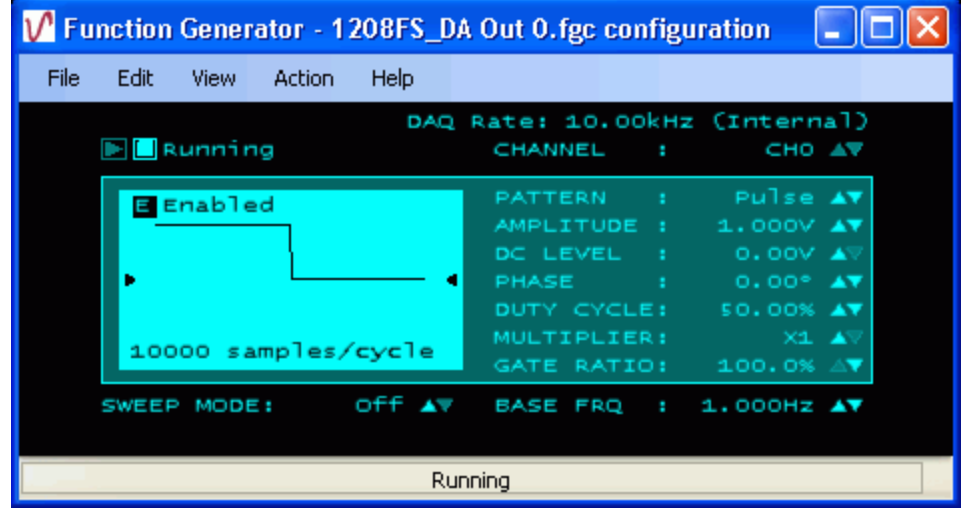

For information on saving a configuration file, go to [Saving a function generator configuration file.](#page-91-0)

## **Importing arbitrary data files for output on the function generator**

You can import arbitrary waveform data that is stored in a text file (. or .csv).

TracerDAQ can open a file size containing up to 32K samples. TracerDAQ Pro can open a file size containing up to 1M samples.

To import arbitrary signal data:

- 1. Select **Open** from the **File** menu. The Arbitrary Waveform dialog opens.
- 2. Click on the **Browse** button next to the **Source file** text box and navigate to the directory containing the csv or text file to open. By default, this dialog points to the location specified by the *Arbitrary waveform path* property on the Function Generator Preference Settings dialog.
- 3. Select a .csv or .txt file and click **Open**.

A preview of the selected file's contents appears in a **File Preview** window. Use this window to:

- $\circ$  Identify the number of header rows, if any, included in the text file.
- $\circ$  Review the column data contained in the file.
- ¡ Note the delimiter character used to separate data in the file. You select the delimiter character using the **Specify a delimiter** list box; it is not set automatically.

Note that the preview window does not list all of the data in the file.

The example below shows a file containing eight lines of header information and two columns of data separated by a comma (CHANNEL0 and CHANNEL1).

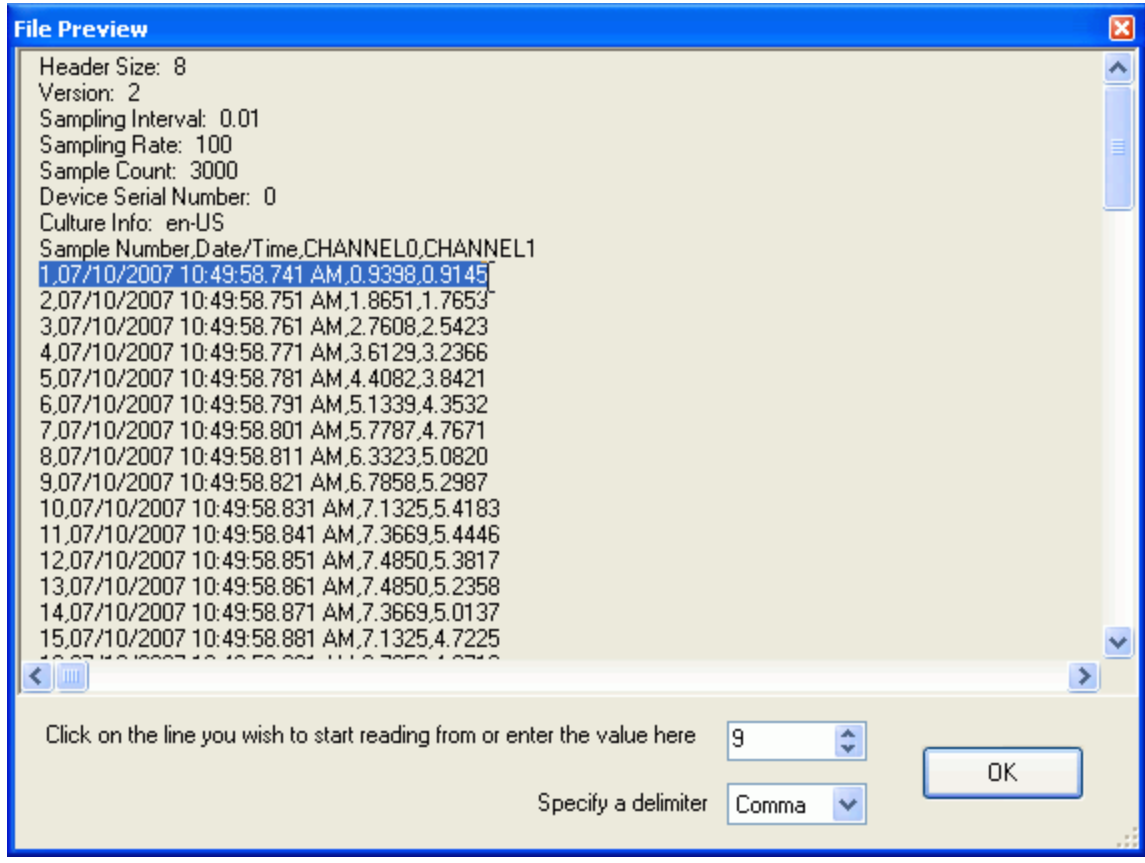

- 4. Click on the line that you want the strip chart to start reading from, or enter the number in the numeric up/down control. When you click on a line, the numeric up/down control automatically updates with the number of the row you select.
- 5. Use the **Specify a delimiter** list box to select the delimiter used to separate data in the selected file. Select from *Comma*, *Space*, *Tab*, and *Semicolon*.
- 6. Click on the **OK** button. The **File Preview** window closes. The column data contained in the selected file appears in the **Available Channels** area of the **Arbitrary Waveform** dialog. Click here for an example.
- 7. Select the data column(s) to plot from the **Available Channels** area, and click the right arrow button to move the highlighted column(s) over to the **Selected Channels** list. The double arrow button moves all of the channels in the direction of the arrow.

At least one column must be in the Selected Channels list before the **OK**> button is enabled.

8. Click **OK** to close the Arbitrary Waveform dialog.

**Note**: If the number of columns selected to output to the function generator is greater than the number of channels configured on the **DAQ Hardware Settings** dialog, a message box opens. Click **Yes** to open the DAQ Hardware Settings Page 94 of 112

dialog to configure the channel(s).

The waveform data that is read from the file is treated as a pattern that is generated at the frequency set by the base frequency option ( $BASE$   $FRQ$ ). In other words, the pattern is treated as one cycle of data.

The example below shows a column of data output to the function generator.

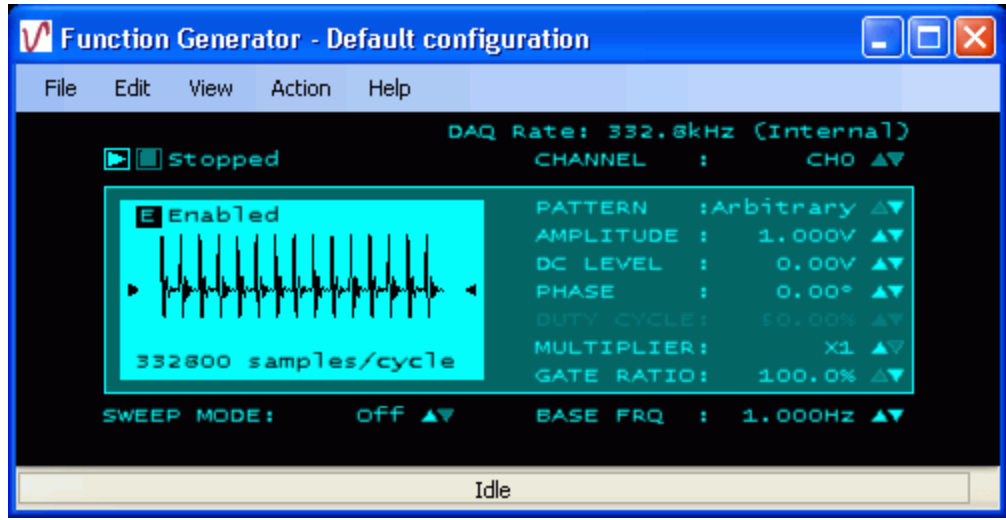

#### **If the function generator cannot convert data in the text file**

If the function generator is unable to convert the data read from the text file, a dialog opens with the line number and value that failed the conversion. For example, if the first line in the **File Preview** window above is selected as the first line to start reading, the following error message opens:

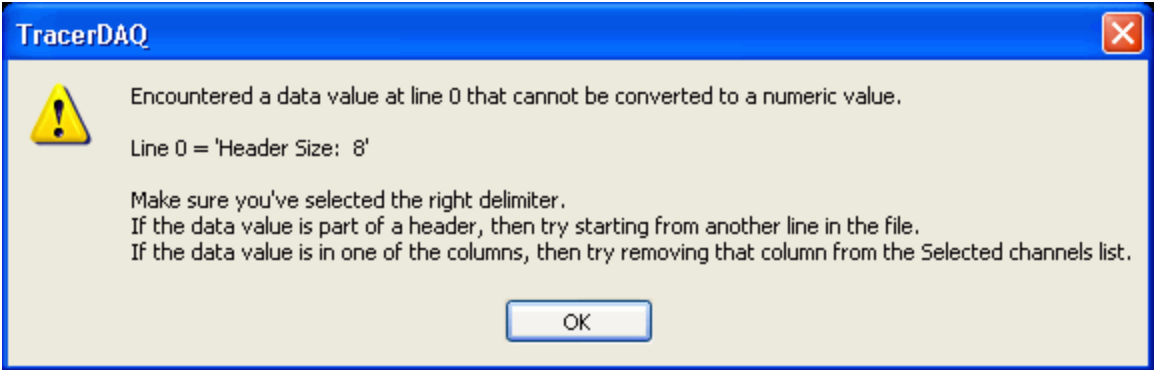

Click on the **OK** button to close the dialog.

- n If the data value is in one of the columns, remove the column from the **Selected Channels** list.
- n If the data value is part of the header information, change the number of the row to start reading from.
- n Verify that you selected the correct delimiter that is used to separate data in the file.

Once you have updated and/or verified the line to start from, the delimiter character, and the column data to output, try to open the file again using the above procedure.

### **Setting function generator preferences**

You can set the location to store waveform data and configuration files, whether to load the most recently used configuration file at start-up, and whether to show tool tips on function generator dialogs.

You set start up options using the **Function Generator Preference Settings** dialog (File > Preferences menu). The dialog is shown here configured with its default settings.

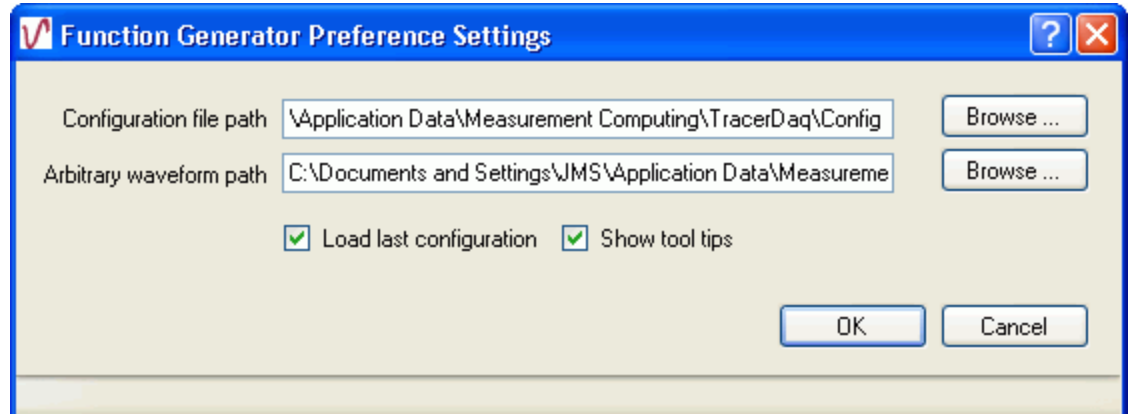

The preference settings are stored in the system registry in HKEY\_CURRENT\_USER\Software\Measurement Computing\TracerDAQ\Preferences\FunctionGenerator.

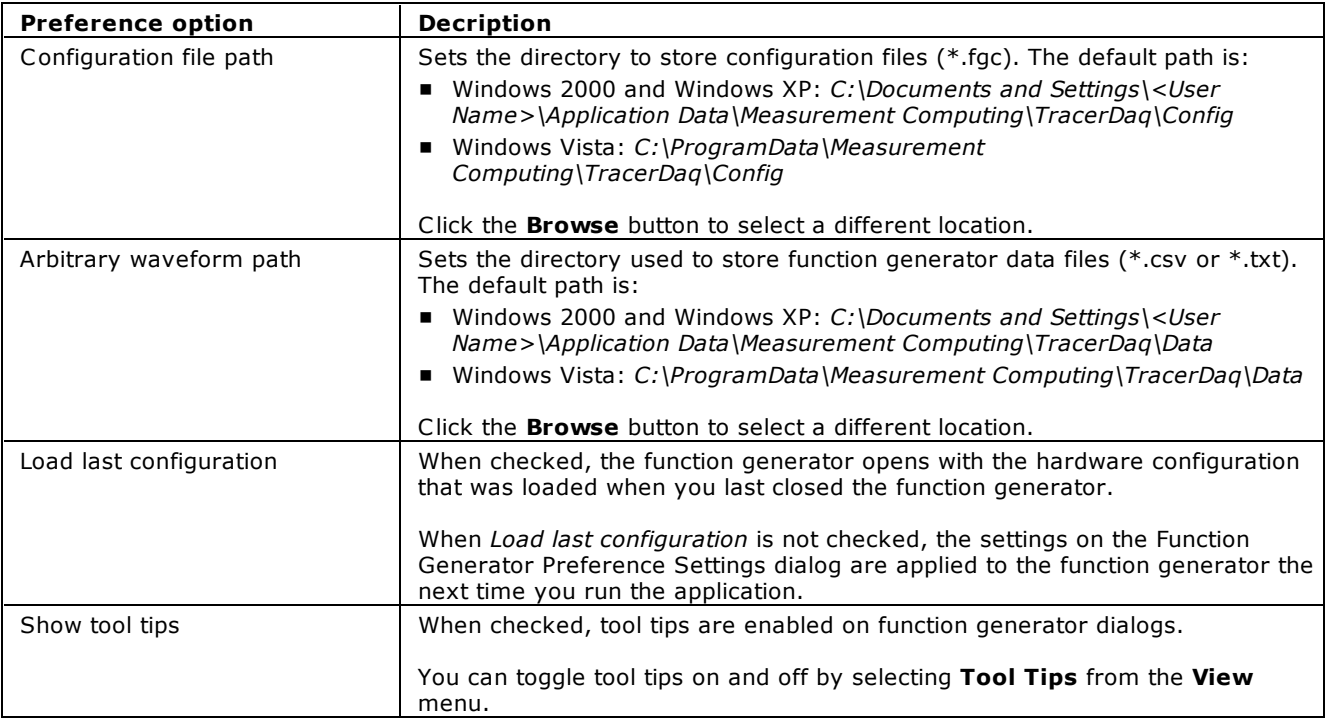

## **Setting function generator channel options**

You can generate up to 16 waveforms on the function generator using TracerDAQ Pro, and one waveform using TracerDAQ. You specify the analog output channel number and the frequency of the signal (Hz). With TracerDAQ Pro, you can also specify the waveform pattern to generate.

You can set the following channel options:

- the number of analog output channels
- enable or disable the output of the selected channel
- $\blacksquare$  the channel name
- the [waveform pattern](javascript:hhctrl.TextPopup() to generate (TracerDAQ Pro)
- $\blacksquare$  the [waveform options](javascript:hhctrl.TextPopup()
- $\blacksquare$  the base frequency of the signal (Hz)
- linear or exponential sweeps (TracerDAQ Pro only)

The signal that is generated by the output channel appears on the function generator.

You can set these channel options while the function generator is stopped using the **Function Generator Channel Settings** dialog. You can also set these channel settings while function generator is running or stopped using the hotspots on the function generator.

### **Setting channel options while the function generator is running (hotspots)**

You can set channel options using the function generator's hotspot controls without opening the **Function Generator Channel Settings** dialog:

- CHANNEL: Click the up and down arrows to select the channel.
- $\mathbf{E}$ : Click to enable or disable the output of the selected channel on the function generator.
- **PATTERN:** Click the up and down arrows and select the [waveform pattern](javascript:hhctrl.TextPopup() to generate for the selected channel. With TracerDAQ, this option is set to Sine.
- **A MPLITUDE:** Click the up and down arrows and select the amplitude of the waveform. The amplitude range is based on the range selected for the channel in the DAQ Hardware Settings dialog. Amplitude is disabled when the pattern type is set to *Flat*.
- DC LEVEL: Click the up and down arrows and select the DC level of the waveform.
- **PHASE:** Click the up and down arrows and select the phase (in degrees) of the waveform. Phase is disabled when the pattern type is set to *Random* or *Flat*. This option is enabled in **TracerDAQ Pro** only.
- DUTY CYCLE: Click the up and down arrows and select the duty cycle (up to 100%) of the waveform. Duty Cycle is disabled when the pattern type is set to *Flat*, *Ramp*, *Random*, or *Arbitrary*. This option is enabled in **TracerDAQ Pro** only.
- MULTIPLIER: Click the up and down arrows and select the multiplier of the waveform. Values are X1 through X10. Multiplier is disabled when the pattern type is set to *Random* or *Flat*. This option is enabled in **TracerDAQ Pro** only.
- GATE RATIO: Click the up and down arrows and select the percent gate ratio (up to 100%) of the waveform. This option is enabled in **TracerDAQ Pro** only.
- SWEEP MODE: Click the up and down arrows to set sweep mode to *Linear*, *Exponential*, or Off.
- BASE FRQ: Click the up and down arrows to change the base frequency of the signal (in Hz).

You can set the base frequency to a value between 0.1 Hz up to the maximum output rate of the hardware  $\div$  by 100.

#### **Notes**:

- You can change values using a mouse wheel instead of the up/down arrows.
- n When the option is a numeric value, you can click directly on the value to open a text box and enter a new number.

### **Setting channel options while the function generator is stopped (Function Generator Channel Settings dialog)**

- 1. Stop the function generator if it is running.
- 2. Select **Channel Settings** from the **Edit** menu to open the Function Generator Channel Settings dialog. Use the **Channel** tab to set channel options.
- 3. In the **Number of channels** text box, enter the number of analog output channels used to generate waveforms. **Note**: If you set the number of channels to a value greater than the number of channels configured on the DAQ Hardware Settings dialog, you must configure the new channel(s) before you can run the function generator. If you attempt to run the function generator without configuring the new channel(s), a DAQ input error dialog opens.
- 4. Select a channel number from the list of channels. Hold down the **Ctrl** key to set the options of more than one channel at a time.
- 5. Check the **Enable** check box to enable the output of the selected channel on the function generator.
- 6. In the **Name** text box, enter a unique name for the channel. This option is disabled when multiple channels are selected.
- 7. Set the waveform options:
	- ¡ *Pattern type*: Select the waveform type to generate for the selected channel. With TracerDAQ Pro the choices are Flat, Square, Pulse, Sine, Triangle, Random, Ramp, and Arbitrary. With TracerDAQ, the pattern type is set to Sine.
	- ¡ *Amplitude*: Set the amplitude of the waveform. The amplitude range is based on the range selected for the channel in the DAQ Hardware Settings dialog. Amplitude is disabled when the pattern type is set to *Flat*.
	- $\circ$  *DC level*: Set the DC level of the waveform.
	- ¡ *Phase*: Set the phase (in degrees) of the waveform. Phase is disabled when the pattern type is set to *Random* or *Flat*. This option is enabled in **TracerDAQ Pro** only.
	- ¡ *Duty cycle*: Set the duty cycle (up to 100 percent) of the waveform. Duty C ycle is disabled when the pattern type is set to *Flat*, *Ramp*, *Random* or *Arbitrary*. This option is enabled in **TracerDAQ Pro** only.
	- ¡ *Rate multiplier*: Select the rate multiplier of the waveform. Choices are X1 through X10. This option is enabled in **TracerDAQ Pro** only. Rate multiplier is disabled when the pattern type is set to *Random* or *Flat*.
	- ¡ *Gate ratio*: Select the gate ratio percentage of the waveform. This option is enabled in **TracerDAQ Pro** only.
- 8. Click on the **Timebase tab** and set either the base frequency or sweep options:
	- ¡ *Base frequency (Hz)*: Use the numeric up/down control to set the frequency of the signal. You can set the base frequency from 0.1 Hz up to the maximum output rate of the hardware  $\div$  by 100. This option is disabled when sweep mode is enabled.
	- ¡ *Enable sweep*: TracerDAQ Pro only. Check in this check box to enable sweep mode and perform linear and exponential frequency sweeps.

This option is disabled when the pattern type is set to *Flat* or *Random*.

 $\circ$  Sweep mode: Select the sweep mode. Choices are:

*Linear*: Varies the waveform frequency linearly, from the frequency at the start of the waveform to the frequency at the end of the waveform.

*Exponential*: Varies the waveform frequency exponentially, from the frequency at the start of the waveform to the frequency at the end of the waveform.

- ¡ *Sweep time (sec)*: Use the numeric up/down control to set the number of seconds to sweep the frequency.
- ¡ *Start frequency (Hz)*: Use the numeric up/down control to set the initial frequency of the signal. You can set the starting frequency up to the maximum output rate of the hardware  $\div$  by 100.
- ¡ *End frequency (Hz)*: Use the numeric up/down control to set the final frequency of the signal. The minimum end frequency that you can set is 0.1 Hz.
- 9. Click on the **OK** button when you are done setting channel options.

# **Setting function generator display options**

You can choose the colors that appear on the function generator display. With **TracerDAQ Pro**, you can also disable tool tips from appearing on function generator dialogs.

You set these options using the **Function Generator Display Settings** dialog. Do the following:

- 1. Stop the function generator if it is running.
- 2. Select **Display Settings** from the **Edit** menu to open the Function Generator Display Settings dialog.
- 3. Check the **Enable hotspot** checkbox to enable [hotspot controls](javascript:hhctrl.TextPopup() on the function generator.
- 4. In the **Color Scheme** list box, select a color scheme from a list of predefined values.

The colors are applied to the function generator foreground (waveform preview and signal option area) and background. You can also *select the colors yourself* using the options below. When you select the colors, the Color Scheme option is set to *Custom*.

¡ Set the **Contrast** option to a value from 0.0 to 1.0.

The contrast value is used to blend the foreground and background colors together to create the color applied to the back of the plot area.

- ¡ Click on the **Background Color** button and select a color from the dialog that opens. This color is applied to the area of the display outside of the plot preview and waveform values.
- ¡ Click on the **Foreground Color** button and select a color from the dialog that opens. This color is the applied to the border around the plot area, and the text outside of the plot area.
- 5. Click **OK** when you are done setting display options.

The example below shows the function generator when the **Color Scheme** display option is set to *NavyBlue*.

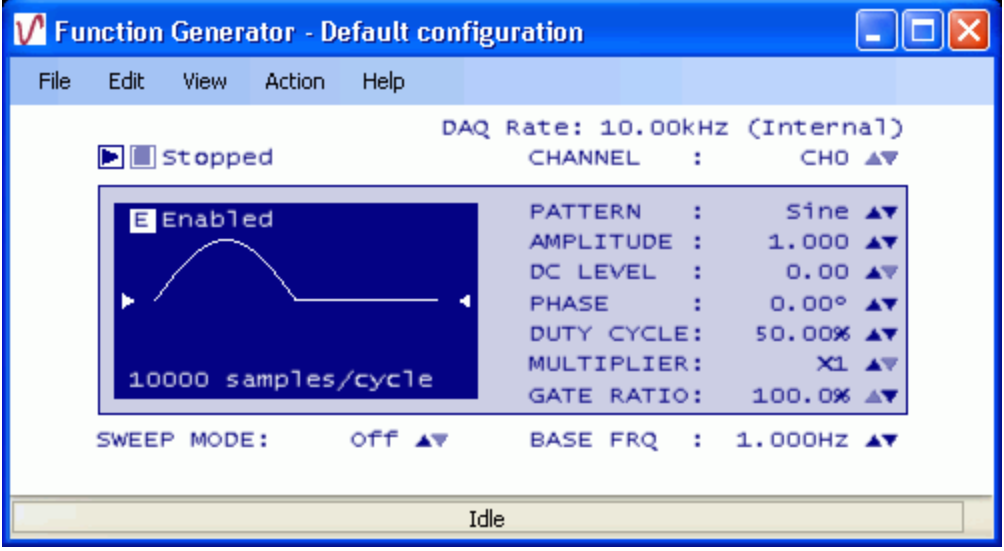

### **Introducing the rate generator**

TracerDAQ's rate generator is a virtual application used to generate analog waveforms from supported Measurement Computing DAQ hardware with counter outputs. The rate generator supports 9513-based counters and USB-2500 Series/PC I-2500 Series Timer outputs.

You select the counter channel to output. The rate generator displays the sample waveform, samples per cycle, internal scan rate, and base frequency of the hardware. Hotspot controls on the rate generator let you select an output channel and change the frequency, duty cycle, and initial state of the output signal.

With the rate generator, you can perform the following tasks:

- n Generate waveforms for up to 20 counter output channels on multiple MCC DAQ devices with TracerDAQ Pro. You can generate a waveform for one counter output channel with TracerDAQ.
- n Change the frequency, duty cycle, and initial state of the waveform on 9513-based counters
- Change the frequency on hardware that support Timer outputs
- Save hardware configurations for future use
- Customize the appearance of the rate generator

#### **Rate generator quick start**

For a quick, hands-on exercise that shows you how to generate waveform signals on the rate generator, click on the Quick Start button below.

A Measurement Computing device with counter output channels is required to perform this quick start exercise. The rate generator supports 9513-based counters and USB-2500 Series/PCI-2500 Series Timer outputs.

### **Overview of the rate generator environment**

When you run the rate generator application, the main **Rate Generator** window opens. Components on the rate generator are identified below.

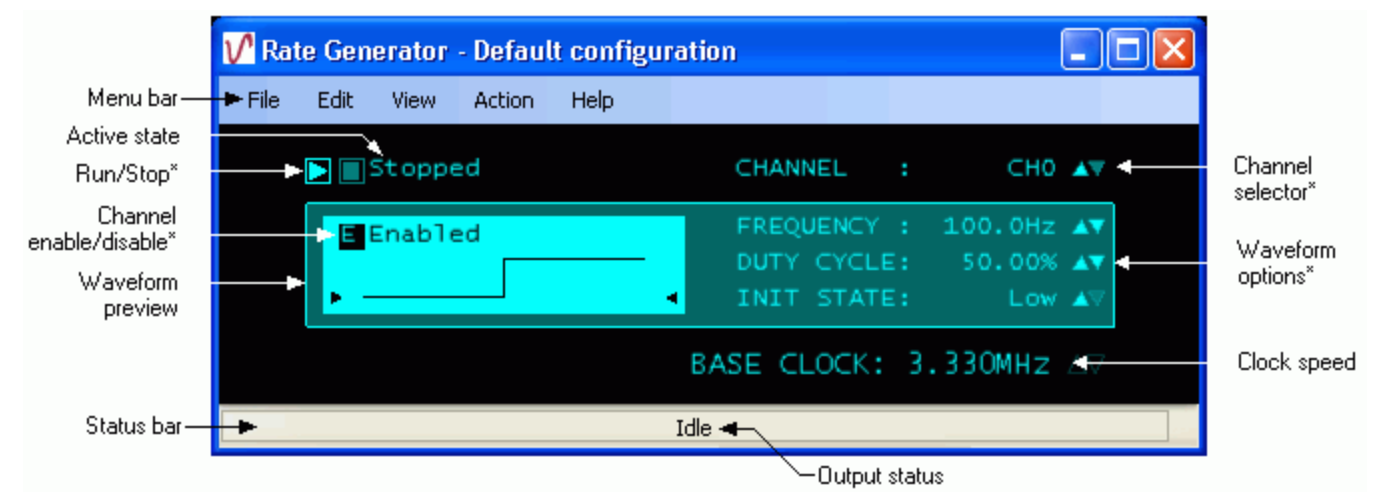

An asterisk (\*) after a component name indicates that the component is also a [hotspot.](javascript:hhctrl.TextPopup()

- **The menu bar** provides access to dialogs used to perform all rate generator operations. For more information about the menu bar, go to the [Overview of the rate generator menu bar](#page-102-0) topic.
- **n** The **active state** is shown at the top of the function generator ("Running" or "Stopped").
- **Hotspot controls** let you make the following changes on the rate generator window without opening a dialog:
	- o Start and stop signal output
	- $\circ$  Select the channel number to output
	- $\circ$  Change the frequency of the waveform
	- $\circ$  Change the duty cycle of the waveform (\* 9513-based counters only)
	- ¡ Change the initial state of the waveform (\* 9513-based counters only)
	- $\circ$  Enable or disable a channel
	- ¡ Enable sweep mode (TracerDAQ Pro only)

For more information about rate generator hotspots, go to the **Hotspots** on the rate generator topic.

- The **clock speed** lists the clock speed set for the hardware in InstaCal.
- The **status bar** shows the output status ("Running" or "Idle"), and lists configuration messages and error conditions.
- **n** The **waveform preview** shows the sample waveform according to the options you select.

#### **Error handling**

If an error occurs, the rate generator stops the signal output, and displays the error message on its status bar. A dialog of the error message also opens. An example is shown here:

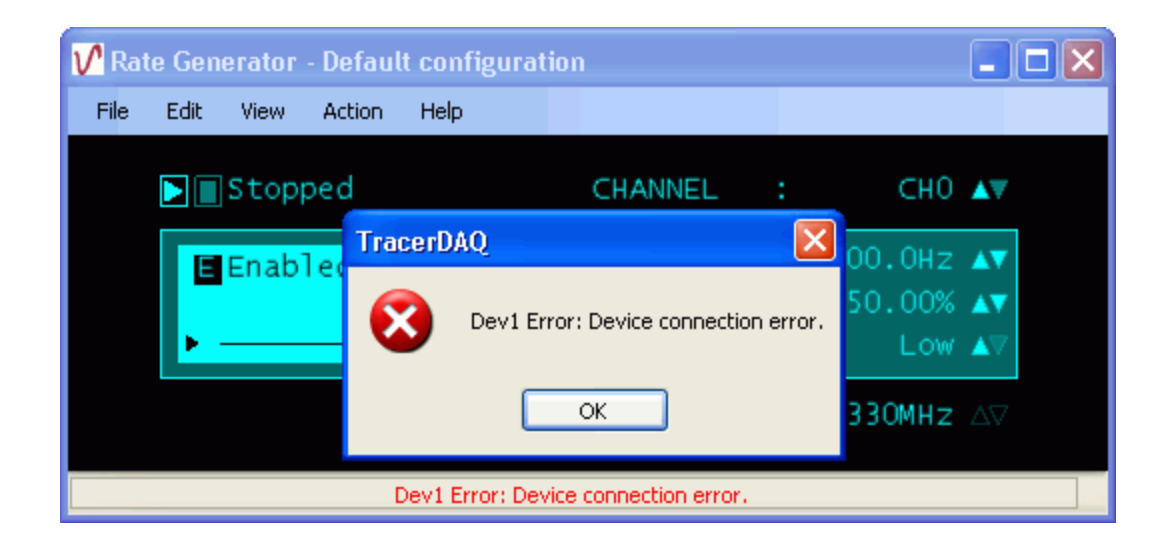

# <span id="page-102-0"></span>**Overview of the rate generator menu bar**

The rate generator menu bar options are explained in the following table.

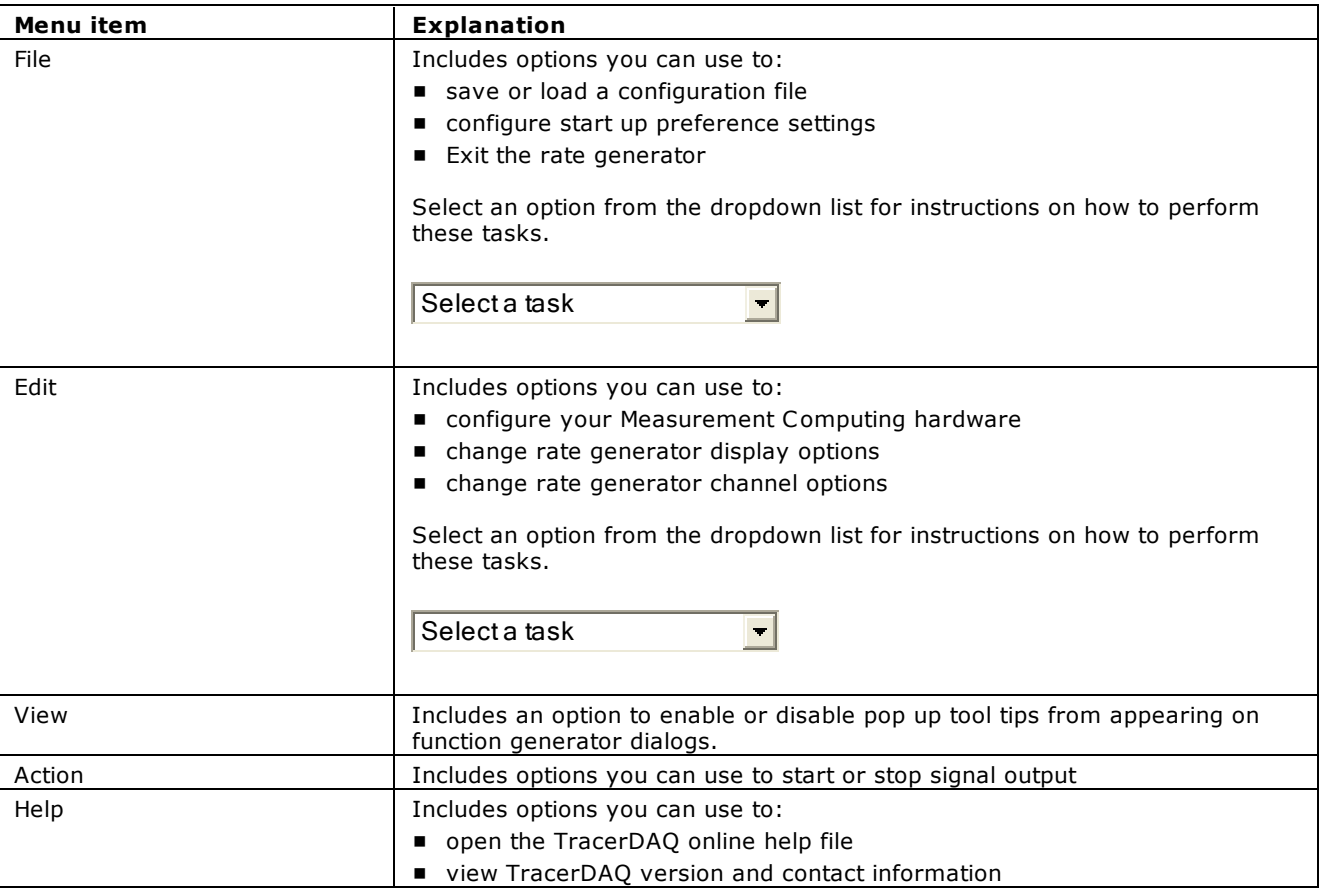

### <span id="page-103-0"></span>**Hotspots on the rate generator**

The **Rate Generator** window has several hotspots. A hotspot is an interactive area on the rate generator that lets you change settings while the rate generator is running.

All hotspots have corresponding dialogs that you access through the rate generator menu bar to perform the same action.

Hotspot controls on the rate generator are identified below.

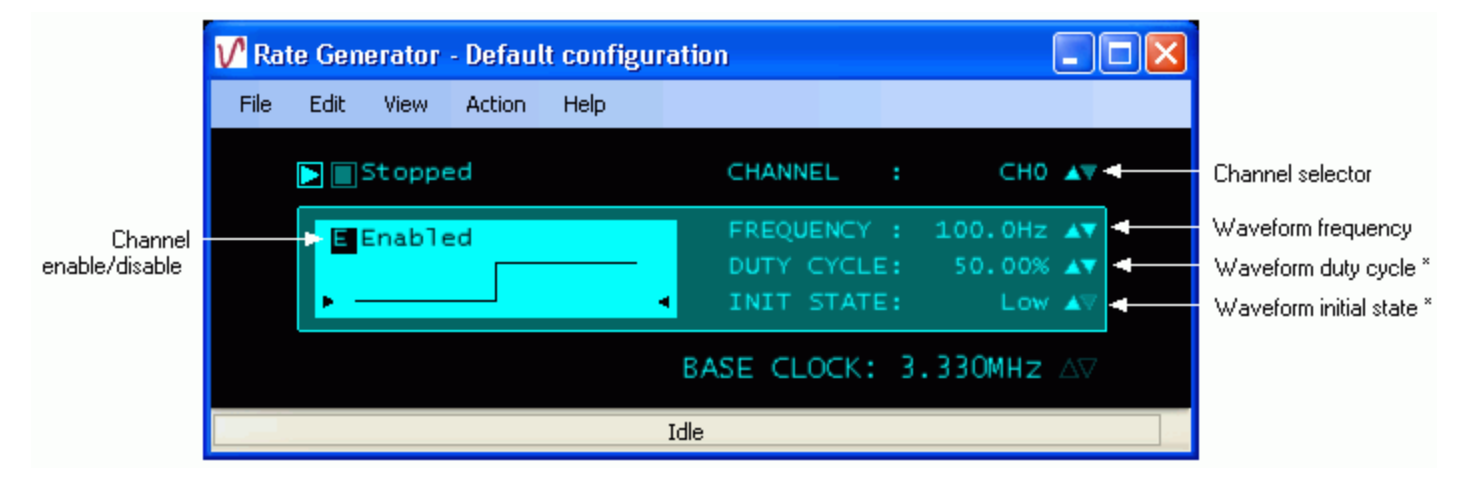

\* The DUTY CYCLE and INIT STATE hotspots are not enabled when you are using hardware with Timer outputs. These hotspots are enabled when you are using hardware with 9513-based counters.

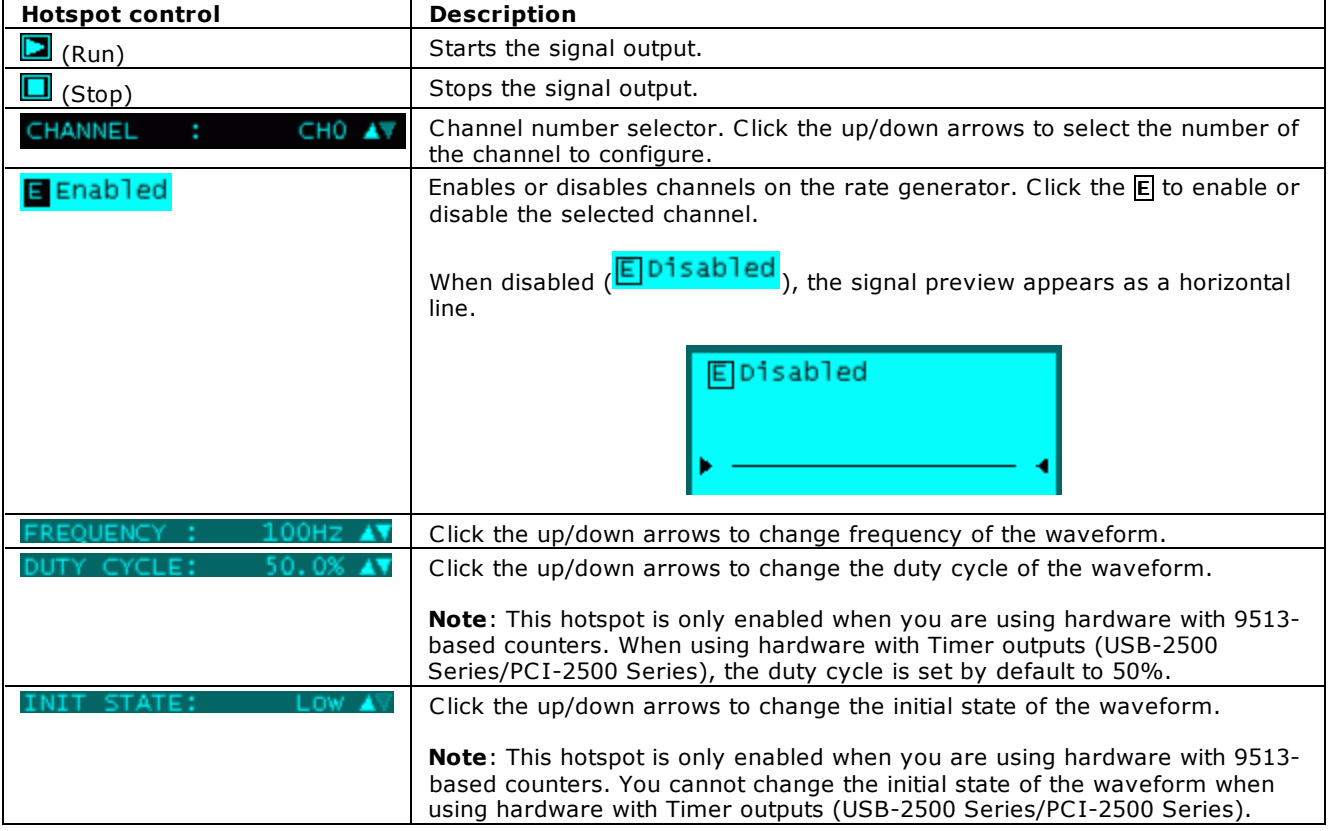

### **Quick Start - Generating waveforms with the rate generator**

As stated in the [introduction,](#page-0-0) you can generate waveforms with TracerDAQ "soon after you install your Measurement Computing DAQ hardware. You can get a feel for what TracerDAQ can do even sooner by generating a waveform with the rate generator.

**Note**: A Measurement Computing DAQ device with counter output channels is required to perform this exercise. Supported counter types include 9513-based counters and USB-2500 Series/PCI-2500 Series timer outputs.

To generate a waveform with the rate generator:

- 1. Make sure you have completed the steps in the "Running InstaC al and adding your hardware" section of the *DAQ Software Quick Start*.
- 2. Run TracerDAQ by selecting Programs » Measurement Computing » TracerDAQ » TracerDAQ from the **Start** menu.
- 3. From the **TracerDAQ** dialog, select **Rate Generator**, and click on Run. The rate generator application opens.
- 4. Select **New** from the **File** menu. The DAQ Hardware Settings dialog opens.
- 5. From the first row of the **DAQ Device** column, select your hardware from the DAQ Device list box. The drop-down list shows the device ID and device name for all boards with counter outputs that were configured by InstaCal. When you select a device, the first channel that is supported by the device appears in the DAQ Channel column. **Note**: The **DAQ Range/Mode** column is disabled when using the rate generator.
- 6. Right-mouse click on the first column, and select AutoFill All from the pop-up menu. This automatically configures the DAQ Device and DAQ Channel for the remaining channel on the dialog.

Click here to see two counter output channels on the USB-4301 device configured for output.

- 7. Click on the **OK** button to save the setting and close the dialog. The waveform is output to the rate generator.
- 8. Click the **Run** button (**bu**) to start an output scan that sends output data to all configured channels.
- 9. To stop the scan, click on the **Stop** button  $(\Box)$ .

That's all there is to it! The rate generator provides many options that let you change the properties of the waveform, DAQ hardware, and the rate generator display. Refer to the topics in the Table of Contents for more information.

## **Configuring DAQ hardware for the rate generator**

You can generate waveforms using Measurement Computing data acquisition hardware that support counter outputs.

You set up your hardware configuration with the **DAQ Hardware Settings** dialog. Use this dialog to configure the hardware and channels used to generate each waveform.

The first time you run the rate generator, the dialog opens without any configuration information. Dialog tool tips advise you of the action to take.

The rate generator must be stopped for you to configure DAQ hardware. You cannot configure hardware when the rate generator is running or paused.

### **DAQ hardware settings**

To configure your DAQ hardware:

- 1. Stop the rate generator if it is running.
- 2. Select **DAQ Hardware Settings** from the **Edit** menu (or select File » New). The DAQ Hardware Settings dialog opens.

**Note**: The dialog opens by default with two channels to configure. To change the number of channels, right-click in the first column and select **Number of Channels**. Enter the desired number of channels in the dialog that opens, and click **OK**.

3. In the **DAQ Device** column, select a hardware device from the drop-down list.

The drop-down list shows all boards with counter output channels that are configured by InstaC al and supported by the rate generator application. The list includes a device ID and a board name. The device ID is the board number assigned by InstaC al. For example, the device ID "Dev0" indicates board number 0.

When you select a device, the first counter output channel that is supported by the device appears in the **DAQ Channel** column.

Options on the **DAQ Range/Mode** column are disabled when using the rate generator.

4. Review the channel listed in the **DAQ Channel** column. If the hardware supports additional counter output channels, you can select a different channel number from the [drop-down list.](javascript:hhctrl.TextPopup()

**Note**: You can quickly configure the remaining channels to generate waveforms using the same hardware by using the context menu: Right-click in the first column of the first row and select **AutoFill All**. The hardware, channels, and range information populate the rows for the remaining channels.

5. Click **OK** when you are done configuring your hardware.

The **OK** button is disabled if the dialog contains [invalid entries.](javascript:BSSCPopup()

By default, the previous hardware configuration is loaded each time you open the dialog or launch the rate generator. To open the dialog without a hardware configuration, uncheck the **Load last configuration** option on the Rate Generator Preference Settings dialog.

#### **Context menu**

You can right-click in the first column (Channel*n*) of the **DAQ Hardware Settings** dialog to display a context menu. Use the options on this menu to change the number of channels, configure or clear selected rows automatically, undo the last action, and redo the last action (when the last action was undone).

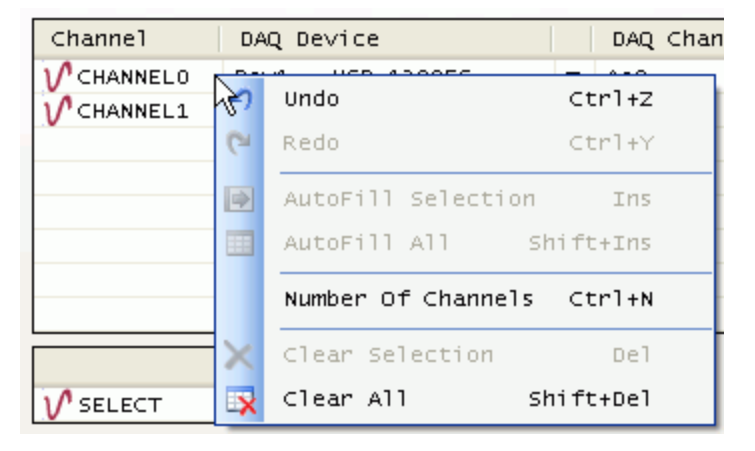

Click here for an explanation of the options on this menu.

### <span id="page-106-0"></span>**Saving a rate generator configuration file**

You can save the rate generator hardware settings and display settings to a configuration file (\*.rgc). The file is saved in binary format in the location specified by the *Configuration file path* option in the Rate Generator Preference Settings dialog.

You can specify the name with which to save the configuration file, or select from a list of pre-defined names. You can load the configuration file to restore the hardware and display settings on the rate generator.

To save current rate generator hardware and display settings to a configuration file:

1. Select **Save Configuration** from the **File** menu. The following menu options open.

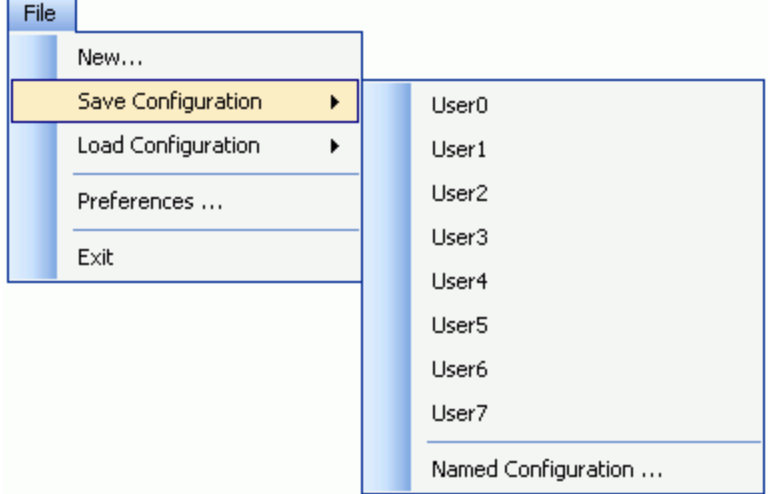

2. Click on the one of the pre-defined file names (User0 to User7) with which to save the file, or select **Named Configuration …** to enter another name.

If you select one of the pre-defined (User*N*) options, the configuration information is automatically saved to a file with that name (User*N*.rgc).

If you select the **Named Configuration …** option, a **Save As** dialog opens. Enter a name for the file (and change the location if you want), and then click **Save** to save the configuration file.

You can update the configuration file with any changes you make to the hardware settings or display settings by saving the configuration again with the same file name.

For information on loading a saved configuration file on the rate generator, go to the [Loading a rate generator configuration file](#page-107-0) topic.

### <span id="page-107-0"></span>**Loading a rate generator configuration file**

You can load a rate generator configuration file (\*.rgc), and apply the settings to the current rate generator session.

When loaded, the hardware settings and display settings that are stored in the configuration file are applied to the rate generator. The name of the configuration file that you load is shown in the title bar of the rate generator.

Configuration files are stored in the location specified by the *Configuration file path* property in the Rate Generator Preference Settings dialog.

To load a configuration file:

1. Select **Load Configuration** from the **File** menu. The following menu options open.

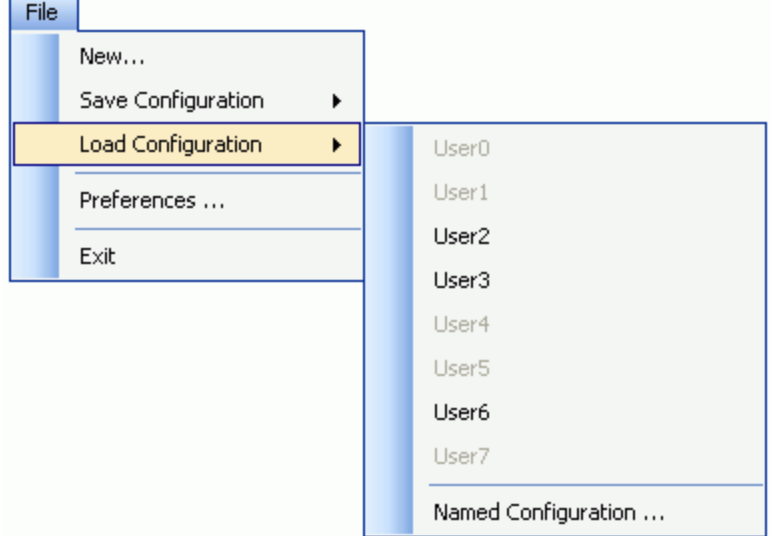

2. If the configuration file was saved using one of the predefined names (User0 to User7), you can select one of these from the menu.

Or, click on **Named Configuration …** to select a configuration file from an **Open** dialog.

The rate generator updates with the hardware and display settings that are stored in the configuration file. The name of the configuration file appears in the title bar of the rate generator. An example is shown here:

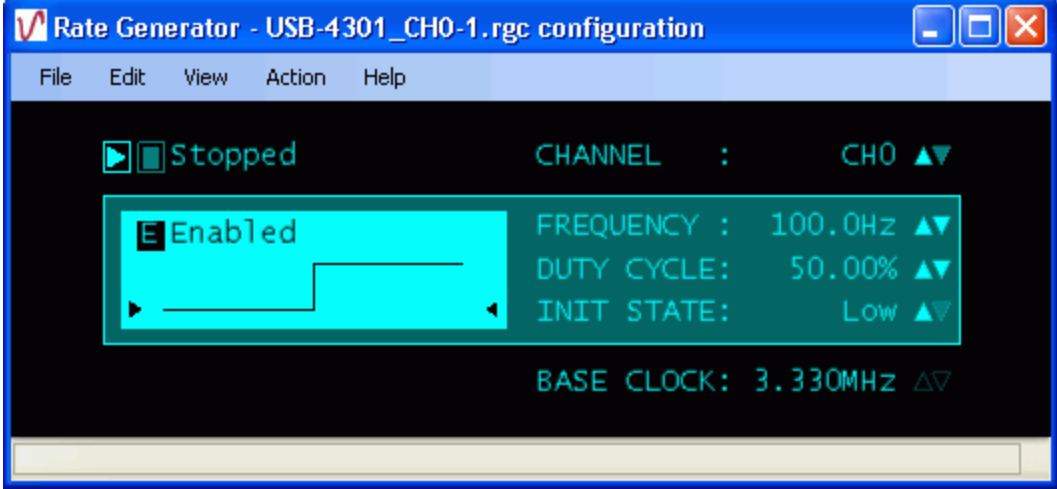

For information on saving a configuration file, go to the [Saving a rate generator configuration file](#page-106-0) topic.
### **Setting rate generator preferences**

You can set the location to store configuration files, whether to load the most recently used configuration file at start-up, and whether to show tool tips on rate generator dialogs.

You set start up options by selecting **Preferences** from the **File** menu to open the **Rate Generator Preference Settings** dialog (File » Preferences menu). The dialog is shown here configured with its default settings.

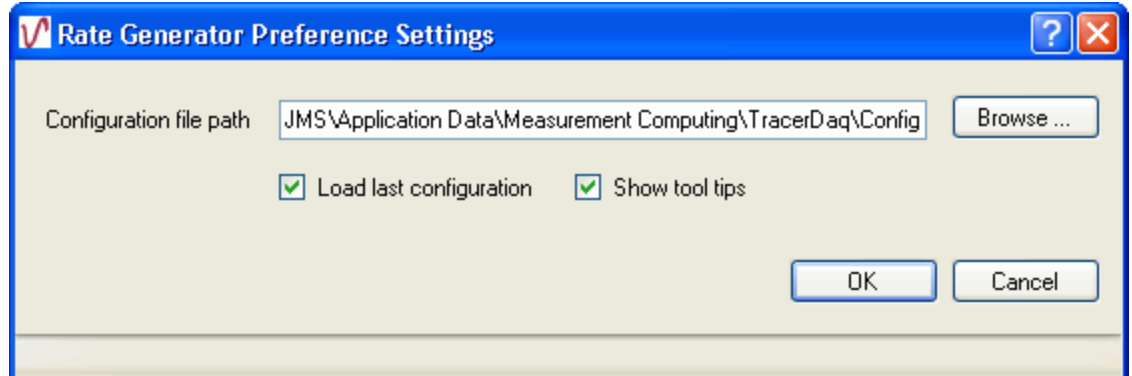

The preference settings are stored in the system registry in HKEY\_CURRENT\_USER\Software\Measurement Computing\TracerDAQ\Preferences\RateGenerator.

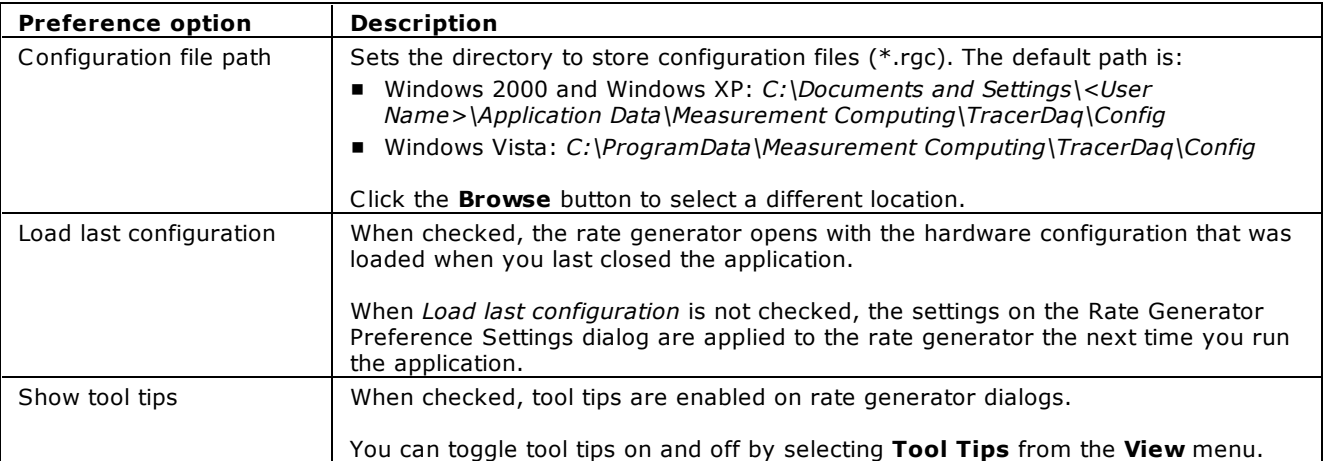

# **Setting rate generator channel options**

You can configure one counter output channel on the rate generator using TracerDAQ. With TracerDAQ Pro, you can configure up to 20 counter output channels.

You specify the channel number, the frequency of the signal (Hz), and the options of the waveform to generate.

The frequency values are based on the available frequencies for the counter. The increment value is determined by the counter's base clock frequency and a divisor. The rate generator shows the actual frequency based on the output capability of the hardware. For example, a 9513-based counter has a base clock set in InstaC al to 5 MHz. If you change the frequency to 600 kHz, the rate generator shows the frequency set to 625 kHz.

With 9513-based counters you can also change the duty cycle. The value is based on the available duty cycle for the counter. High frequencies result in a course duty cycle increment. Low frequencies result in a fine duty cycle increment.

A sample waveform updates on the rate generator according to the option values you set.

You can set channel options while the rate generator is stopped using the **Rate Generator Channel Settings** dialog. You can also set these channel settings while rate generator is running or stopped using hotspots on the rate generator.

### **Setting channel options while the rate generator is stopped (Rate Generator Channel Settings dialog)**

- 1. Stop the rate generator if it is running.
- 2. Select **Channel Settings** from the **Edit** menu to open the Rate Generator Channel Settings dialog.
- 3. In the **Number of channels** text box, enter the number of counter output channels used to generate waveforms. **Note**: If you set the number of channels to a value greater than the number of channels configured on the **DAQ Hardware Settings** dialog, you must configure the new channel(s) before you can run the rate generator. If you attempt to run the rate generator without configuring the new channel(s), a DAQ input error DAQ input error dialog opens.
- 4. Select a channel number from the list of channels. Hold down the **Ctrl** key to set the options of more than one channel at a time.
- 5. Check the **Enable** check box to enable or disable the channel on the rate generator. When disabled, the signal appears as a horizontal line in the waveform preview area.
- 6. In the **Name** text box, enter a unique name for the channel. This option is disabled when multiple channels are selected.
- 7. Set the waveform options:
	- ¡ *Initial state*: Select the initial state of the waveform. Choices are *High* and *Low*. This option is enabled when you are using hardware with 9513-based counters. You cannot set the initial state of the waveform when you are using hardware with Timer Out type counters.
	- ¡ *Duty cycle*: Use the numeric up/down control to set the duty cycle (up to 100 percent) of the waveform. You can change the duty cycle when you are using hardware with 9513-based counters. When using hardware with Timer outputs (USB-2500 Series/PC I-2500 Series), the duty cycle is set by default to 50% and is disabled on the rate generator.
	- ¡ *Frequency*: Use the numeric up/down control to set the frequency of the waveform in Hz.
- 8. Click on the **OK** button when you are done setting channel options.

#### **Setting channel options while the rate generator is running (hotspots)**

You can set channel options using the rate generator's hotspot controls without opening the **Rate Generator Channel Settings** dialog:

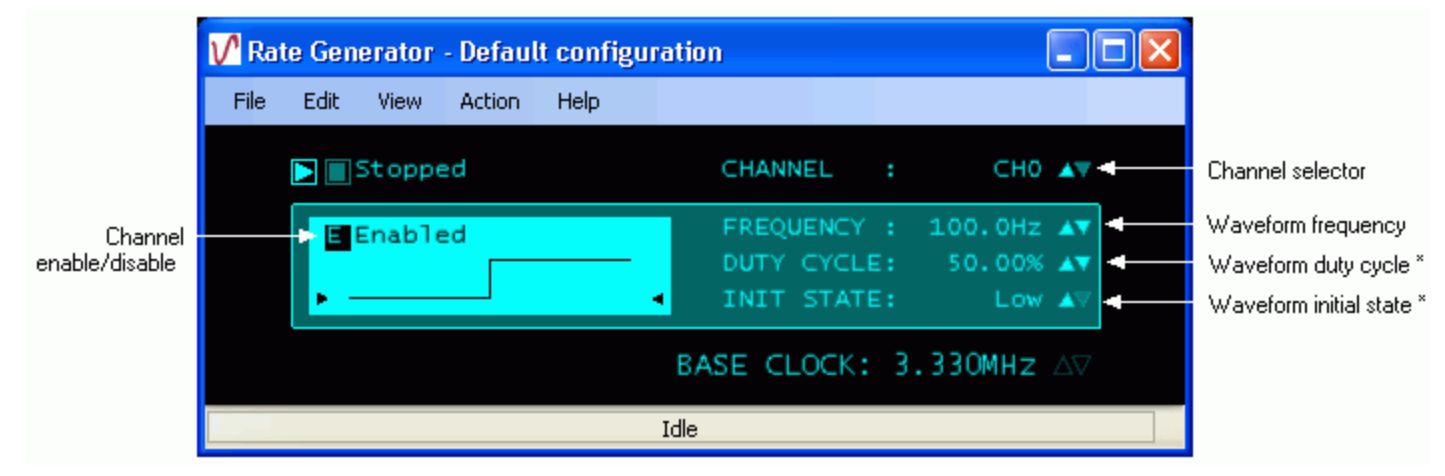

- $\blacksquare$   $\blacksquare$ : Click to enable or disable the channel on the rate generator.
- **CHANNEL:** Click the up and down arrows to select the channel.
- FREQUENCY: Click the up and down arrows to set the frequency in Hz of the signal. You can also click directly on the value to open a text box and enter a new number.
- DUTY CYCLE: Click the up and down arrows to set the duty cycle (up to 100 percent) of the waveform. You can also click directly on the value to open a text box and enter a new number. \* This hotspot is disabled when you are using hardware with Timer outputs, and enabled when you are using hardware with 9513-based counters.
- n INIT STATE: Click the up and down arrows to toggle between High and Low. This hotspot is disabled when you are using hardware with Timer outputs. \* This hotspot is disabled when you are using hardware with Timer outputs, and enabled when you are using hardware with 9513-based counters.

# **Setting rate generator display options**

You can enable [hotspots](javascript:hhctrl.TextPopup() and choose the colors that appear on the rate generator with the **Rate Generator Display Settings** dialog:

- 1. Stop the rate generator if it is running.
- 2. Select **Display Settings** from the **Edit** menu to open the Rate Generator Display Settings dialog.
- 3. Click in the **Enable hotspot** checkbox to enable hotspots on the rate generator.
- 4. In the **Color Scheme** list box, select a color scheme from a list of predefined values.

The color scheme sets the background, foreground, contrast, and channel colors to predefined values. You can alternately *select the colors yourself* using the following options. When you select the colors, the Color Scheme option is set to *Custom*.

¡ Set the **Contrast** option to a value from 0.0 to 1.0.

This value is used to blend the foreground and background colors together to create the color applied to the back of the plot area.

¡ Click on the **Background Color** button and select a color.

This color is applied to the area of the display outside of the plot preview and waveform values.

¡ Click on the **Foreground Color** button and select a color.

This color is the applied to the border around the plot area, and the text outside of the plot area.

5. Click **OK** when you are done setting display options.

The example below shows the rate generator when the **Color Scheme** display option is set to *Rainbow*.

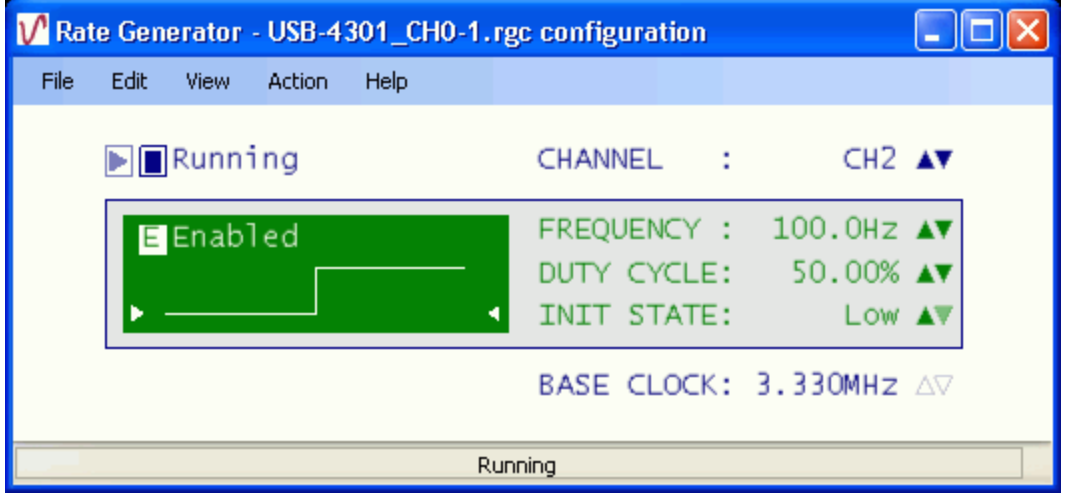